## Dell™ Dimension™ 5100

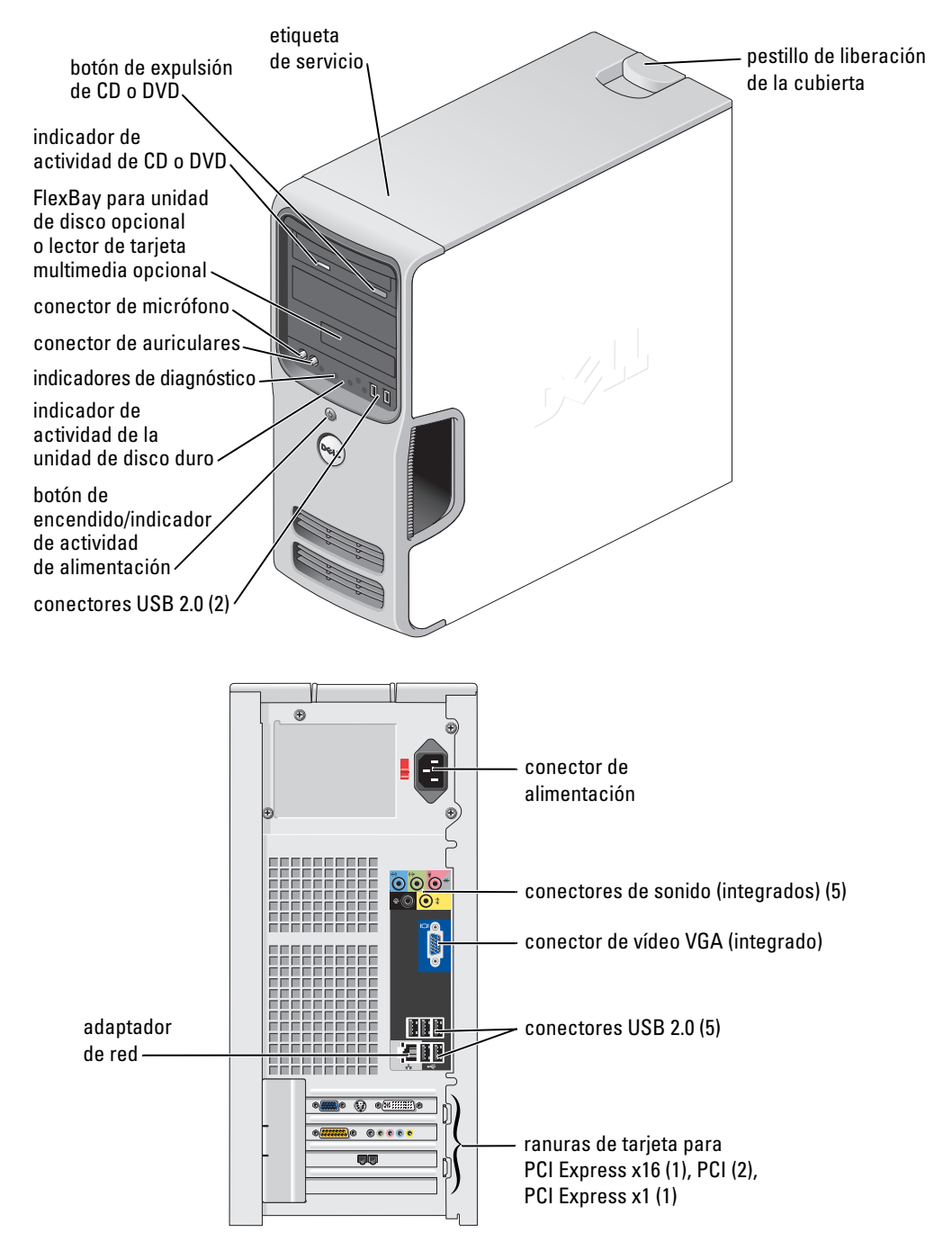

#### Modelo DCSM

### Notas, avisos y precauciones

 $\mathbb Z$  NOTA: una NOTA proporciona información importante que le ayuda a utilizar su equipo de la mejor manera posible.

AVISO: un AVISO indica un posible daño en el hardware o la pérdida de datos y le explica cómo evitar el problema.

 $\bigwedge$  PRECAUCIÓN: una PRECAUCIÓN indica un posible daño material, lesión corporal o muerte.

Si ha adquirido un equipo Dell™ de la serie n, las referencias al sistema operativo Microsoft® Windows® que aparezcan en este documento no tendrán aplicación.

Este documento puede incluir otras marcas comerciales y nombres comerciales para referirse a las entidades que son propietarias de los mismos o a sus productos. Dell Inc. renuncia a cualquier interés sobre la propiedad de marcas y nombres comerciales que no sean los suyos.

Modelo DCSM

\_\_\_\_\_\_\_\_\_\_\_\_\_\_\_\_\_\_\_\_

**La información contenida en este documento puede modificarse sin aviso previo. © 2005 Dell Inc. Reservados todos los derechos.**

Queda estrictamente prohibida la reproducción de este documento de cualquier manera sin la autorización por escrito de Dell Inc.

Marcas comerciales utilizadas en este texto: *Dell*, el logotipo de *DELL*, *Inspiron*, *Dell Precision*, *Dimension*, *OptiPlex*, *Latitude, PowerEdge, PowerVault, PowerApp, DellNet* y *PowerConnect* son marcas comerciales de Dell Inc.; *Intel* y *Pentium* son marcas registradas de Intel Corporation; *Microsoft, Windows,* y *Outlook* son marcas registradas de Microsoft Corporation.

# Contenido

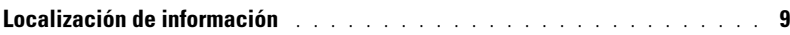

### [1 Instalación y utilización del equipo](#page-10-0)

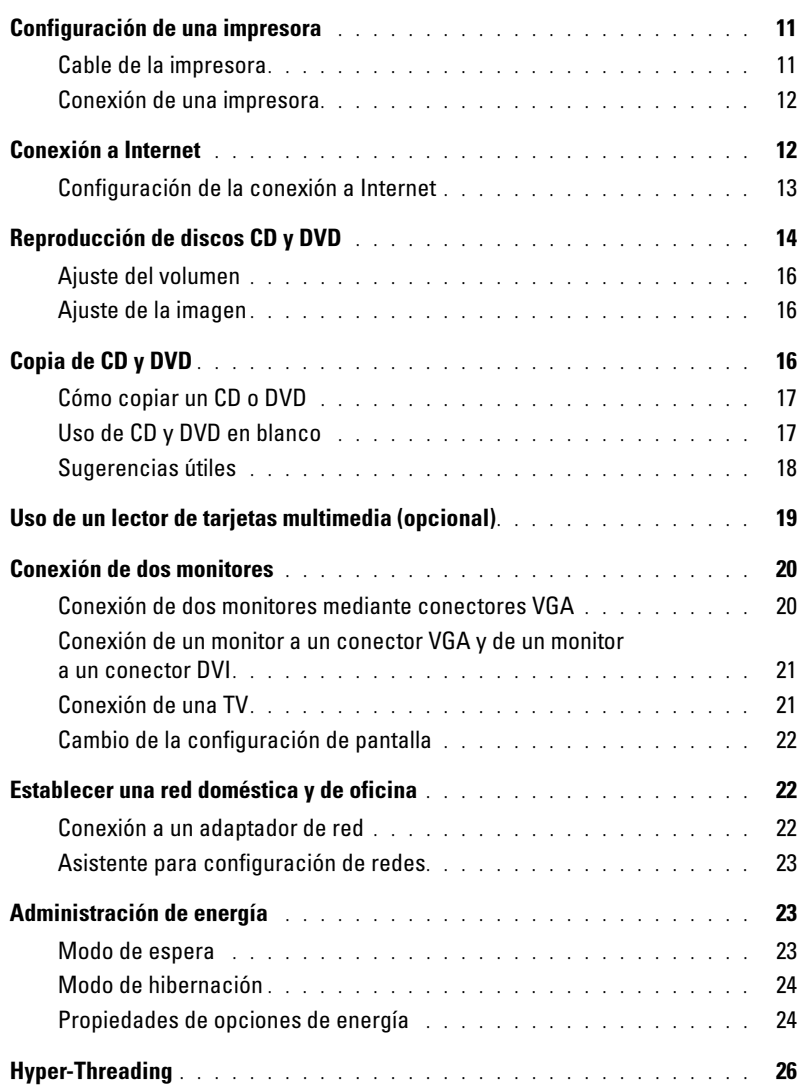

### [2 Solución de problemas](#page-26-0)

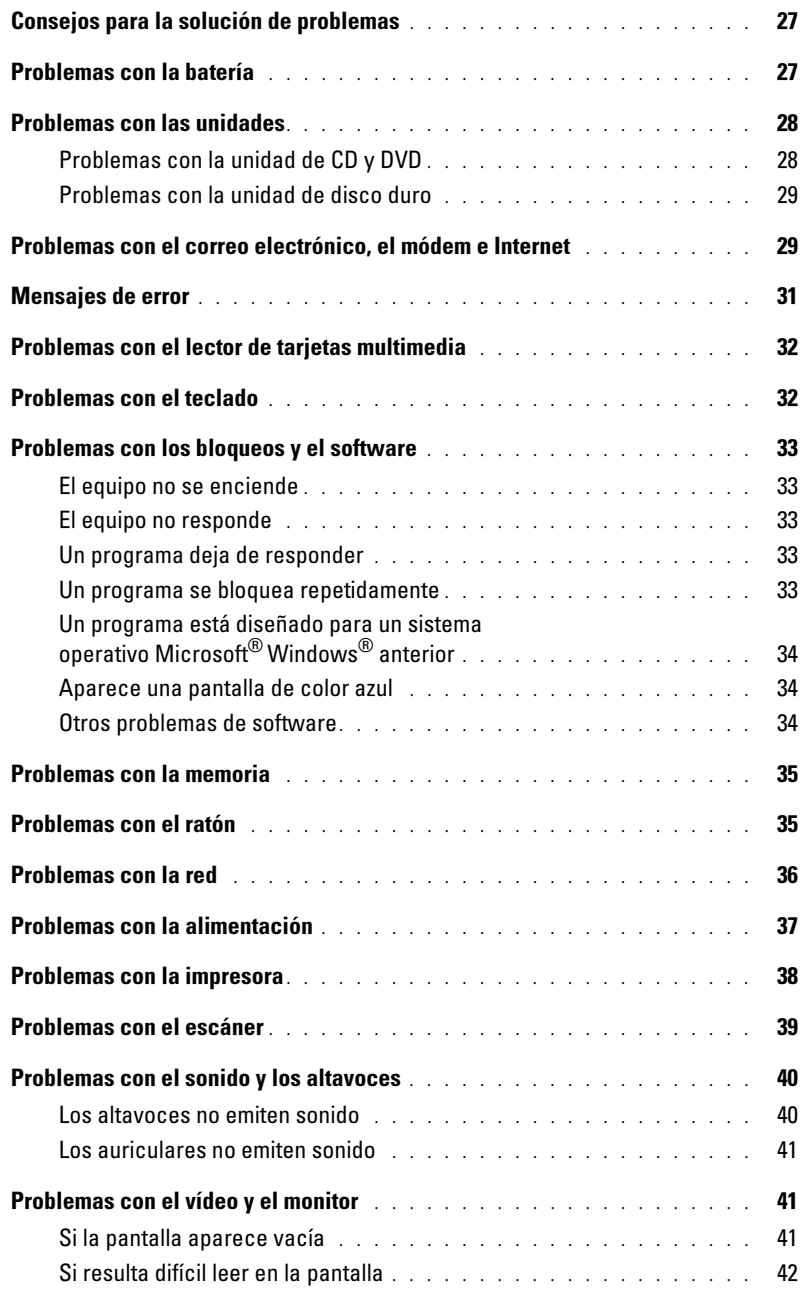

### [3 Herramientas para la solución de problemas](#page-42-0)

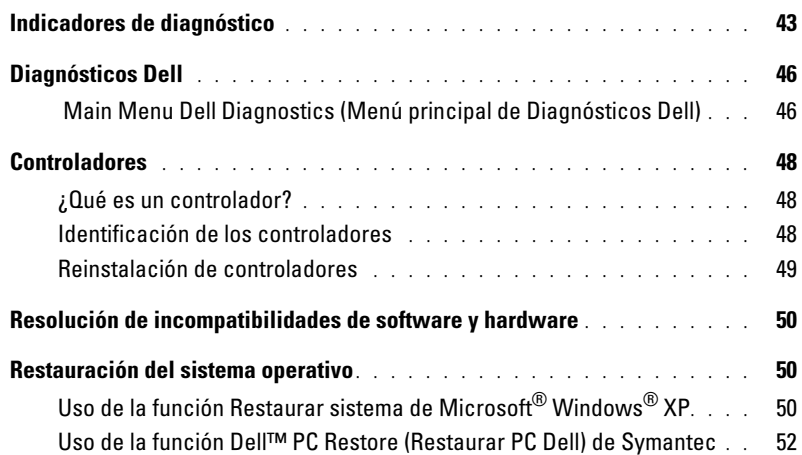

### [4 Extracción e instalación de piezas](#page-54-0)

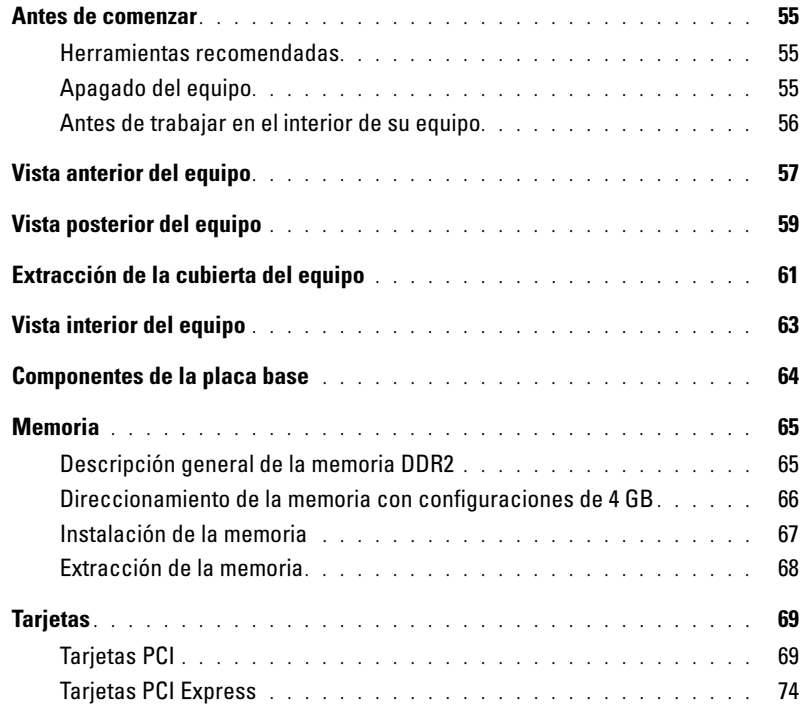

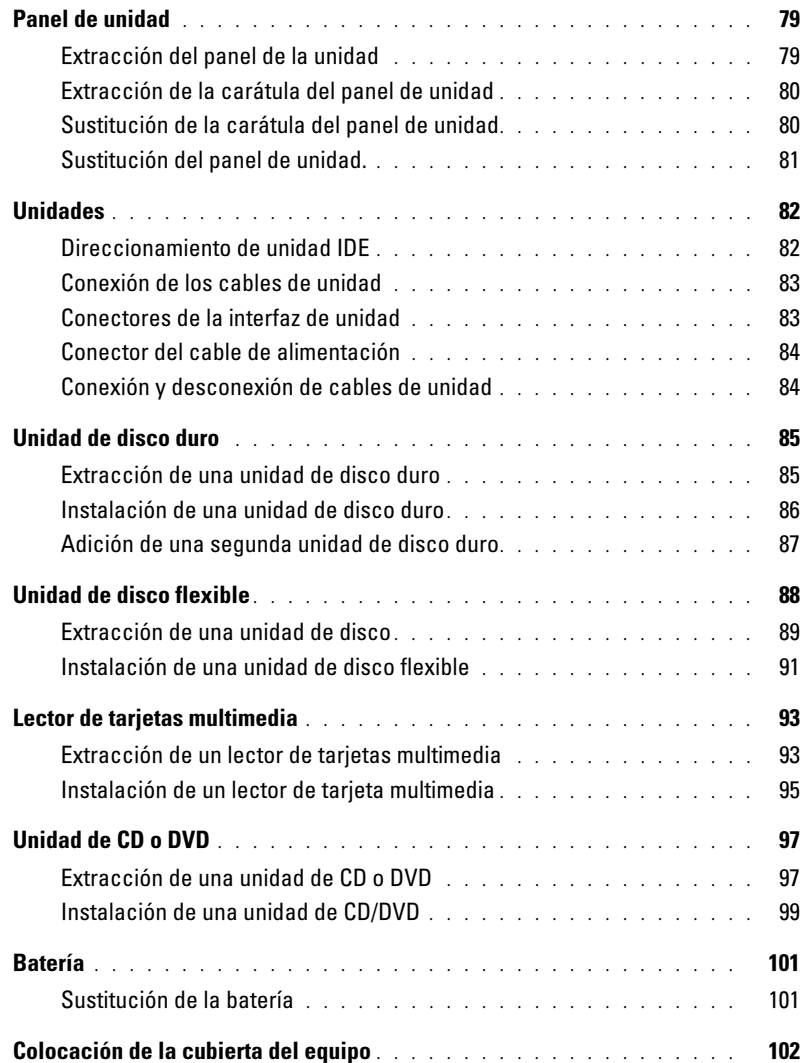

### [5 Apéndice](#page-102-0)

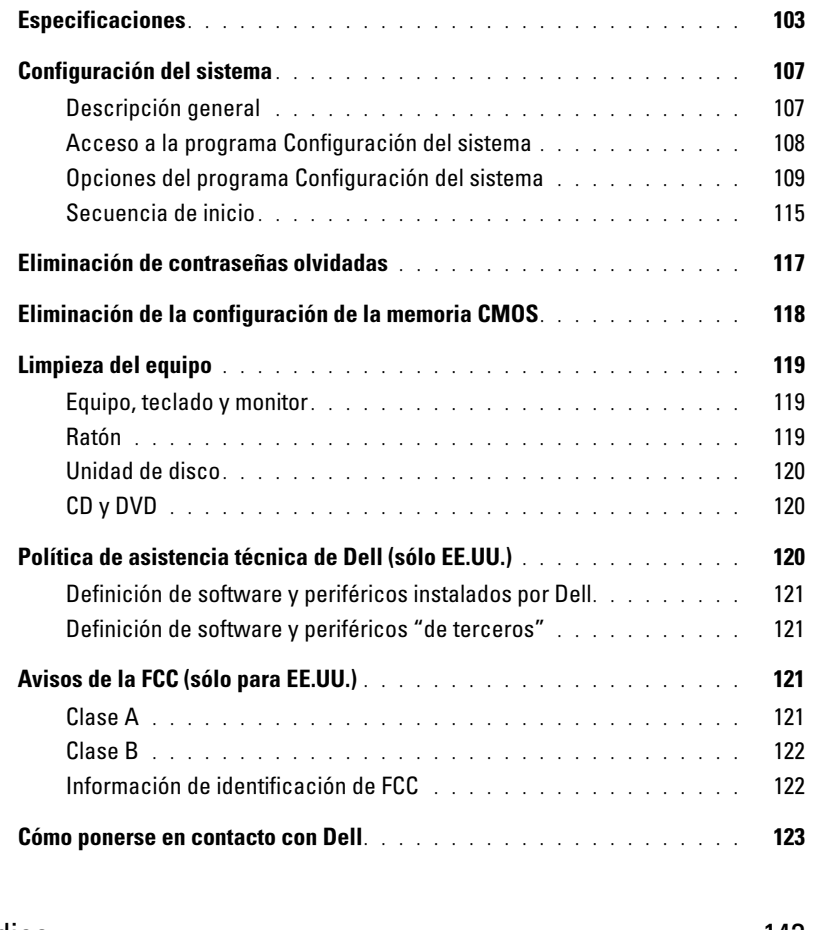

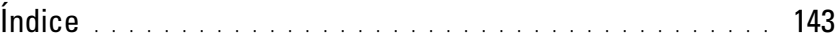

### <span id="page-8-0"></span>Localización de información

 $\mathscr{D}$  NOTA: es posible que se incluya documentación adicional con el equipo en función del país.

- Información sobre la garantía
- Instrucciones de seguridad
- Información reglamentaria
- Información ergonómica
- Contrato de licencia para el usuario final

#### Si busca **Aquí lo encontrará**

Guía de información del producto de Dell™

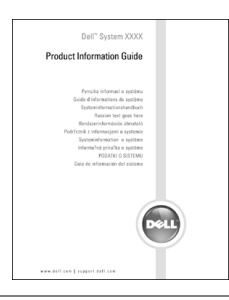

• Cómo configurar el equipo Diagrama de configuración

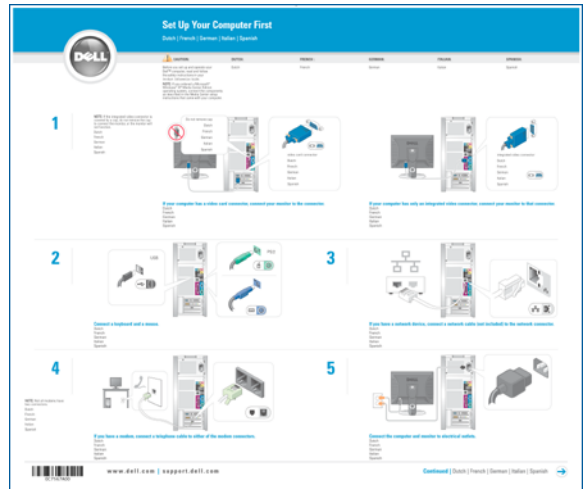

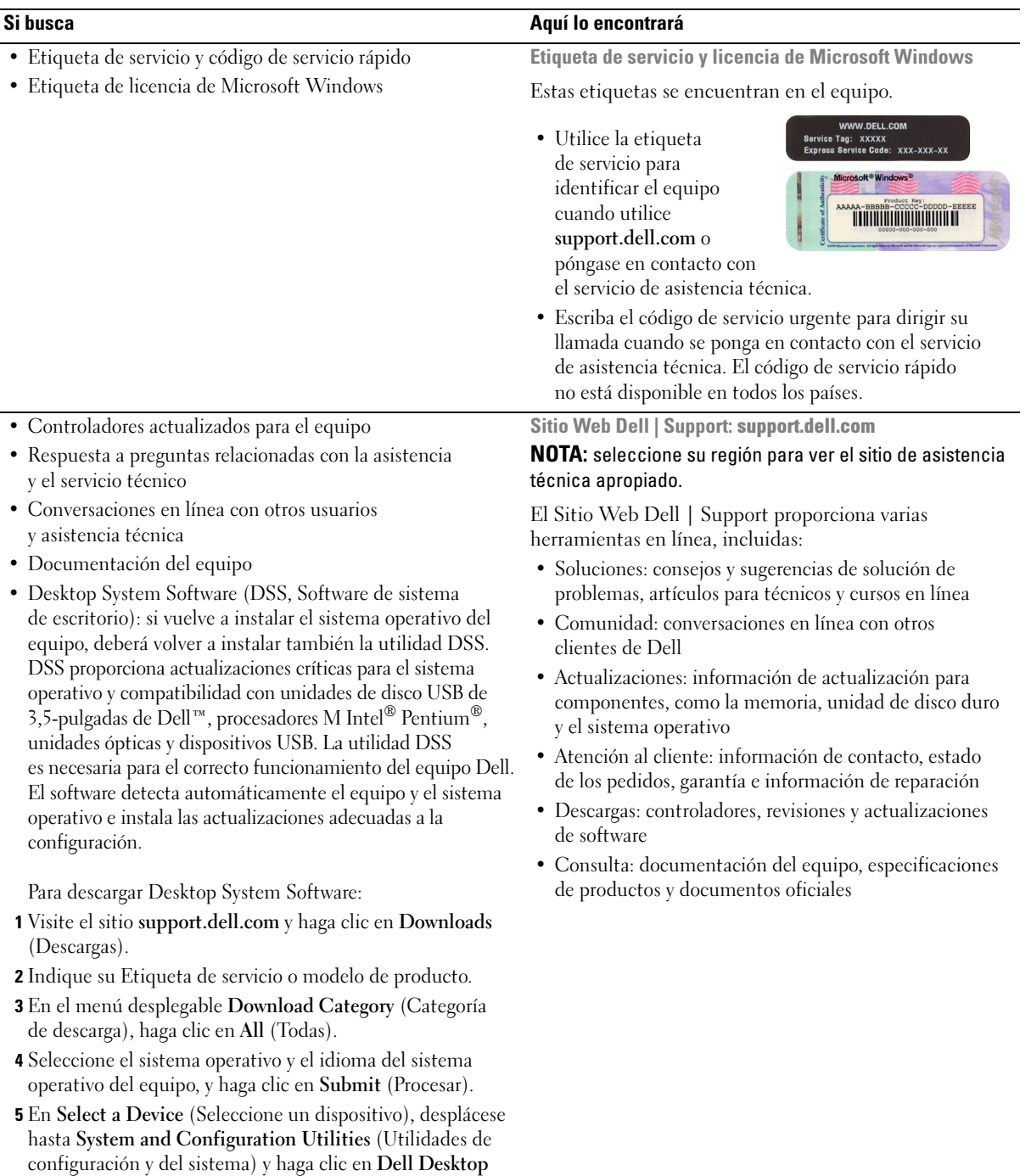

System Software.

# <span id="page-10-0"></span>Instalación y utilización del equipo

### <span id="page-10-1"></span>Configuración de una impresora

AVISO: finalice la configuración del sistema operativo antes de conectar una impresora al equipo.

Consulte la documentación suministrada con la impresora para obtener información de configuración, incluidos los procedimientos para:

- Obtener e instalar controladores actualizados
- Conectar la impresora al equipo
- Cargar el papel e instalar el cartucho de tóner o de tinta
- Ponerse en contacto con el fabricante de la impresora para solicitar asistencia técnica

### <span id="page-10-2"></span>Cable de la impresora

La impresora se conecta al equipo mediante un cable USB. Es posible que la impresora no incluya el cable correspondiente, por lo que, si adquiere un cable de impresora, asegúrese de que son compatibles. Si adquirió el cable de impresora al mismo tiempo que el equipo, posiblemente venga incluido en la caja del equipo.

### <span id="page-11-0"></span>Conexión de una impresora

- $\mathscr{A}$  NOTA: los dispositivos USB pueden conectarse con el equipo encendido.
- 1 Complete la configuración del sistema operativo si aún no lo ha hecho.
- 2 Instale el controlador de la impresora si es necesario. Consulte la documentación incluida con la impresora.
- 3 Conecte el cable USB de la impresora a los conectores USB del equipo y de la impresora. Los conectores USB admiten sólo una posición de encaje.

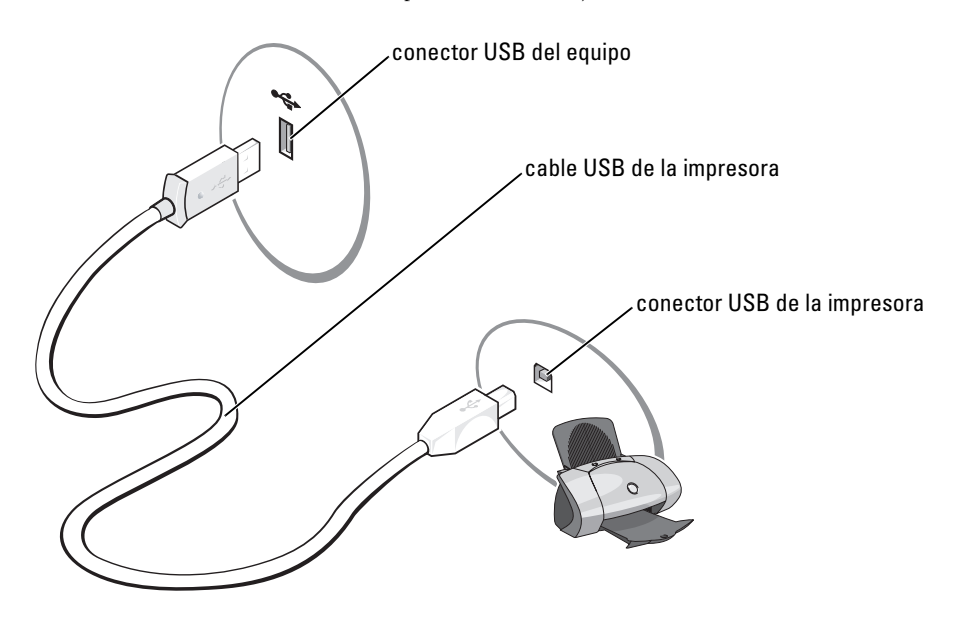

### <span id="page-11-1"></span>Conexión a Internet

**NOTA:** los ISP y sus ofertas varían en función del país.

Para conectar a Internet se requiere un módem o una conexión de red y un proveedor de servicios de Internet (ISP, Internet service provider), como AOL o MSN. El ISP le ofrecerá una o varias de las siguientes opciones de conexión a Internet:

- Conexiones de acceso telefónico, que permiten el acceso a Internet a través de una línea telefónica. Este tipo de conexiones son bastante más lentas que las conexiones ADSL y de módem por cable.
- Conexiones ADSL, que permiten el acceso a Internet de alta velocidad a través de la línea telefónica existente. Este tipo de conexiones permiten acceder a Internet y utilizar el teléfono en la misma línea simultáneamente.
- Las conexiones de módem por cable permiten el acceso a Internet de alta velocidad a través de la línea de televisión por cable local.

 $\mathscr{D}$  NOTA: si utiliza una conexión de acceso telefónico necesitará una tarjeta de expansión de módem PCI adicional.

Si utiliza una conexión de acceso telefónico, conecte la línea telefónica al conector del módem del equipo y al enchufe de teléfono de la pared antes de configurar la conexión a Internet. Si utiliza una conexión ADSL o de módem por cable, póngase en contacto con su ISP para obtener instrucciones de configuración.

### <span id="page-12-0"></span>Configuración de la conexión a Internet

Para configurar una conexión AOL o MSN:

- 1 Guarde y cierre todos los archivos abiertos, y salga de los programas activos.
- 2 Haga doble clic en el icono MSN Explorer o AOL del escritorio de Microsoft<sup>®</sup> Windows<sup>®</sup>.
- **3** Siga las instrucciones que aparecen en la pantalla para completar la instalación.

Si el escritorio no contiene ningún icono MSN Explorer o AOL, o si desea configurar una conexión a Internet con un ISP diferente:

- 1 Guarde y cierre todos los archivos abiertos, y salga de los programas activos.
- 2 Haga clic en el botón Start (Inicio) y en Internet Explorer.

De este modo se abrirá la ventana New Connection Wizard (Asistente para nueva conexión).

- **3** Haga clic en Connect to the Internet (Conectarse a Internet).
- 4 En la ventana siguiente, haga clic en la opción apropiada.
	- Si no dispone de un ISP y desea seleccionar uno, haga clic en Choose from a list of Internet service providers (ISPs) (Elegir de una lista de proveedores de servicios Internet [ISP]).
	- Si el ISP ya le ha proporcionado la información de configuración, pero no ha recibido el CD de instalación, haga clic en Set up my connection manually (Establecer mi conexión manualmente).
	- Si dispone de un CD, haga clic en Use the CD I got from an ISP (Usar el CD que tengo de un proveedor de servicios Internet [ISP]).
- **5** Haga clic en **Next** (Siguiente).

Si ha seleccionado Set up my connection manually (Establecer mi conexión manualmente), siga con el [paso 6](#page-12-1). En caso contrario, siga las instrucciones que aparecen en la pantalla para completar la instalación.

**NOTA:** si no sabe qué tipo de conexión seleccionar, póngase en contacto con su ISP.

- <span id="page-12-1"></span>6 Haga clic en la opción apropiada de How do you want to connect to the Internet? (¿Cómo desea conectar a Internet?) y, a continuación, haga clic en Next (Siguiente).
- 7 Utilice la información de configuración que le proporcionó su ISP para completar la instalación.

Si tiene problemas para conectarse a Internet, consulte ["Problemas con el correo electrónico, el módem e](#page-28-2)  [Internet" en la página 29.](#page-28-2) Si no puede conectar a Internet, pero ha logrado conectar sin problemas anteriormente, es probable que el servicio del ISP se haya interrumpido. Póngase en contacto con el ISP para comprobar el estado del servicio o intente conectar más tarde.

### <span id="page-13-0"></span>Reproducción de discos CD y DVD

- AVISO: no presione hacia abajo en la bandeja de CD o DVD cuando la abra o la cierre. Mantenga la bandeja cerrada cuando no utilice la unidad.
- AVISO: no mueva el equipo mientras esté reproduciendo los CD o DVD.
- 1 Presione el botón de expulsión de la parte anterior de la unidad.
- 2 Coloque el disco en el centro de la bandeja con la etiqueta hacia arriba.

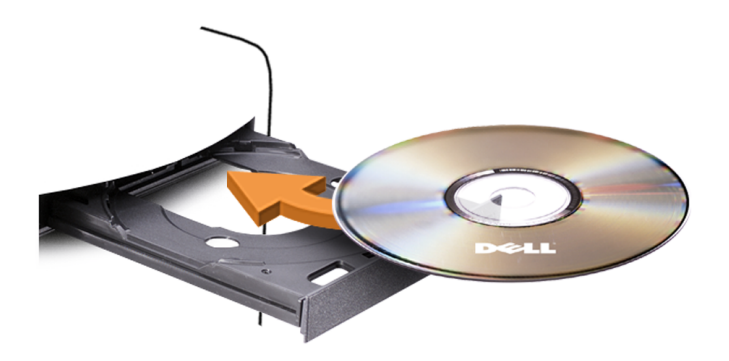

3 Presione el botón de expulsión o empuje la bandeja hacia adentro con cuidado.

Para formatear los CD para el almacenamiento de datos, para crear los CD de música, o copiar los CD, consulte el software de CD que viene con el equipo.

**NOTA:** asegúrese de cumplir todas las leyes de derechos de autor al crear los CD.

Un reproductor de CD incluye básicamente los siguientes botones:

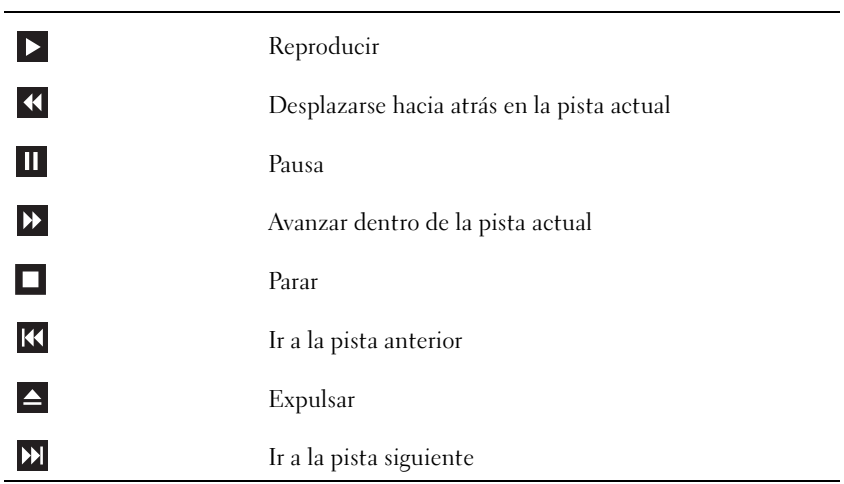

Un reproductor de DVD incluye los siguientes botones básicos:

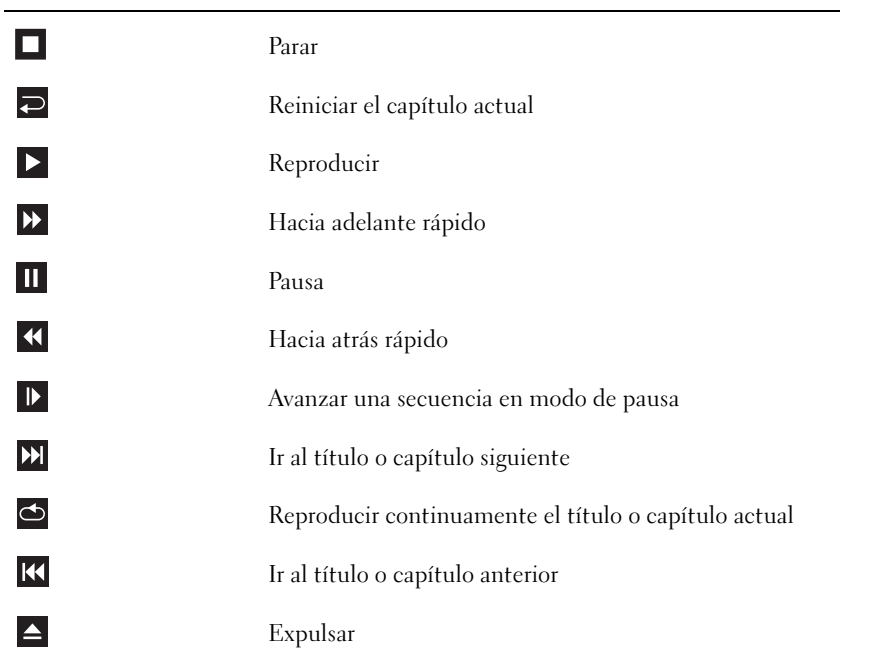

Para obtener más información sobre la reproducción de discos compactos o DVD, haga clic en Help (Ayuda) en el reproductor de CD o DVD (si está disponible).

### <span id="page-15-0"></span>Ajuste del volumen

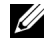

**NOTA:** si los altavoces están silenciados, no oirá la reproducción del CD ni del DVD.

- 1 Haga clic en el botón Start (Inicio), seleccione All Programs (Todos los programas)→ Accessories (Accesorios)→ Entertainment (Entretenimiento) y, a continuación, haga clic en Volume Control (Control de volumen).
- 2 En la ventana Volume Control (Control de volumen), haga clic en la barra de la columna Volume Control (Control de volumen) y arrástrela hacia arriba o hacia abajo para subir o bajar el volumen.

Para obtener más información sobre las opciones de control de volumen, haga clic en Help (Ayuda) en la ventana Volume Control (Control de volumen).

### <span id="page-15-1"></span>Ajuste de la imagen

Si aparece un mensaje de error donde se indica que la resolución y la intensidad de color actuales ocupan demasiada memoria y no permiten la reproducción del DVD, ajuste las propiedades de la pantalla:

- 1 Haga clic en el botón Start (Inicio) y, a continuación, en Control panel (Panel de control).
- 2 En Pick a category (Elegir una categoría), haga clic en Appearance and Themes (Apariencia y temas).
- 3 En Pick a task... (Elegir una tarea...), haga clic en Change the screen resolution (Cambiar la resolución de pantalla).
- 4 En la ventana Display Properties (Propiedades de Pantalla), haga clic en la barra de Screen resolution (Resolución de pantalla) y arrástrela para cambiar la selección a 800 por 600 píxeles.
- 5 Haga clic en el menú descendente en Color quality (Calidad del color) y, a continuación haga clic en Medium (16 bit) [Media (16 bits)].
- **6** Haga clic en **OK** (Aceptar).

### <span id="page-15-2"></span>Copia de CD y DVD

**NOTA:** observe la legislación sobre copyright cuando cree un CD o un DVD.

Esta sección es aplicable únicamente a ordenadores con unidades de CD-RW, DVD+/-RW o CD-RW/DVD (combinada).

**NOTA:** los tipos de unidades de CD o DVD ofrecidos por Dell varían en función del país.

En las instrucciones siguientes se explica cómo realizar una copia exacta de un CD o un DVD. Puede utilizar Sonic DigitalMedia para otros fines, como crear CD de música a partir de archivos de audio almacenados en el ordenador o realizar copias de seguridad de datos importantes. Si necesita ayuda, abra Sonic DigitalMedia y después haga clic en el icono de signo de interrogación situado en la esquina superior derecha de la ventana.

### <span id="page-16-0"></span>Cómo copiar un CD o DVD

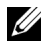

 $\mathscr{U}$  NOTA: las unidades combinadas de CD-RW/DVD no pueden grabar en soportes de DVD. Si dispone de una unidad combinada de CD-RW/DVD y experimenta problemas de grabación, vaya a la página Web de asistencia de Sonic (www.sonic.com) para obtener los parches de software disponibles.

Las unidades de grabación de DVD instaladas en los ordenadores Dell*™* pueden grabar en soportes DVD+/-R, DVD+/-RW y DVD+R DL (capa dual) y leer datos de éstos, pero no pueden grabar en soportes DVD-RAM o DVD-R DL y tal vez no puedan leer datos de éstos.

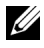

 $\mathscr{D}$  NOTA: la mayoría de los DVD comerciales están protegidos por leyes de copyright y no se pueden copiar mediante Sonic DigitalMedia.

- 1 Haga clic en el botón Inicio, seleccione Todos los programas→ Sonic→ DigitalMedia Projects (Proyectos DigitalMedia) y haga clic en Copy (Copiar).
- 2 En la ficha Copy (Copiar), haga clic en Disc Copy (Copiar disco).
- 3 Para copiar el CD o DVD:
	- Si tiene una unidad de CD o DVD, asegúrese de que la configuración sea correcta y haga clic en Disc Copy (Copiar disco). El ordenador lee el CD o DVD de origen y copia los datos en una carpeta temporal del disco duro.

Cuando se le solicite, inserte un CD o DVD en blanco en la unidad y haga clic en OK (Aceptar).

• Si tiene dos unidades de CD o DVD, seleccione la unidad en la que ha insertado el CD o DVD de origen y haga clic en el botón Disc Copy (Copiar disco). El ordenador copia los datos del CD o DVD de origen en el CD o DVD en blanco.

Una vez que haya terminado de copiar el CD o DVD de origen, el CD o DVD creado se expulsa automáticamente.

### <span id="page-16-1"></span>Uso de CD y DVD en blanco

Las unidades de CD-RW sólo pueden grabar en soportes de grabación de CD (incluidos CD-RW de alta velocidad), mientras que las unidades de grabación de DVD pueden grabar en soportes de CD y DVD.

Utilice CD-R en blanco para grabar música o almacenar permanentemente archivos de datos. Después de crear un CD-R, no puede volver a escribir en él (consulte la documentación de Sonic para obtener más información). Utilice CD-RW en blanco para grabar en CD o para borrar, regrabar o actualizar datos en CD.

Los DVD+/-R en blanco se pueden utilizar para guardar grandes cantidades de información de forma permanente. Una vez creado un DVD+/-R, es posible que no pueda realizar nuevas grabaciones en él si lo ha "finalizado" o "cerrado" en la fase final del proceso de creación. Utilice un DVD+/-RW en blanco si tiene la intención de borrar, regrabar o actualizar la información del disco posteriormente.

Tabla 1: Unidades de grabación de CD

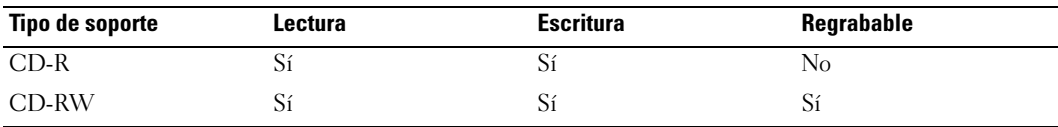

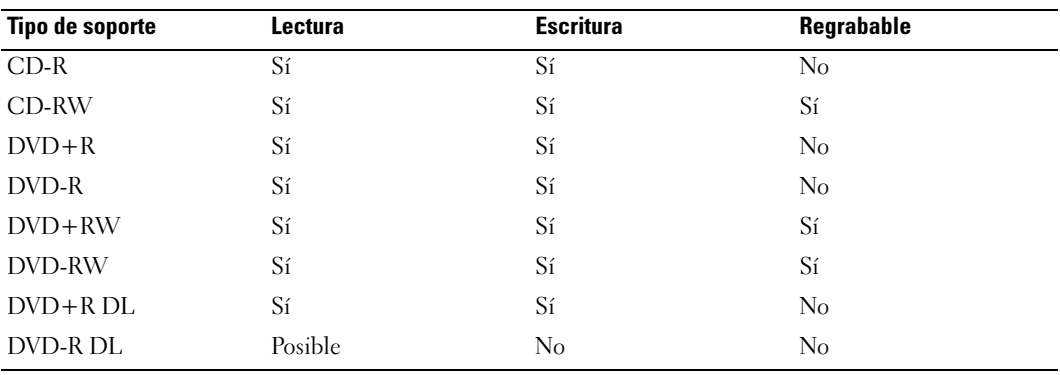

Tabla 2: Unidades de grabación de DVD

### <span id="page-17-0"></span>Sugerencias útiles

- Utilice el Explorador de Microsoft® Windows® para arrastrar archivos y soltarlos en un CD-R o CD-RW sólo después de que haya iniciado Sonic DigitalMedia y haya abierto un proyecto DigitalMedia.
- Utilice CD-R para grabar los CD de música que desee reproducir en equipos estéreo estándar. Los CD-RW no se reproducen en la mayoría de los equipos estéreo domésticos o de automóvil.
- No es posible crear DVD de audio con Sonic DigitalMedia.
- Los archivos de música MP3 sólo pueden reproducirse en reproductores MP3 o en equipos que tengan software MP3 instalado.
- Es posible que los reproductores de DVD disponibles en el mercado para sistemas de cine en casa no admitan todos los formatos de DVD disponibles. Si desea obtener una lista con los formatos que admite el reproductor de DVD, consulte la documentación que se le proporcionó con éste o póngase en contacto con el fabricante del reproductor.
- Cuando grabe en un CD-R o CD-RW en blanco, no ocupe su capacidad máxima; por ejemplo, no copie un archivo de 650 MB en un CD en blanco de 650 MB. La unidad de CD-RW necesita 1 o 2 MB del espacio en blanco para finalizar la grabación.
- Utilice un CD-RW en blanco para realizar ensayos hasta que se haya familiarizado con las técnicas de grabación de CD. Si comete un error, podrá borrar los datos del CD-RW y volver a intentarlo. También puede utilizar CD-RW en blanco para probar proyectos de archivos de música antes de grabarlos de forma permanente en un CD-R en blanco.
- Para obtener más información, visite la página Web de Sonic (www.sonic.com).

### <span id="page-18-0"></span>Uso de un lector de tarjetas multimedia (opcional)

Utilice el lector de tarjetas multimedia para transferir los datos directamente al equipo. El lector de tarjetas multimedia admite los siguientes tipos de memoria:

- Tarjeta xD-Picture
- SmartMedia (SMC)
- CompactFlash Tipo I y II (CF I/II)
- Tarjeta MicroDrive
- Tarjeta SecureDigital (SD)
- MultiMediaCard (MMC)
- Memory Stick (MS/MS Pro)

Para obtener información sobre la instalación de un lector de tarjetas multimedia, consulte ["Instalación](#page-94-1)  [de un lector de tarjeta multimedia" en la página 95.](#page-94-1)

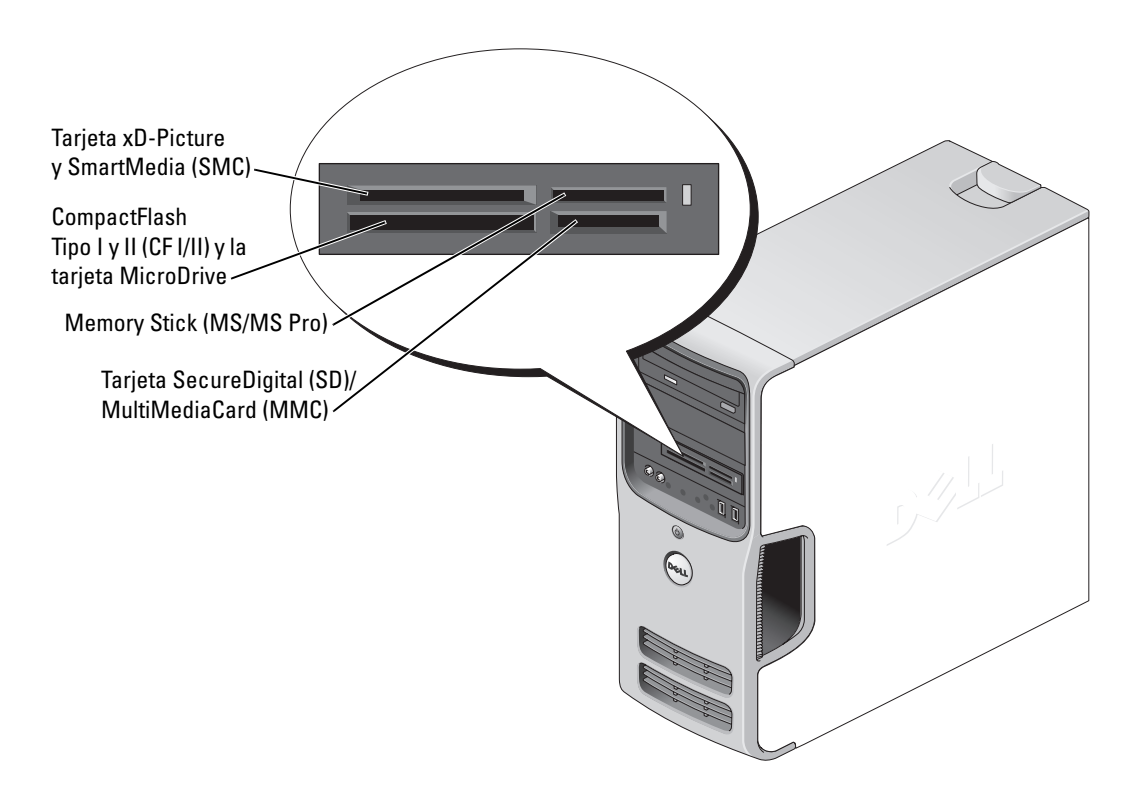

Para utilizar el lector de tarjetas multimedia:

- 1 Compruebe la orientación de los soportes o de la tarjeta para insertarlos correctamente.
- 2 Deslice los soportes o la tarjeta en la ranura correcta hasta que esté completamente colocada en el conector.

Si encuentra resistencia, no fuerce el soporte ni la tarjeta. Compruebe la orientación de la tarjeta e inténtelo de nuevo.

### <span id="page-19-0"></span>Conexión de dos monitores

 $\sqrt{N}$  PRECAUCIÓN: antes de comenzar cualquiera de los procedimientos de esta sección, siga las instrucciones de seguridad que se muestran en la Guía de información del producto.

AVISO: si está conectando dos monitores con conectores VGA, deberá tener el adaptador DVI opcional. Si está conectando dos monitores de pantalla plana, por lo menos uno de ellos deberá tener un conector VGA. Si está conectando una TV, deberá conectar sólo un monitor (VGA o DVI) a la TV.

Si ha adquirido una tarjeta gráfica que admita dos monitores, siga estas instrucciones para conectarlos y activarlos. Las instrucciones explican cómo conectar dos monitores (cada uno con un conector VGA), uno de los monitores con un conector VGA y el otro con un conector DVI, o una TV.

### <span id="page-19-1"></span>Conexión de dos monitores mediante conectores VGA

1 Siga los procedimientos en ["Antes de comenzar" en la página 55.](#page-54-4)

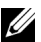

 $\mathscr{U}$  NOTA: si su equipo lleva un vídeo integrado, no conecte ningún monitor al conector del vídeo integrado. Si el conector del vídeo integrado estuviera cubierto con una tapa, no la quite para conectar el monitor, porque el monitor no funcionará.

2 Conecte uno de los monitores al conector VGA (azul) de la parte posterior del equipo.

3 Conecte el otro monitor al adaptador DVI opcional, y conecte el adaptador DVI al conector DVI (blanco) de la parte posterior del equipo.

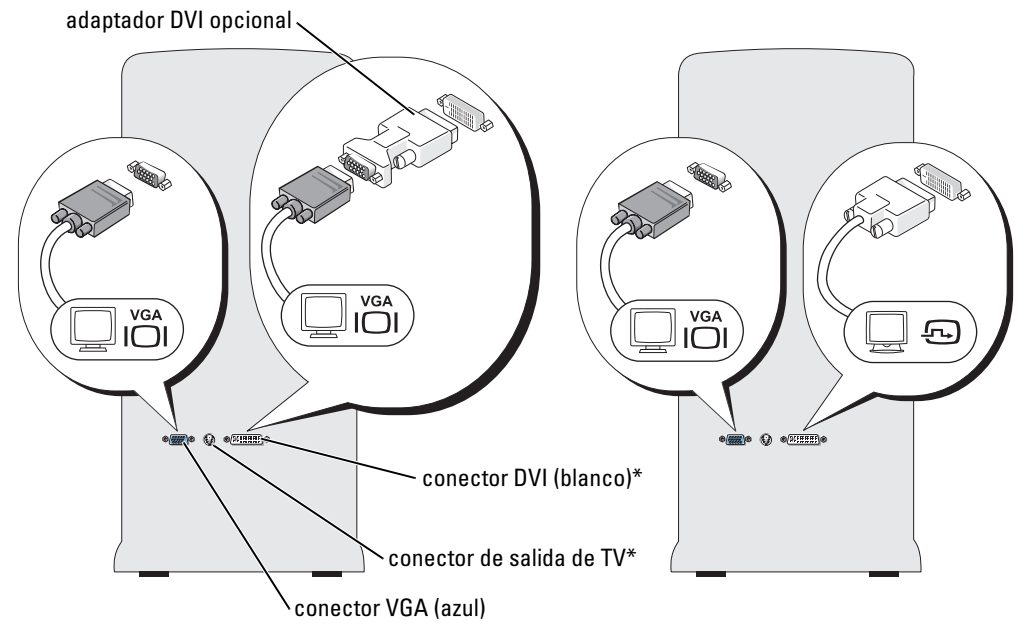

\*Es posible que no se encuentre en su equipo.

### <span id="page-20-0"></span>Conexión de un monitor a un conector VGA y de un monitor a un conector DVI

- 1 Siga los procedimientos en ["Antes de comenzar" en la página 55.](#page-54-4)
- 2 Conecte el conector VGA del monitor al conector VGA (azul) de la parte posterior del equipo.
- 3 Conecte el conector DVI del otro monitor al conector DVI (blanco) de la parte posterior del equipo.

### <span id="page-20-1"></span>Conexión de una TV

- **NOTA:** debe adquirir un cable de S-vídeo, disponible en la mayoría de los establecimientos de electrónica de consumo, para conectar un televisor al equipo. No se incluye con el equipo.
- 1 Siga los procedimientos de ["Antes de comenzar" en la página 55.](#page-54-4)
- 2 Conecte el extremo del cable de S-vídeo en el conector TV-OUT de la parte posterior del equipo.
- 3 Conecte el otro extremo del cable de S-vídeo al conector para entrada S-vídeo de su televisión.
- 4 Conecte el monitor VGA o DVI.

### <span id="page-21-0"></span>Cambio de la configuración de pantalla

- 1 Después de conectar el monitor o la TV, encienda el equipo: El escritorio de Microsoft® Windows® se muestra en el monitor principal.
- 2 Active el modo de clonar o el modo de escritorio extendido en la configuración de pantalla:
	- En el modo de clonar, ambos monitores muestran la misma imagen.
	- En el modo de escritorio extendido, puede arrastrar objetos de una pantalla a otra, duplicando la cantidad de espacio de trabajo que se puede mostrar.

Para obtener información sobre cómo cambiar la configuración de pantalla de la tarjeta gráfica, consulte la guía del usuario en el Centro de ayuda y soporte técnico (haga clic en el botón Start (Inicio), en Help and Support (Ayuda y soporte técnico), en User and system guides (Guías del usuario y del sistema), en Device guides (Guías de dispositivos) y, por último, en la guía de la tarjeta gráfica).

### <span id="page-21-1"></span>Establecer una red doméstica y de oficina

### <span id="page-21-2"></span>Conexión a un adaptador de red

- AVISO: conecte el cable de red en el adaptador de red del equipo. No conecte el cable de red en el conector de módem del equipo. No conecte un cable de red en un enchufe de teléfono de pared.
- 1 Conecte el cable de red al conector del adaptador de red situado en la parte posterior del equipo.

Inserte el cable hasta que haga clic y, a continuación, tire de él suavemente para comprobar que está firmemente enchufado.

2 Conecte el otro extremo del cable de red en el dispositivo de red.

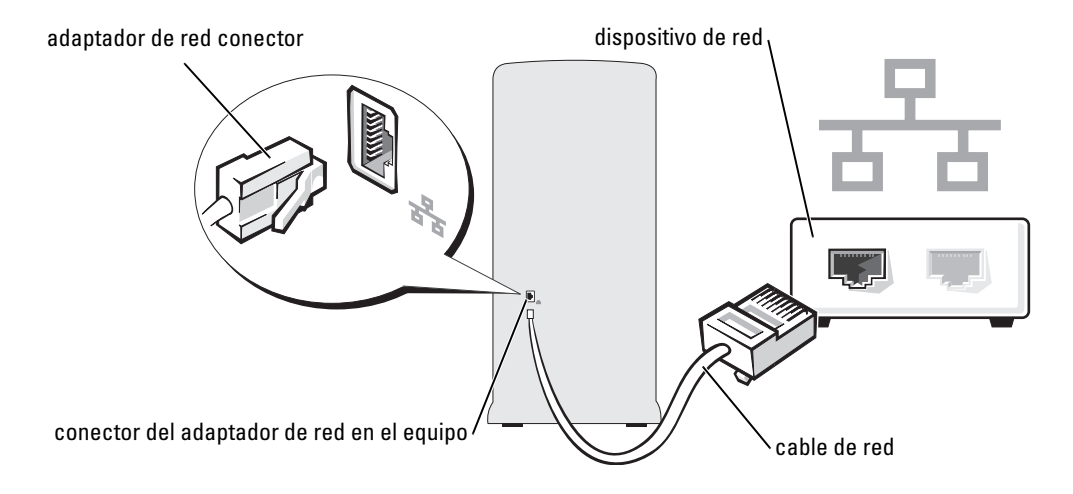

### <span id="page-22-0"></span>Asistente para configuración de redes

El sistema operativo Microsoft® Windows® XP ofrece un Asistente para configuración de redes que le guiará en el proceso de compartir archivos, impresoras o una conexión a Internet entre equipos en un entorno doméstico o de pequeña oficina.

- 1 Haga clic en el botón Start (Inicio), seleccione All Programs (Todos los programas)→ Accessories (Accesorios)→ Communications (Comunicaciones) y, a continuación, haga clic en Network Setup Wizard (Asistente para configuración de redes).
- 2 En la pantalla de bienvenida, haga clic en Next (Siguiente).
- 3 Haga clic en Checklist for creating a network (Lista de comprobación para crear una red).
- $\mathscr{U}$  NOTA: al seleccionar el método de conexión This computer connects directly to the Internet (Este equipo está conectado directamente a Internet) se activará el servidor de seguridad integrado que incluye Windows XP Service Pack.
- 4 Haga las comprobaciones de la lista de verificación y los preparativos necesarios.
- 5 Vuelva a Network Setup Wizard (Asistente para configuración de redes) y siga las instrucciones que aparecen en pantalla.

### <span id="page-22-1"></span>Administración de energía

Las características de administración de energía de Microsoft<sup>®</sup> Windows<sup>®</sup> XP pueden reducir la cantidad de electricidad que utiliza su equipo cuando está encendido pero no se está utilizando. Puede limitar la energía solamente al monitor o a la unidad de disco duro, o puede usar el modo de espera o de hibernación para reducir la alimentación de todo el equipo. Cuando el equipo sale de un modo de ahorro de energía, el escritorio de Windows se restablece a su estado previo.

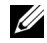

**NOTA:** Windows XP Professional incluye funciones de conexión a red y seguridad que no están disponibles en Windows XP Home Edition. Cuando un equipo con Windows XP Professional está conectado a una red, aparecen diversas opciones relacionadas con la seguridad y la conexión en red en ciertas ventanas.

### <span id="page-22-2"></span>Modo de espera

El modo de espera ahorra energía desconectando la pantalla y la unidad de disco duro una vez expirado un tiempo de espera. Cuando el equipo sale del modo de espera, vuelve al mismo estado operativo en el que estaba antes de entrar en dicho modo.

Para configurar el modo de espera para que se active automáticamente tras un período de inactividad determinado:

- 1 Haga clic en el botón Start (Inicio) y, a continuación, en Control panel (Panel de control).
- 2 En Pick a Category (Elija una categoría), haga clic en Performance and Maintenance (Rendimiento y mantenimiento).
- 3 En or pick a Control Panel icon (o elija un icono del Panel de control), haga clic en Power Options (Opciones de energía).

Para activar de forma inmediata el modo de espera sin que sea necesario un período de inactividad, haga clic en el botón Start (Inicio), en Turn Off Computer, (Apagar el equipo) y, a continuación, en Stand by (Suspensión).

Para salir del modo de espera, presione una tecla del teclado o mueva el ratón.

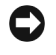

AVISO: si el equipo pierde energía de la batería mientras permanece en el modo de espera, podrían perderse datos.

### <span id="page-23-0"></span>Modo de hibernación

En el modo de hibernación se ahorra energía copiando datos del sistema en un área reservada de la unidad de disco duro y, a continuación, apagando totalmente el equipo. Cuando el equipo sale de un modo de hibernación, el escritorio se restaura al estado en que estaba antes de pasar a dicho modo.

Para activar el modo de hibernación:

- 1 Haga clic en el botón Start (Inicio) y, a continuación, en Control panel (Panel de control).
- 2 En Pick a Category (Elija una categoría), haga clic en Performance and Maintenance (Rendimiento y mantenimiento).
- 3 En or pick a Control Panel icon (o elija un icono del Panel de control), haga clic en Power Options (Opciones de energía).
- 4 Defina los valores de hibernación en la ficha Power Schemes (Combinaciones de energía), en la ficha Advanced (Avanzadas), y en la ficha Hibernate (Hibernación).

Para salir del modo de hibernación, presione el botón de encendido. El equipo puede tardar unos segundos en salir del modo de hibernación. Si presiona una tecla del teclado o mueve el ratón, el equipo no saldrá del modo de hibernación, porque el teclado y el ratón no funcionan durante dicho modo.

Debido a que el modo de hibernación requiere un archivo especial en la unidad del disco duro con suficiente espacio para almacenar el contenido de la memoria del equipo, Dell crea un archivo de modo de hibernación con un tamaño apropiado antes de entregarle el equipo. Si el disco duro del equipo se daña, Windows XP vuelve a crear el archivo de hibernación automáticamente.

### <span id="page-23-1"></span>Propiedades de opciones de energía

Defina las opciones del modo de espera, las opciones del modo de hibernación y otras opciones de energía en la ventana Propiedades de opciones de energía. Para acceder a la ventana Power Options Properties (Propiedades de opciones de energía):

- 1 Haga clic en el botón Start (Inicio) y, a continuación, en Control panel (Panel de control).
- 2 En Pick a Category (Elija una categoría), haga clic en Performance and Maintenance (Rendimiento y mantenimiento).
- 3 En or pick a Control Panel icon (o elija un icono del Panel de control), haga clic en Power Options (Opciones de energía).
- 4 Defina las opciones de energía en las fichas Combinaciones de energía, Avanzadas e Hibernación.

### Ficha Power Schemes (Combinaciones de energía)

Cada configuración de energía estándar se denomina combinación. Si desea seleccionar una de las combinaciones estándar de Windows instaladas en su equipo, elija una combinación del menú descendente Power schemes (Combinaciones de energía). La configuración de cada combinación aparece en los campos situados debajo de su nombre. Cada combinación tiene distintas opciones para iniciar el modo de espera o el de hibernación, apagar el monitor y apagar el disco duro.

En el menú descendente Power schemes (Combinaciones de energía) aparecen las siguientes combinaciones:

- Always On (Siempre encendida, opción predeterminada): si desea utilizar el equipo sin ahorro de energía.
- Home/Office Desk (Escritorio u oficina): si desea utilizar el equipo como un equipo doméstico o de oficina y necesita un ahorro mínimo de energía.
- Presentation (Presentación): si desea que el equipo se ejecute sin interrupción (sin ahorro de energía).
- Minimal Power Management (Administración de energía mínima): si desea que el equipo se ejecute con un ahorro mínimo de energía.
- Max Battery (Batería máxima): si su equipo es un equipo portátil y funciona con baterías durante períodos de tiempo prolongados.

Si desea cambiar los valores predeterminados de una combinación, haga clic en el menú descendente en Turn off monitor (Desactivar el monitor), Turn off hard disks (Desactivar los discos duros), System stand by (Modo de espera del sistema), o en el campo System hibernates (Hibernaciones del sistema) y, a continuación, seleccione un tiempo de espera de la lista que aparece. Al cambiar el tiempo de espera de un campo de combinación de forma permanente, cambian los valores predeterminados de esa combinación, a no ser que haga clic en Save As (Guardar como) y escriba un nombre nuevo para la combinación modificada.

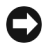

AVISO: si establece que la unidad de disco duro (disco duro) se apague antes que el monitor, su equipo aparecerá como bloqueado. Para recuperarlo, presione cualquier tecla del teclado o haga clic con el ratón. Para evitar este problema, configure siempre el monitor para que alcance la expiración de tiempo antes que la unidad de disco duro.

### Ficha Advanced (Opciones avanzadas)

La ficha Avanzadas permite:

- Colocar el icono de opciones de energía en la barra de tareas de Windows para un acceso rápido.
- Establecer que el equipo le pida la contraseña de Windows antes de que el equipo salga del modo de espera o de hibernación.
- Programar el botón de encendido para activar el modo de espera o de hibernación, o para apagar el equipo.

Para programar estas funciones, haga clic en una opción del menú descendente correspondiente y, a continuación, haga clic en OK (Aceptar).

### Ficha Hibernate (Hibernación)

La ficha Hibernate (Hibernación) le permite activar el modo de hibernación. Si desea utilizar los valores de hibernación definidos en la ficha Power Schemes (Combinaciones de energía), haga clic en la casilla de verificación Enable hibernate support (Activar compatibilidad con hibernación) en la ficha Hibernate (Hibernación).

Para obtener más información sobre las opciones de administración de energía:

- 1 Haga clic en Start (Inicio) y, a continuación, haga clic en Help and Support (Ayuda y soporte técnico).
- 2 En la ventana Help and Support (Ayuda y asistencia), haga clic en Performance and maintenance (Rendimiento y mantenimiento).
- 3 En la ventana Performance and maintenance (Ayuda y asistencia), haga clic en Conserving power on your computer (Ahorro de energía en su equipo).

## <span id="page-25-0"></span>Hyper-Threading

Hyper-Threading es una tecnología de Intel® que mejora el rendimiento general ya que permite que un procesador físico funcione como dos lógicos y, por lo tanto, es capaz de realizar determinadas tareas simultáneamente. Se recomienda utilizar el sistema operativo Microsoft® Windows® XP Service Pack 1 (SP1) o superior, ya que éste está optimizado para aprovechar la tecnología Hyper-Threading. Tecnología Hyper-Threading. Mientras que muchos programas pueden beneficiarse de la tecnología Hyper-Threading, otros no se han optimizado para Hyper-Threading y es posible que necesiten una actualización del fabricante de software. Póngase en contacto con el fabricante de software para obtener actualizaciones e información acerca de cómo utilizar Hyper-Threading con su software.

Para determinar si el equipo está utilizando la tecnología Hyper-Threading:

- 1 Haga clic en el botón Start (Inicio), haga clic con el botón derecho del ratón en My Computer (Mi PC) y, a continuación, haga clic en Properties (Propiedades).
- 2 Haga clic en la ficha Hardware y en Device Manager (Administrador de dispositivos).
- 3 En la ventana Device Manager (Administrador de dispositivos), haga clic en el signo más (+) situado junto a Processors (Procesadores). Si Hyper-Threading está activado, el procesador aparece dos veces.

Puede activar o desactivar Hyper-Threading mediante el programa Configuración del sistema. Para obtener más información sobre cómo acceder al programa Configuración del sistema, consulte la [página 107](#page-106-2). Para obtener más información sobre Hyper-Threading, busque en Knowledge Base, en el sitio Web Dell | Support, en la dirección support.dell.com.

# <span id="page-26-0"></span>Solución de problemas

### <span id="page-26-1"></span>Consejos para la solución de problemas

Siga estos consejos cuando vaya a solucionar problemas con el equipo:

- Si añadió o quitó una pieza antes de que empezara el problema, revise los procedimientos de instalación y asegúrese de que la pieza está correctamente instalada.
- Si uno de los dispositivos periféricos no funciona, asegúrese de que el dispositivo está correctamente conectado.
- Si aparece un mensaje de error en la pantalla, escriba el mensaje exacto. Este mensaje puede ayudar al personal de la asistencia técnica a diagnosticar y solucionar los problemas.
- Si un programa muestra un mensaje de error, consulte la documentación de dicho programa.

### <span id="page-26-2"></span>Problemas con la batería

 $\bigwedge$  PRECAUCIÓN: existe peligro de explosión si una batería nueva se instala incorrectamente. Sustituya la batería únicamente por una del mismo tipo o de un tipo equivalente recomendado por el fabricante. Deshágase de las baterías agotadas de acuerdo con las instrucciones del fabricante.

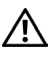

 $\sqrt{N}$  PRECAUCION: antes de comenzar cualquiera de los procedimientos de esta sección, siga las instrucciones de seguridad que se muestran en la *Guía de información del producto*.

CAMBIE LA BATERÍA. Si ha restablecido repetidamente la información de fecha y hora después de encender el equipo, o si aparece una fecha y hora incorrectas durante el inicio, sustituya la batería (consulte la [página 101](#page-100-2)). Si la batería continúa sin funcionar correctamente, póngase en contacto con Dell (consulte la [página 123](#page-122-1)).

### <span id="page-27-0"></span>Problemas con las unidades

 $\sqrt{N}$  PRECAUCIÓN: antes de comenzar cualquiera de los procedimientos de esta sección, siga las instrucciones de seguridad que se muestran en la Guía de información del producto.

ASEGÚRESE DE QUE MICROSOFT® WINDOWS® RECONOCE LA UNIDAD. Haga clic en el botón Start (Inicio) y, a continuación, en My Computer (Mi PC). Si no aparece la unidad de disco, de CD o de DVD, haga una búsqueda completa con el software antivirus para comprobar si hay virus y eliminarlos. A veces los virus pueden impedir que Windows reconozca la unidad.

#### PRUEBE LA UNIDAD.

- Inserte otro disco, CD o DVD para descartar la posibilidad de que el disco original estuviera defectuoso.
- Inserte un disco iniciable y reinicie el equipo.

LIMPIE LA UNIDAD O EL DISCO. Consulte la [página 119.](#page-118-3)

COMPRUEBE LAS CONEXIONES DE LOS CABLES.

EJECUTE HARDWARE TROUBLESHOOTER (SOLUCIONADOR DE PROBLEMAS DE HARDWARE). Consulte la [página 50.](#page-49-3)

EJECUTE LOS DIAGNÓSTICOS DELL. Consulte la [página 46](#page-45-2).

### <span id="page-27-1"></span>Problemas con la unidad de CD y DVD

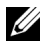

 $\mathscr{D}$  NOTA: es totalmente normal que las unidades de CD o DVD de alta velocidad vibren y lleguen a producir ruido; estos efectos no indican que la unidad o el CD o DVD estén defectuosos.

 $\mathscr{D}$  NOTA: debido a las diferentes regiones mundiales en las que se clasifican los DVD y a los distintos formatos de disco, no todos los DVD funcionan en todas las unidades de DVD.

#### AJUSTE EL CONTROL DE VOLUMEN DE WINDOWS.

- Haga clic en el icono de altavoz que aparece en el margen inferior derecho de la pantalla.
- Asegúrese de que el volumen no está bajado haciendo clic en la barra de desplazamiento y arrastrándola hacia arriba.
- Compruebe que el volumen no está silenciado haciendo clic en las casillas de verificación activadas.

#### COMPRUEBE LOS ALTAVOCES Y EL ALTAVOZ DE TONOS BAJOS.

Consulte ["Problemas con el sonido y los altavoces" en la página 40](#page-39-0).

#### Problemas al escribir en una unidad de CD/DVD-RW

CIERRE LOS OTROS PROGRAMAS. La unidad de CD/DVD-RW debe recibir un flujo de datos continuo al escribir. Si el flujo se interrumpe, se producirá un error. Pruebe a cerrar todos los programas antes de escribir en la unidad de CD/DVD-RW.

APAGUE EL MODO DE SUSPENSIÓN DE WINDOWS ANTES DE GRABAR EN UN DISCO CD/DVD-RW. Busque la palabra suspensión en la Ayuda de Windows.

### <span id="page-28-0"></span>Problemas con la unidad de disco duro

#### EJECUTE UNA COMPROBACIÓN DEL DISCO.

- 1 Haga clic en el botón Start (Inicio) y, a continuación, en My Computer (Mi PC).
- 2 Haga clic con el botón derecho del ratón en Local Disk C: (Disco local C:).
- 3 Haga clic en Properties (Propiedades).
- 4 Haga clic en la ficha Tools (Herramientas).
- 5 En Error-checking (Comprobación de errores), haga clic en Check Now (Comprobar ahora).
- 6 Haga clic en Scan for and attempt recovery of bad sectors (Examinar e intentar recuperar los sectores defectuosos).
- 7 Haga clic en Start (Inicio).

### <span id="page-28-2"></span><span id="page-28-1"></span>Problemas con el correo electrónico, el módem e Internet

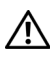

 $\sqrt{N}$  PRECAUCIÓN: antes de comenzar cualquiera de los procedimientos de esta sección, siga las instrucciones de seguridad que se muestran en la *Guía de información del producto*.

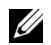

 $\mathscr{U}_1$  NOTA: conecte el módem únicamente a un enchufe de teléfono analógico. El módem no funcionará si lo conecta a una red de telefonía digital.

#### COMPRUEBE LA CONFIGURACIÓN DE SEGURIDAD DE MICROSOFT OUTLOOK<sup>®</sup> Express.

Si no puede abrir los archivos adjuntos del correo electrónico:

- 1 En Outlook Express, haga clic en Tools (Herramientas), Options (Opciones) y, a continuación, en Security (Seguridad).
- 2 Haga clic en Do not allow attachments (No permitir archivos adjuntos) para quitar la marca de verificación.

#### COMPRUEBE LA CONEXIÓN DE LA LÍNEA TELEFÓNICA. COMPRUEBE EL ENCHUFE DE TELÉFONO. CONECTE EL MÓDEM DIRECTAMENTE AL ENCHUFE DE TELÉFONO DE LA PARED. UTILICE OTRA LÍNEA TELEFÓNICA.

- Asegúrese de que la línea telefónica esté conectada al enchufe del módem. (El enchufe tiene a su lado una etiqueta verde o un icono con forma de conector).
- Asegúrese de que percibe un clic al insertar el conector de la línea telefónica en el módem.
- Desconecte la línea telefónica del módem y conéctela a un teléfono. Espere el tono de marcación.
- Si hay otros dispositivos telefónicos compartiendo la línea, como un contestador, un fax, un protector contra sobrevoltajes o un repartidor de línea, omítalos y utilice el teléfono para conectar el módem directamente al enchufe de pared del teléfono. Si utiliza una línea con una longitud de 3 metros (10 pies) o más, pruebe con una más corta.

EJECUTE LOS DIAGNÓSTICOS MODEM HELPER (AYUDANTE DE MÓDEM). Haga clic en el botón Start (Inicio), seleccione All Programs (Todos los programas) y, a continuación, haga clic en Modem Helper (Ayudante de módem). Siga las instrucciones de la pantalla para identificar y resolver problemas del módem. (Modem Helper [Ayudante de módem] no está disponible en todos los equipos).

#### COMPRUEBE QUE EL MÓDEM SE COMUNICA CON WINDOWS.

- 1 Haga clic en el botón Inicio y, a continuación, en Panel de control.
- 2 Haga clic en Impresoras y otro hardware.
- 3 Haga clic en Phone and Modem Options (Opciones de teléfono y módem).
- 4 Haga clic en la ficha Modems (Módems).
- 5 Haga clic en el puerto COM del módem.
- 6 Haga clic en Properties (Propiedades), en la ficha Diagnostics (Diagnósticos) y en Query Modem (Consultar módem) para comprobar que el módem se comunica con Windows.

Si todos los comandos reciben respuestas, significa que el módem funciona correctamente.

ASEGÚRESE DE QUE ESTÁ CONECTADO A INTERNET. Asegúrese de que está abonado a un proveedor de servicios de Internet. Con el programa de correo electrónico Outlook Express abierto, haga clic en File (Archivo). Si está activada la opción Work Offline (Trabajar sin conexión), desactívela y conéctese a Internet. Para obtener ayuda, póngase en contacto con el proveedor de servicios de Internet.

### <span id="page-30-0"></span>Mensajes de error

Si el mensaje no aparece en la lista, consulte la documentación del sistema operativo o el programa que se estaba ejecutando en el momento en que apareció el mensaje.

A FILENAME CANNOT CONTAIN ANY OF THE FOLLOWING CHARACTERS (UN NOMBRE DE ARCHIVO NO PUEDE CONTENER NINGUNO DE LOS SIGUIENTES CARACTERES):  $\setminus / : * ? " < > |$ . No utilice estos caracteres en nombres de archivos.

A REQUIRED .DLL FILE WAS NOT FOUND (NO SE HA ENCONTRADO EL ARCHIVO .DLL REQUERIDO).

Falta un archivo fundamental en el programa que intenta abrir. Para quitar y volver a instalar el programa:

- 1 Haga clic en el botón Start (Inicio), en Control Panel (Panel de control) y, por último, en Add or Remove Programs (Agregar o quitar programas).
- 2 Seleccione el programa que desee quitar.
- 3 Haga clic en el icono Change or Remove Program (Cambiar o quitar programas).
- 4 Consulte la documentación del programa para ver las instrucciones de instalación.

*drive letter* :\ IS NOT ACCESSIBLE. THE DEVICE IS NOT READY (NO SE PUEDE TENER ACCESO A X:\. EL DISPOSITIVO NO ESTÁ PREPARADO). La unidad no puede leer el disco. Inserte un disco en la unidad e inténtelo de nuevo.

INSERTE UN MEDIO INICIABLE . Inserte un disco o un CD iniciable.

NON-SYSTEM DISK ERROR (ERROR DE DISCO QUE NO ES DEL SISTEMA). Extraiga el disco de la unidad y reinicie el equipo.

NOT ENOUGH MEMORY OR RESOURCES. CLOSE SOME PROGRAMS AND TRY AGAIN (MEMORIA O RECURSOS INSUFICIENTES. CIERRE ALGUNOS PROGRAMAS E INTÉNTELO DE NUEVO). Cierre todas las ventanas y abra el programa que desee utilizar. En algunos casos tendrá que reiniciar el equipo para restaurar los recursos del sistema. Si ese fuera el caso, ejecute primero el programa que desea utilizar.

OPERATING SYSTEM NOT FOUND (NO SE ENCUENTRA EL SISTEMA OPERATIVO). Póngase en contacto con Dell (consulte la [página 123](#page-122-1)).

### <span id="page-31-0"></span>Problemas con el lector de tarjetas multimedia

#### NO DRIVE LETTER IS ASSIGNED (NO SE ASIGNÓ NINGUNA LETRA DE UNIDAD).

Cuando Microsoft Windows XP detecta el lector de tarjetas multimedia, al dispositivo se le asigna automáticamente una letra de unidad como la siguiente unidad lógica después del resto de las unidades físicas del sistema. Si la siguiente unidad lógica después de las unidades físicas se asigna a una unidad de red, Windows XP no asigna automáticamente una letra de unidad al lector de tarjetas multimedia.

Para asignar manualmente una unidad al lector de tarjetas multimedia:

- 1 Haga clic con el botón derecho sobre My Computer (Mi PC) y seleccione Manage (Administrar).
- 2 Seleccione la opción Disk Management (Administración de discos).
- 3 Haga clic con el botón derecho en la letra de unidad correspondiente en el panel derecho que es necesario modificar.
- 4 Seleccione Drive Letter and Paths (Letra de unidad y rutas).
- 5 En la lista desplegable, seleccione la nueva asignación de letra de unidad para el lector de tarjetas multimedia.
- 6 Haga clic en OK (Aceptar) para confirmar la selección.

NOTA: el lector de tarjetas multimedia aparece como una unidad asignada únicamente cuando está conectada. Cada una de las cuatro ranuras del lector de tarjetas multimedia está asignada a una unidad incluso si no hay ningún medio instalado. Si intenta acceder al lector de tarjetas multimedia si no hay ningún medio insertado, se le pedirá que inserte alguno.

FLEXBAY DEVICE IS DISABLED (EL DISPOSITIVO FLEXBAY ESTÁ DESACTIVADO). Existe una opción para desactivar FlexBay en el programa configuración del BIOS que sólo aparece cuando el dispositivo FlexBay está instalado. Si el dispositivo FlexBay está físicamente instalado, pero no está ejecutándose, compruebe si está activado en el programa de configuración del BIOS.

### <span id="page-31-1"></span>Problemas con el teclado

 $\bigwedge$  PRECAUCIÓN: antes de comenzar cualquiera de los procedimientos de esta sección, siga las instrucciones de seguridad que se muestran en la Guía de información del producto.

#### COMPRUEBE EL CABLE DEL TECLADO.

- Asegúrese de que el cable del teclado está conectado firmemente al equipo.
- Apague el equipo (consulte la [página 55](#page-54-5)), vuelva a conectar el cable del teclado como se muestra en el diagrama de instalación del equipo y reinícielo.
- Compruebe que el conector del cable no tiene patas rotas o dobladas y si hay cables dañados o pelados. Enderece las patas dobladas.
- Desenchufe los cables de prolongación del teclado y conecte éste directamente al equipo.

**PRUEBE EL TECLADO.** Conecte al equipo un teclado que funcione correctamente e intente utilizarlo.

EJECUTE HARDWARE TROUBLESHOOTER (SOLUCIONADOR DE PROBLEMAS DE HARDWARE). Consulte la [página 50.](#page-49-3)

### <span id="page-32-0"></span>Problemas con los bloqueos y el software

 $\bigwedge$  PRECAUCIÓN: antes de comenzar cualquiera de los procedimientos de esta sección, siga las instrucciones de seguridad que se muestran en la *Guía de información del producto*.

### <span id="page-32-1"></span>El equipo no se enciende

COMPRUEBE LOS INDICADORES LUMINOSOS DE DIAGNÓSTICO. Consulte la [página 43](#page-42-2).

ASEGÚRESE DE QUE EL CABLE DE ALIMENTACIÓN ESTÁ DEBIDAMENTE CONECTADO AL EQUIPO Y AL ENCHUFE ELÉCTRICO.

### <span id="page-32-2"></span>El equipo no responde

AVISO: es posible que pierda datos si no puede realizar el proceso de cierre del sistema operativo.

APAGUE EL EQUIPO. Si no puede conseguir que el equipo responda pulsando una tecla o moviendo el ratón, pulse el botón de encendido durante unos 8 ó 10 segundos como mínimo hasta que se apague el equipo. A continuación, reinicie el equipo.

### <span id="page-32-3"></span>Un programa deja de responder

#### TERMINE EL PROGRAMA.

- 1 Presione <Ctrl><Mayús><Esc> simultáneamente.
- 2 Haga clic en Applications (Aplicaciones).
- 3 Haga clic en el programa que ha dejado de responder.
- 4 Haga clic en End Task (Finalizar tarea).

### <span id="page-32-4"></span>Un programa se bloquea repetidamente

 $\mathscr{U}_\blacktriangle$  NOTA: el software normalmente incluye instrucciones de instalación en su documentación o en un disco o CD.

COMPRUEBE LA DOCUMENTACIÓN DEL SOFTWARE. Si es necesario, desinstale y vuelva a instalar el programa.

### <span id="page-33-2"></span>Un programa está diseñado para un sistema operativo Microsoft® Windows® anterior

#### RUN THE PROGRAM COMPATIBILITY WIZARD (EJECUTE EL ASISTENTE PARA COMPATIBILIDAD

CON PROGRAMAS). El Asistente para compatibilidad con programas configura un programa para que se ejecute en un entorno similar a un sistema operativo que no sea Windows XP.

- 1 Haga clic en el botón Start (Inicio), seleccione All Programs (Todos los programas)→ Accessories (Accesorios) y, a continuación, haga clic en Program Compatibility Wizard (Asistente para compatibilidad con programas).
- 2 En la pantalla de bienvenida, haga clic en Next (Siguiente).
- 3 Siga las instrucciones que aparecen en pantalla.

#### <span id="page-33-0"></span>Aparece una pantalla de color azul

APAGUE EL EQUIPO. Si no puede conseguir que el equipo responda pulsando una tecla o moviendo el ratón, pulse el botón de encendido durante unos 8 ó 10 segundos como mínimo hasta que se apague el equipo. A continuación, reinicie el equipo.

#### <span id="page-33-1"></span>Otros problemas de software

#### COMPRUEBE LA DOCUMENTACIÓN DEL SOFTWARE O PÓNGASE EN CONTACTO CON EL FABRICANTE DEL SOFTWARE PARA OBTENER INFORMACIÓN DE SOLUCIÓN DE PROBLEMAS.

- Asegúrese de que el programa es compatible con el sistema operativo instalado en el equipo.
- Asegúrese de que el equipo cumple con los requisitos mínimos de hardware necesarios para ejecutar el software. Consulte la documentación del software para obtener información.
- Asegúrese de que ha instalado y configurado correctamente el programa.
- Compruebe que los controladores de dispositivo no entran en conflicto con el programa.
- Si es necesario, desinstale y vuelva a instalar el programa.

#### HAGA COPIAS DE SEGURIDAD DE SUS ARCHIVOS INMEDIATAMENTE.

UTILICE UN PROGRAMA DE DETECCIÓN DE VIRUS PARA COMPROBAR EL DISCO DURO, LOS DISCOS O LOS CD.

GUARDE Y CIERRE TODOS LOS ARCHIVOS O PROGRAMAS ABIERTOS Y APAGUE EL EQUIPO MEDIANTE EL MENÚ START (INICIO).

### <span id="page-34-0"></span>Problemas con la memoria

 $\sqrt{N}$  PRECAUCIÓN: antes de comenzar cualquiera de los procedimientos de esta sección, siga las instrucciones de seguridad que se muestran en la Guía de información del producto.

#### SI APARECE UN MENSAJE DE MEMORIA INSUFICIENTE.

- Guarde y cierre todos los archivos abiertos y salga de los programas que esté utilizando para comprobar si se resuelve el problema.
- Consulte la documentación del software para saber los requisitos de memoria mínimos. Si es necesario, instale memoria adicional (consulte la [página 67](#page-66-1)).
- Vuelva a colocar los módulos de memoria (consulte la [página 67\)](#page-66-1) para comprobar que el equipo se comunica correctamente con la memoria.
- Ejecute los Diagnósticos Dell (consulte la [página 46](#page-45-2)).

#### SI SUFRE OTROS PROBLEMAS CON LA MEMORIA.

- Vuelva a colocar los módulos de memoria (consulte la [página 67\)](#page-66-1) para comprobar que el equipo se comunica correctamente con la memoria.
- Asegúrese de que sigue las directrices de instalación de la memoria (consulte la [página 67](#page-66-1)).
- El equipo admite memoria DDR2. Consulte ["Memoria" en la página 103](#page-102-2) para obtener información sobre el tipo de memoria compatible con el equipo.
- Ejecute los Diagnósticos Dell (consulte la [página 46](#page-45-2)).

### <span id="page-34-1"></span>Problemas con el ratón

 $\sqrt{N}$  PRECAUCIÓN: antes de comenzar cualquiera de los procedimientos de esta sección, siga las instrucciones de seguridad que se muestran en la *Guía de información del producto*.

LIMPIE EL RATÓN. Consulte la sección "Ratón" para obtener instrucciones acerca de cómo limpiar el ratón en la [página 119](#page-118-4).

#### COMPRUEBE EL CABLE DEL RATÓN.

- 1 Quite los cables de extensión del ratón, si se utilizan, y conecte el ratón directamente al equipo.
- 2 Vuelva a conectar el cable del ratón como se muestra en el diagrama de configuración del equipo.

#### REINICIE EL EQUIPO.

- 1 Pulse simultáneamente <Ctrl><Esc> para mostrar el menú Start (Inicio).
- 2 Escriba *u*, presione las teclas de flecha del teclado para resaltar Shut down (Apagar) o Turn Off (Apagar) y, a continuación, pulse <Entrar>.
- 3 Tras apagar el equipo, vuelva a conectar el cable del ratón como se muestra en el diagrama de instalación del equipo.
- 4 Inicie el equipo.

**PRUEBE EL RATÓN.** Conecte al equipo un ratón que funcione correctamente e intente utilizarlo.

#### COMPRUEBE LA CONFIGURACIÓN DEL RATÓN.

- 1 Haga clic consecutivamente en el botón Start (Inicio), en Control Panel (Panel de control) y, por último, en Printers and Other Hardware (Impresoras y otro hardware).
- 2 Haga clic en Mouse.
- 3 Pruebe a ajustar la configuración.

VUELVA A INSTALAR EL CONTROLADOR DEL RATÓN. Consulte la [página 49](#page-48-1).

EJECUTE HARDWARE TROUBLESHOOTER (SOLUCIONADOR DE PROBLEMAS DE HARDWARE). Consulte la [página 50.](#page-49-3)

### <span id="page-35-0"></span>Problemas con la red

 $\sqrt{N}$  PRECAUCIÓN: antes de comenzar cualquiera de los procedimientos de esta sección, siga las instrucciones de seguridad que se muestran en la *Guía de información del producto*.

**COMPRUEBE EL CONECTOR DEL CABLE DE RED.** Asegúrese de que el cable de red está firmemente insertado en el conector de red de la parte posterior del equipo y en la conexión de red de la pared.

COMPRUEBE LOS INDICADORES DE RED EN LA PARTE POSTERIOR DEL EQUIPO. Si el indicador de integridad del enlace está desactivado, indica que no existe comunicación de red. Sustituya el cable de red. Para obtener una descripción de los indicadores de red, consulte ["Controles e indicadores" en la página 106.](#page-105-0)

#### REINICIE EL EQUIPO Y CONÉCTESE A LA RED DE NUEVO.

COMPRUEBE LA CONFIGURACIÓN DE LA RED. Póngase en contacto con el administrador de red o con la persona que instaló la red para comprobar que la red está bien configurada y funciona correctamente.

EJECUTE HARDWARE TROUBLESHOOTER (SOLUCIONADOR DE PROBLEMAS DE HARDWARE). Consulte la [página 50.](#page-49-3)
### <span id="page-36-0"></span>Problemas con la alimentación

 $\sqrt{N}$  PRECAUCIÓN: antes de comenzar cualquiera de los procedimientos de esta sección, siga las instrucciones de seguridad que se muestran en la Guía de información del producto.

SI EL INDICADOR LUMINOSO DE ALIMENTACIÓN ES VERDE Y EL EQUIPO NO RESPONDE.

Consulte ["Indicadores de diagnóstico" en la página 43](#page-42-0).

SI EL INDICADOR LUMINOSO DE ALIMENTACIÓN ES VERDE Y PARPADEA. El equipo está en modo de suspensión. Presione una tecla del teclado, mueva el ratón o pulse el botón de encendido para reanudar el funcionamiento normal.

SI EL INDICADOR LUMINOSO DE ALIMENTACIÓN ESTÁ APAGADO. El equipo está apagado o no recibe corriente.

- Apriete el cable de alimentación en su conector, situado en la parte posterior del equipo, y en el enchufe eléctrico.
- Si el equipo está conectado a una caja de contactos, asegúrese de que ésta a su vez está conectada a un enchufe eléctrico y de que está activada. No utilice dispositivos protectores de corriente, cajas de contactos ni cables de prolongación para comprobar que el equipo se enciende correctamente.
- Asegúrese de que el enchufe eléctrico funciona enchufando otro aparato, por ejemplo, una lámpara.
- Asegúrese de que el cable de alimentación principal y el cable del panel anterior están correctamente conectados a la placa base (consulte la [página 64\)](#page-63-0).

#### SI EL INDICADOR LUMINOSO DE ALIMENTACIÓN ES DE COLOR ÁMBAR Y ESTÁ FIJO.

Puede que un dispositivo funcione mal o que esté instalado incorrectamente.

- Asegúrese de que el conector de alimentación de 12 voltios (12V) está conectado firmemente a la placa base (consulte la [página 64\)](#page-63-0).
- Retire y vuelva a instalar los módulos de memoria (consulte la [página 67\)](#page-66-0).
- Extraiga las tarjetas y vuelva a instalarlas (consulte la [página 69\)](#page-68-0).
- Extraiga la tarjeta de vídeo y vuelva a instalarla, si es aplicable (consulte la [página 74](#page-73-0)).

SI EL INDICADOR LUMINOSO DE ALIMENTACIÓN ES ÁMBAR Y PARPADEA. El equipo está recibiendo corriente eléctrica, pero podría existir un problema interno.

- Asegúrese de que el interruptor de selección de tensión coincide con la alimentación de CA de su zona (si es pertinente).
- Asegúrese de que el cable de alimentación del procesador está conectado firmemente a la placa base (consulte la [página 64\)](#page-63-0).

ELIMINE LAS INTERFERENCIAS. Algunas de las posibles causas de interferencias son:

- Cables de prolongación de alimentación, teclado o ratón
- Hay demasiados dispositivos conectados a una caja de contactos
- Hay varias cajas de contactos conectadas al mismo enchufe eléctrico

### Problemas con la impresora

 $\sqrt{N}$  PRECAUCIÓN: antes de comenzar cualquiera de los procedimientos de esta sección, siga las instrucciones de seguridad que se muestran en la Guía de información del producto.

 $\mathscr{D}$  NOTA: si necesita asistencia técnica para su impresora, póngase en contacto con el fabricante de la misma.

COMPRUEBE LA DOCUMENTACIÓN DE LA IMPRESORA. Consulte la documentación de la impresora para obtener información sobre cómo configurarla y solucionar problemas.

#### ASEGÚRESE DE QUE LA IMPRESORA ESTÁ ENCENDIDA.

#### COMPRUEBE LAS CONEXIONES DE LOS CABLES DE LA IMPRESORA.

- Consulte la documentación de la impresora para obtener información sobre las conexiones de los cables.
- Asegúrese de que los cables de la impresora están conectados firmemente a ésta y al equipo (consulte la [página 11\)](#page-10-0).

**PRUEBE EL ENCHUFE ELÉCTRICO.** Asegúrese de que el enchufe eléctrico funciona enchufando otro aparato, por ejemplo, una lámpara.

#### COMPRUEBE QUE WINDOWS RECONOCE LA IMPRESORA.

- 1 Haga clic consecutivamente en el botón Start (Inicio), en Control Panel (Panel de control) y, por último, en Printers and Other Hardware (Impresoras y otro hardware).
- 2 Haga clic en View installed printers or fax printers (Ver impresoras o impresoras de fax instaladas).

Si aparece el modelo de la impresora, haga clic con el botón derecho del ratón en el icono de la impresora.

3 Haga clic en Properties (Propiedades) y, a continuación, en la ficha Ports (Puertos). Asegúrese de que la opción Print to the following port(s): (Imprimir en los siguientes puertos) está definida como USB.

VUELVA A INSTALAR EL CONTROLADOR DE LA IMPRESORA. Consulte las instrucciones en la documentación suministrada junto a la impresora.

### Problemas con el escáner

 $\sqrt{!}$  PRECAUCIÓN: antes de comenzar cualquiera de los procedimientos de esta sección, siga las instrucciones de seguridad que se muestran en la Guía de información del producto.

**NOTA:** si necesita asistencia técnica con su escáner, póngase en contacto con el fabricante del escáner.

COMPRUEBE LA DOCUMENTACIÓN DEL ESCÁNER. Consulte la documentación del escáner para obtener información sobre cómo configurarlo y solucionar problemas.

DESBLOQUEE EL ESCÁNER. Asegúrese de que el escáner está desbloqueado si dispone de una lengüeta o un botón de bloqueo.

#### REINICIE EL EQUIPO Y VUELVA A PROBAR EL ESCÁNER.

#### COMPRUEBE LAS CONEXIONES DE LOS CABLES.

- Consulte la documentación del escáner para obtener información sobre las conexiones de los cables.
- Asegúrese de que los cables del escáner están conectados firmemente a éste y al equipo.

#### COMPRUEBE SI MICROSOFT WINDOWS RECONOCE EL ESCÁNER.

- 1 Haga clic en el botón Start (Inicio), en Control Panel (Panel de control) y en Printers and Other Hardware (Impresoras y otro hardware).
- 2 Haga clic en Scanners and Cameras (Escáneres y cámaras).

Si su escáner figura en la lista, significa que Windows lo reconoce.

VUELVA A INSTALAR EL CONTROLADOR DEL ESCÁNER. Consulte la documentación incluida con el escáner para obtener instrucciones.

### Problemas con el sonido y los altavoces

 $\sqrt{N}$  PRECAUCIÓN: antes de comenzar cualquiera de los procedimientos de esta sección, siga las instrucciones de seguridad que se muestran en la Guía de información del producto.

### Los altavoces no emiten sonido

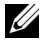

 $\mathscr{U}_\blacksquare$  NOTA: el control de volumen de algunos reproductores de MP3 reemplaza la configuración de volumen de Windows. Si ha estado escuchando canciones MP3, asegúrese de que el control de volumen del reproductor no está puesto al mínimo ni se ha desactivado.

COMPRUEBE LAS CONEXIONES DE LOS CABLES DE LOS ALTAVOCES. Asegúrese de que los altavoces están conectados tal como se muestra en el diagrama de configuración suministrado con los altavoces. Si adquirió una tarjeta de sonido, asegúrese de que los altavoces están conectados a la tarjeta.

ASEGÚRESE DE QUE EL ALTAVOZ PARA FRECUENCIAS BAJAS Y LOS DEMÁS ALTAVOCES ESTÁN ENCENDIDOS. Consulte el diagrama de instalación proporcionado con los altavoces. Si los altavoces tienen controles de volumen, ajuste el volumen, los bajos y los agudos para eliminar la distorsión.

AJUSTE EL CONTROL DE VOLUMEN DE WINDOWS. Haga clic o doble clic en el icono del altavoz que se encuentra en la esquina inferior derecha de la pantalla. Asegúrese de que ha subido el volumen y no ha silenciado el sonido.

DESCONECTE LOS AURICULARES DEL CORRESPONDIENTE CONECTOR. El sonido de los altavoces se desactiva automáticamente cuando se conectan los auriculares a su correspondiente conector, situado en el panel anterior del equipo.

PRUEBE EL ENCHUFE ELÉCTRICO. Asegúrese de que el enchufe eléctrico funciona enchufando otro aparato, por ejemplo, una lámpara.

ELIMINE LAS POSIBLES INTERFERENCIAS. Apague los ventiladores, luces fluorescentes o lámparas halógenas cercanos, y compruebe si producen interferencias.

VUELVA A INSTALAR EL CONTROLADOR DE SONIDO. Consulte la [página 49.](#page-48-0)

EJECUTE HARDWARE TROUBLESHOOTER (SOLUCIONADOR DE PROBLEMAS DE HARDWARE). Consulte la [página 50.](#page-49-0)

### Los auriculares no emiten sonido

COMPRUEBE LA CONEXIÓN DEL CABLE DE LOS AURICULARES. Compruebe que el cable de los auriculares está correctamente insertado en su correspondiente conector (consulte la [página 58\)](#page-57-0).

AJUSTE EL CONTROL DE VOLUMEN DE WINDOWS. Haga clic o doble clic en el icono del altavoz que se encuentra en la esquina inferior derecha de la pantalla. Asegúrese de que ha subido el volumen y no ha silenciado el sonido.

### Problemas con el vídeo y el monitor

 $\sqrt{N}$  PRECAUCIÓN: antes de comenzar cualquiera de los procedimientos de esta sección, siga las instrucciones de seguridad que se muestran en la Guía de información del producto.

**ZA NOTA:** consulte la documentación del monitor para conocer los procedimientos de solución de problemas.

#### Si la pantalla aparece vacía

#### COMPRUEBE LA CONEXIÓN DEL CABLE DEL MONITOR.

- Asegúrese de que el cable de vídeo está conectado como se muestra en el diagrama de instalación del equipo.
- Si está utilizando un cable de extensión de gráficos y al quitar el cable se soluciona el problema, el cable está defectuoso.
- Intercambie los cables de alimentación del equipo y del monitor para determinar si el cable de alimentación está defectuoso.
- Compruebe que el conector no tiene patas dobladas o rotas. (Es normal que a muchos conectores de cables de monitor le falten algunas patas).

COMPRUEBE EL INDICADOR LUMINOSO DE ALIMENTACIÓN DEL MONITOR. Si el indicador de alimentación no se ilumina, presione firmemente el botón para asegurarse de que el monitor está encendido. Si el indicador de alimentación está encendido o parpadea, significa que el monitor recibe alimentación. Si el indicador de alimentación parpadea, presione una tecla del teclado o mueva el ratón.

PRUEBE EL ENCHUFE ELÉCTRICO. Asegúrese de que el enchufe eléctrico funciona enchufando otro aparato, por ejemplo, una lámpara.

COMPRUEBE LOS INDICADORES LUMINOSOS DE DIAGNÓSTICO. Consulte la [página 43](#page-42-0).

### Si resulta difícil leer en la pantalla

COMPRUEBE LOS VALORES DE CONFIGURACIÓN DEL MONITOR. Consulte en la documentación del monitor las instrucciones para ajustar el contraste y el brillo, desmagnetizar (desgausar) el monitor y ejecutar las pruebas propias del monitor.

APARTE EL ALTAVOZ PARA BAJAS FRECUENCIAS DEL MONITOR. Si el sistema de altavoces incluye un altavoz para bajas frecuencias, asegúrese de que dicho altavoz se encuentra como mínimo a 60 cm (2 pies) del monitor.

ALEJE EL MONITOR DE FUENTES DE ALIMENTACIÓN EXTERNAS. Aleje el monitor de los suministros de energía externos. Los ventiladores, tubos fluorescentes, lámparas halógenas u otros dispositivos eléctricos pueden hacer que la imagen de la pantalla aparezca "temblorosa". Apague los dispositivos que se encuentren cerca para comprobar si hay interferencias.

#### ORIENTE EL MONITOR EN OTRA DIRECCIÓN PARA ELIMINAR LOS REFLEJOS Y POSIBLES INTERFERENCIAS.

#### AJUSTE LA CONFIGURACIÓN DE PANTALLA DE WINDOWS.

- 1 Haga clic en el botón Start (Inicio) y en Control Panel (Panel de control) y, a continuación, seleccione Appearance and Themes (Apariencia y temas).
- 2 Haga clic en Display (Pantalla) y, a continuación, en la pestaña Settings (Configuración).
- 3 Pruebe valores de configuración diferentes para Screen resolution (Resolución de pantalla)
- y Color quality (Calidad del color).

# Herramientas para la solución de problemas

### <span id="page-42-0"></span>Indicadores de diagnóstico

### $\bigwedge$  PRECAUCIÓN: antes de comenzar cualquiera de los procedimientos de esta sección, siga las instrucciones de seguridad que se muestran en la *Guía de información del producto*.

Para ayudarle a solucionar problemas, su equipo dispone de cuatro indicadores luminosos denominados "1", "2", "3" y "4" en el panel anterior (consulte la [página 59\)](#page-58-0). Cuando el equipo se inicia normalmente, los indicadores parpadean. Una vez se iniciado el equipo, las cuatro luces están de color verde. Si el equipo funciona mal, el color y la secuencia de los indicadores identifican el problema.

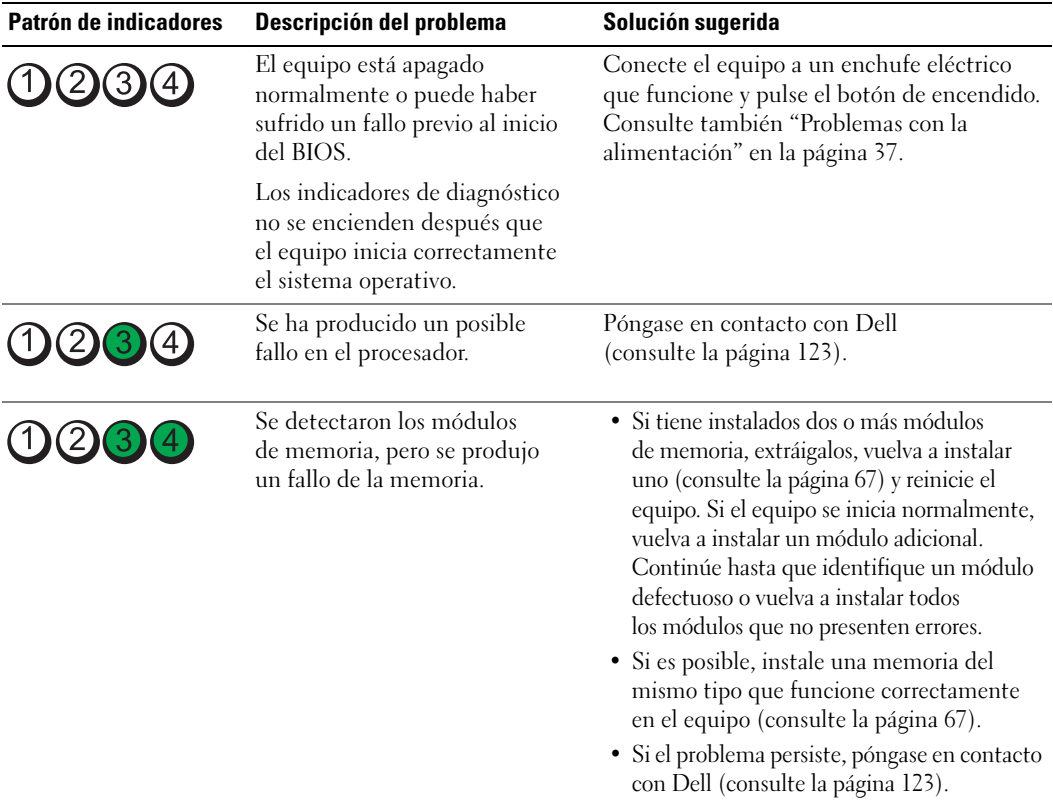

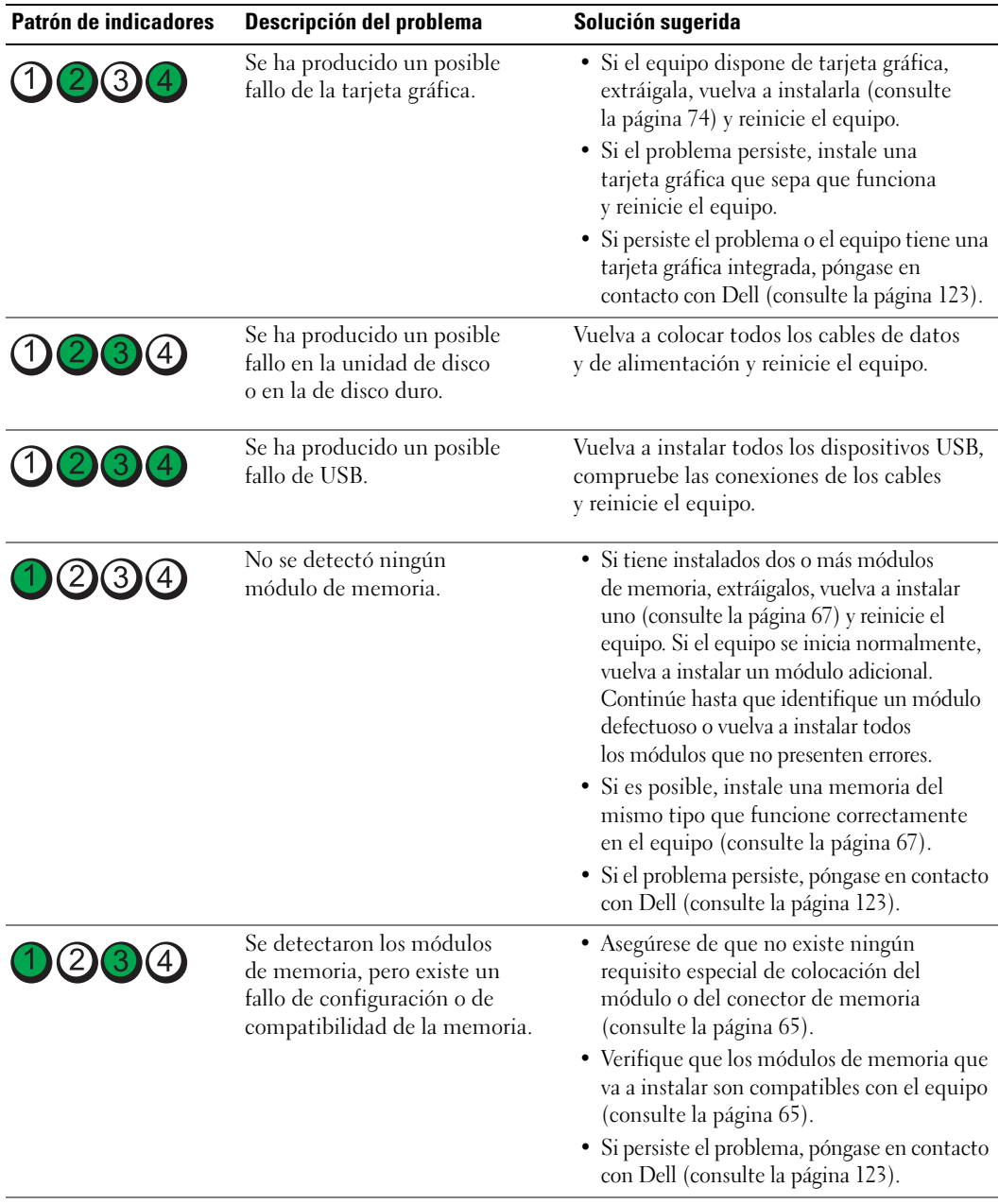

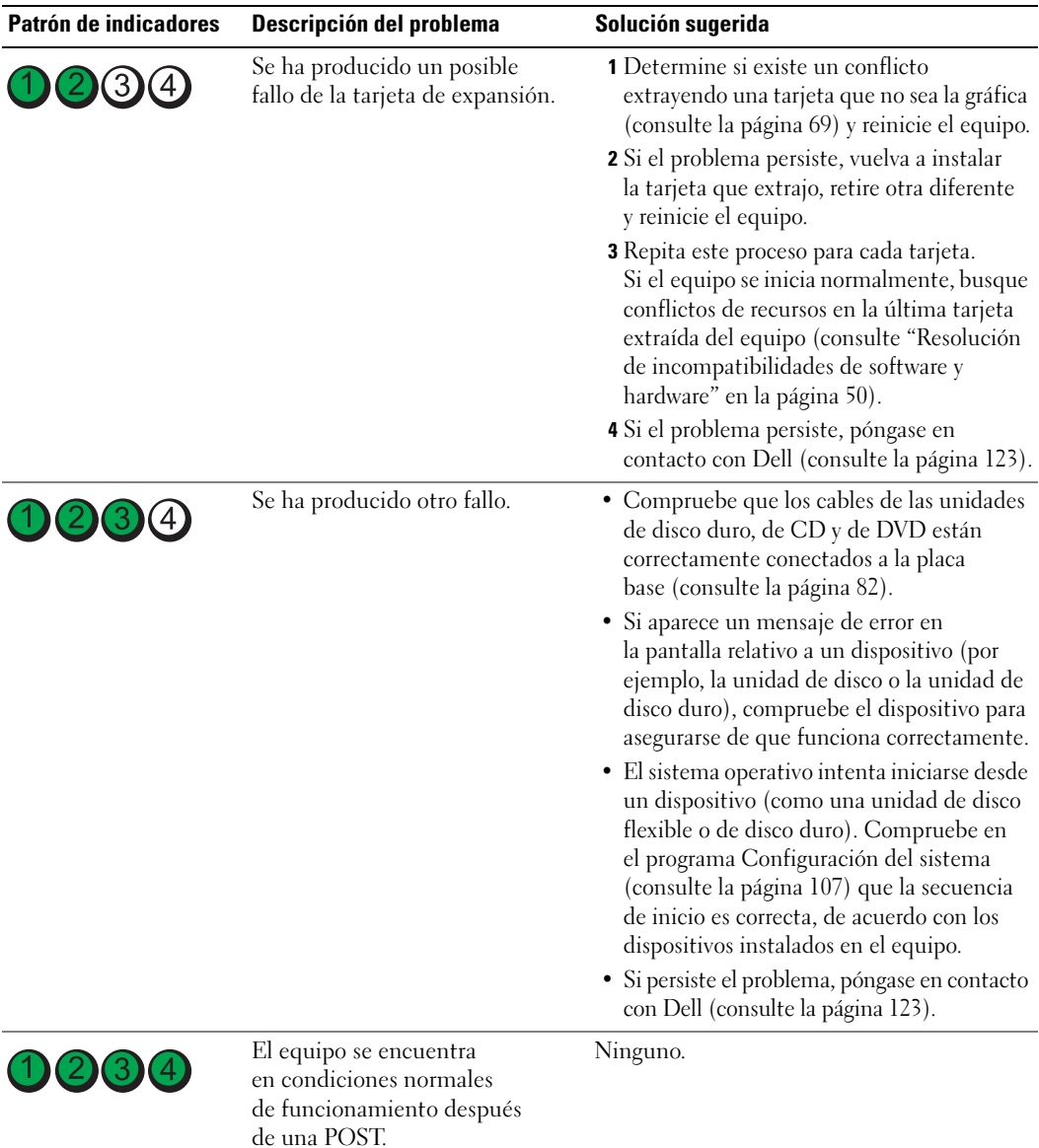

### Diagnósticos Dell

### $\sqrt{\phantom{a}}\phantom{a}$  PRECAUCIÓN: antes de comenzar cualquiera de los procedimientos de esta sección, siga las instrucciones de seguridad que se muestran en la Guía de información del producto.

Si tiene problemas con el equipo, realice las comprobaciones de la sección ["Solución de problemas" en la](#page-26-0)  [página 27](#page-26-0) y ejecute los Diagnósticos Dell antes de ponerse en contacto con Dell para solicitar asistencia técnica.

AVISO: los Diagnósticos Dell sólo funcionan en equipos Dell™.

- 1 Encienda (o reinicie) el equipo.
- 2 Cuando aparezca el logotipo de DELL™, pulse  $\langle$ F12> inmediatamente.

Si espera demasiado y aparece el logotipo del sistema operativo, siga esperando hasta que aparezca el escritorio de Microsoft® Windows®. A continuación, apague el equipo (consulte la [página 55\)](#page-54-0) y vuelva a intentarlo.

- 3 Cuando aparezca la lista de dispositivos iniciables, resalte Boot to Utility Partition (Iniciar en la partición de la utilidad) y presione <Intro>.
- 4 Cuando aparezca la opción Main Menu (Menú principal) de los Diagnósticos Dell, seleccione la prueba que desee ejecutar.

### Main Menu Dell Diagnostics (Menú principal de Diagnósticos Dell)

1 Después de cargar los Diagnósticos Dell y aparecer la pantalla Main Menu (Menú principal), haga clic en el botón de la opción que desee.

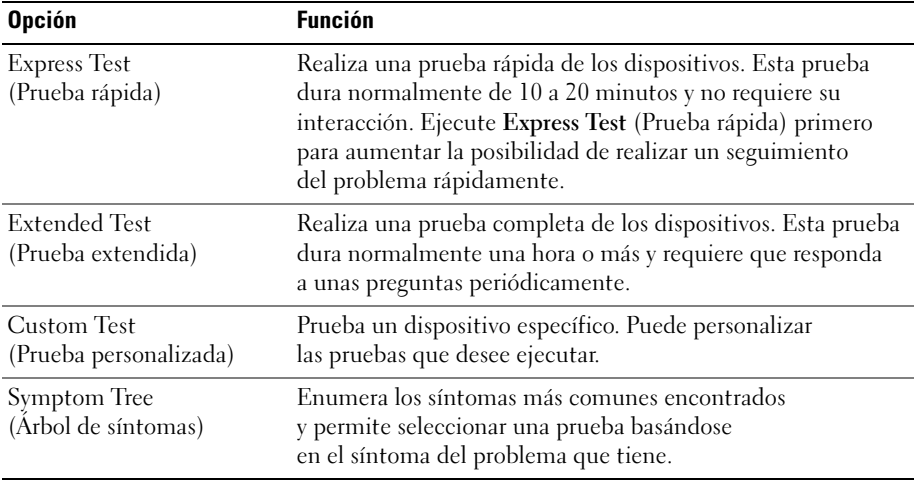

2 Si se encuentra un problema durante una prueba, aparecerá un mensaje con un código de error y una descripción del mismo. Anote el código de error y la descripción del problema, y siga las instrucciones de la pantalla.

Si no puede resolver la condición de error, póngase en contacto con Dell (consulte la [página 123](#page-122-0)).

NOTA: la Etiqueta de servicio del equipo se encuentra en la parte superior de cada pantalla de prueba. Si se pone en contacto con Dell, deberá proporcionar al servicio de asistencia técnica los datos de la Etiqueta de servicio.

3 Si ejecuta una prueba desde la opción Custom Test (Prueba personalizada) o Symptom Tree (Árbol de síntomas), haga clic en la ficha correspondiente que se describe en la siguiente tabla para obtener más información.

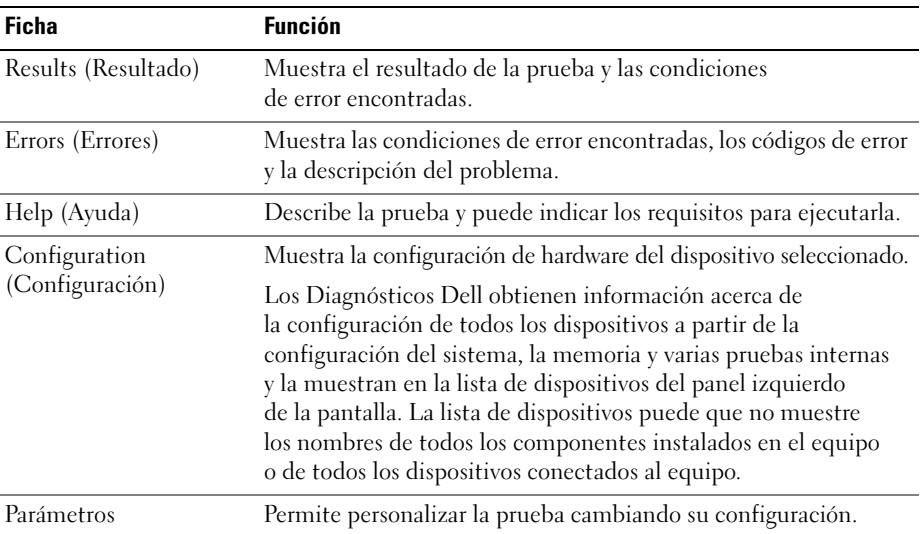

4 Cierre la pantalla de la prueba para volver a la pantalla Main Menu (Menú principal). Para salir de los Diagnósticos Dell y reiniciar el equipo, cierre la pantalla Main Menu (Menú principal).

### Controladores

### ¿Qué es un controlador?

Controlador es un programa que controla un dispositivo como una impresora, el ratón o el teclado. Todos los dispositivos requieren un programa controlador.

Un controlador actúa como traductor entre el dispositivo y los programas que lo utilizan. Cada dispositivo posee su propio conjunto de comandos especializados que sólo reconoce el controlador.

Dell suministra el equipo con los controladores necesarios ya instalados: no se requiere ninguna otra instalación ni configuración.

Muchos controladores, como los de teclado, vienen incluidos en el sistema operativo Microsoft® Windows®. Deberá instalar los controladores si:

- Desea actualizar el sistema operativo
- Desea volver a instalar el sistema operativo
- Desea conectar o instalar un nuevo dispositivo

### Identificación de los controladores

Si tiene algún problema con un dispositivo, determine si el controlador es el origen del problema y, si es necesario, actualícelo.

### En Windows XP

- 1 Haga clic en el botón Start (Inicio) y, a continuación, en Control Panel (Panel de control).
- 2 En Pick a Category (Elija una categoría), haga clic en Performance and Maintenance (Rendimiento y mantenimiento).
- 3 Haga clic en System (Sistema).
- 4 En la ventana System Properties (Propiedades de Sistema), haga clic en la ficha Hardware.
- 5 Haga clic en Device Manager (Administrador de dispositivos).
- 6 Desplácese hacia abajo por la lista para ver si algún dispositivo tiene un signo de admiración (un círculo amarillo con un signo [!]) en el icono del dispositivo.

Si hay un signo de admiración junto al nombre del dispositivo, tendrá que volver a instalar el controlador o instalar uno nuevo.

### Reinstalación de controladores

AVISO: en el sitio Web Dell | Support, en support.dell.com, encontrará controladores aprobados para equipos Dell™. Si instala controladores obtenidos de otras fuentes, puede que el equipo no funcione correctamente.

#### <span id="page-48-1"></span>Uso de la función Device Driver Rollback (Deshacer controlador de dispositivos) de Windows XP

Si ocurre un problema en el equipo después de instalar o actualizar un controlador, use la función Device Driver Rollback (Deshacer controlador de dispositivos) de Windows XP para reemplazar el controlador por la versión instalada anteriormente.

- 1 Haga clic en el botón Start (Inicio) y, a continuación, en Control Panel (Panel de control).
- 2 En Pick a Category (Elija una categoría), haga clic en Performance and Maintenance (Rendimiento y mantenimiento).
- 3 Haga clic en System (Sistema).
- 4 En la ventana System Properties (Propiedades de Sistema), haga clic en la ficha Hardware.
- 5 Haga clic en Device Manager (Administrador de dispositivos).
- 6 Haga clic con el botón derecho en el dispositivo para el que se instaló el nuevo controlador y haga clic en Properties (Propiedades).
- 7 Haga clic en la ficha Drivers (Controladores).
- 8 Haga clic en Roll Back Driver (Volver al controlador anterior).

Si la función Deshacer controlador de dispositivos no resuelve el problema, use la función System Restore (Restaurar sistema) para que el sistema operativo vuelva al estado anterior a la instalación del nuevo controlador.

#### <span id="page-48-0"></span>Reinstalación manual de los controladores

- 1 Tras copiar los archivos del controlador en el disco duro, haga clic en el botón Start (Inicio) y, a continuación, haga clic en My Computer (Mi PC) con el botón derecho del ratón.
- 2 Haga clic en Properties (Propiedades).
- 3 Haga clic en la ficha Hardware y en Device Manager (Administrador de dispositivos).
- 4 Haga doble clic en el nombre del dispositivo cuyo controlador desee instalar.
- 5 Haga doble clic en el nombre del dispositivo cuyo controlador desee instalar.
- 6 Haga clic en la ficha Driver (Controlador) y en Update Driver (Actualizar controlador).
- 7 Haga clic en Install from a list or specific location (Advanced) [Instalar desde una lista o una ubicación específica (avanzado)] y, a continuación, haga clic en Next (Siguiente).
- 8 Haga clic en Browse (Examinar) para buscar la ubicación desde la que extrajo previamente los archivos de los controladores.
- 9 Cuando aparezca el nombre del controlador adecuado, haga clic en Next (Siguiente).
- 10 Haga clic en Finish (Finalizar) y reinicie el equipo.

### <span id="page-49-1"></span><span id="page-49-0"></span>Resolución de incompatibilidades de software y hardware

Si no se detecta un dispositivo durante la configuración del sistema operativo o se detecta pero no está configurado correctamente, puede utilizar el Hardware Troubleshooter (Solucionador de problemas de hardware) para solucionar la incompatibilidad.

Para solucionar las incompatibilidades utilizando Hardware Troubleshooter (Solucionador de problemas de hardware):

- 1 Haga clic en el botón Start (Inicio) y, a continuación, en Help and Support (Ayuda y soporte técnico).
- 2 Escriba hardware troubleshooter (solucionador de problemas de hardware) en el campo Search (Buscar) y haga clic en la flecha para empezar la búsqueda.
- 3 Haga clic en Hardware Troubleshooter (Solucionador de problemas de hardware) en la lista Search Results (Resultados de la búsqueda).
- 4 En la lista Hardware Troubleshooter (Solucionador de problemas de hardware), haga clic en I need to resolve a hardware conflict on my computer (Necesito resolver un conflicto de hardware de mi equipo) y haga clic en Next (Siguiente).

### Restauración del sistema operativo

Existen diversos métodos para restaurar el sistema operativo:

- La función Restaurar sistema de Microsoft Windows XP restablece el estado operativo anterior del equipo sin afectar a los archivos de datos.
- Dell PC Restore de Symantec restaura el estado operativo que el disco duro tenía al adquirir el equipo. Dell PC Restore elimina permanentemente todos los datos del disco duro, así como cualquier aplicación instalada después de recibir el equipo.

### Uso de la función Restaurar sistema de Microsoft® Windows® XP

El sistema operativo Microsoft Windows XP dispone de la función System Restore (Restaurar sistema) que permite regresar a un estado operativo anterior del equipo (sin que esto afecte a los archivos de datos) si los cambios efectuados en el hardware, software o en otros parámetros del sistema han dejado al equipo en un estado operativo no deseado. Consulte el Centro de ayuda y soporte técnico de Windows para obtener información sobre el uso de la función Restaurar sistema.

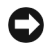

AVISO: realice regularmente copias de seguridad de sus archivos de datos. La función Restaurar sistema no supervisa ni recupera archivos de datos.

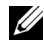

 $\mathscr{U}$  NOTA: los procedimientos explicados en el presente documento fueron redactados para la vista predeterminada de Windows, por lo que es posible que no coincidan si configuró el equipo Dell™ para la vista Windows clásico.

#### Creación de un punto de restauración

- 1 Haga clic en el botón Start (Inicio) y, a continuación, en Help and Support (Ayuda y asistencia).
- 2 Haga clic en System Restore (Restaurar sistema).
- 3 Siga las instrucciones que aparecen en pantalla.

#### Cómo volver a un estado anterior del equipo

Si se produce un problema después de instalar un controlador de dispositivo, utilice la función Volver al controlador anterior (consulte la [página 49\)](#page-48-1) para solucionarlo. Si esto no funciona, utilice Restaurar sistema.

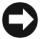

AVISO: antes de restaurar el equipo a un estado operativo anterior, guarde y cierre los archivos abiertos y salga de los programas activos. No cambie, abra ni elimine ningún archivo o programa hasta que haya restaurado totalmente el sistema.

- 1 Haga clic en el botón Start, (Inicio), seleccione All Programs (Todos los programas)→ Accessories (Accesorios)→ System Tools (Herramientas del sistema) y, a continuación, haga clic en System Restore (Restaurar sistema).
- 2 Asegúrese de que la opción Restore my computer to an earlier time (Restaurar mi PC a un estado anterior) está activada y, a continuación, haga clic en Next (Siguiente).
- **3** Haga clic en la fecha del calendario a la que desee restaurar el equipo.

El calendario de la pantalla Select a Restore Point (Seleccione un punto de restauración) permite ver y seleccionar puntos de recuperación. Todas las fechas con puntos de restauración disponibles aparecen en negrita.

4 Seleccione un punto de restauración y haga clic en Next (Siguiente).

Si una fecha del calendario sólo tiene un punto de restauración, se seleccionará automáticamente dicho punto. Si hay dos o más puntos de restauración disponibles, haga clic en el que prefiera.

**5** Haga clic en **Next** (Siguiente).

La pantalla Restoration Complete (Restauración finalizada) aparecerá después de que la función System Restore (Restaurar sistema) termine de recopilar datos y, a continuación, el equipo se reiniciará.

6 Cuando se reinicie el equipo, haga clic en OK (Aceptar).

Para cambiar el punto de restauración, puede repetir estos pasos usando un punto de restauración distinto o bien puede deshacer la restauración.

#### Cómo deshacer la última operación de Restaurar sistema

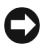

- AVISO: antes de deshacer la última restauración del sistema, guarde y cierre todos los archivos abiertos y cierre todos los programas. No cambie, abra ni elimine ningún archivo o programa hasta que haya restaurado totalmente el sistema.
- 1 Haga clic en el botón Start (Inicio), seleccione All Programs (Todos los programas)→ Accessories (Accesorios)→ System Tools (Herramientas del sistema) y, a continuación, haga clic en System Restore (Restaurar sistema).
- 2 Seleccione Undo my last restoration (Deshacer la última restauración) y haga clic en Next (Siguiente).

### Activación de la función Restaurar sistema

Si vuelve a instalar Windows XP con menos de 200 MB de espacio libre en el disco duro, Restaurar sistema se desactivará automáticamente. Para ver si está activada la función Restaurar sistema:

- 1 Haga clic en el botón Start (Inicio) y, a continuación, en Control Panel (Panel de control).
- 2 Haga clic en Rendimiento y mantenimiento.
- 3 Haga clic en System (Sistema).
- 4 Haga clic en la ficha System Restore (Restaurar sistema).
- 5 Compruebe que no está activada la opción Turn off System Restore (Desactivar Restaurar sistema).

### Uso de la función Dell™ PC Restore (Restaurar PC Dell) de Symantec

**NOTA:** Dell PC Restore no está disponible en todos los países.

Utilice Dell PC Restore de Symantec sólo como último recurso para restaurar el sistema operativo. Dell PC Restore restaura el estado operativo que el disco duro tenía al adquirir el equipo. Todos los programas o archivos añadidos desde que recibió el equipo (incluidos los archivos de datos) se eliminan permanentemente de la unidad de disco duro. Los archivos de datos incluyen documentos, hojas de cálculo, mensajes de correo electrónico, fotografías digitales, archivos de música, etc. En la medida de lo posible, antes de utilizar PC Restore haga una copia de seguridad de todos los datos.

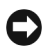

AVISO: Dell PC Restore eliminará permanentemente todos los datos del disco duro, así como cualquier aplicación o controlador instalados después de recibir el equipo. En la medida de lo posible, antes de utilizar PC Restore haga una copia de seguridad de los datos.

Para utilizar PC Restore:

- 1 Encienda el equipo y observe los indicadores luminosos del teclado.
- 2 Inmediatamente después de que vea que los indicadores parpadean, pulse  $\langle \text{Ctrl}\rangle \langle \text{Fill}\rangle$ .

Si no presiona <Ctrl><F11> a tiempo, deje que el equipo termine de reiniciarse y, a continuación, vuelva a reiniciarlo.

AVISO: si no desea continuar con PC Restore, haga clic en Reboot (Reiniciar) en el siguiente paso.

3 En la siguiente pantalla que aparezca, haga clic en Restore (Restaurar).

4 En la pantalla siguiente, haga clic en Confirm (Confirmar).

El proceso de restauración tarda aproximadamente entre 6 y 10 minutos en completarse.

5 Cuando aparezca el mensaje pertinente, haga clic en Finish (Finalizar) para reiniciar el equipo.

 $\mathscr{U}$  NOTA: no apague manualmente el equipo. Haga clic en Finish (Finalizar) y permita que el equipo se reinicie completamente.

6 Cuando aparezca el mensaje pertinente, haga clic en Yes (Sí).

El equipo se reiniciará. Dado que se habrá restaurado a su estado operativo original, las pantallas que aparecerán (por ejemplo End User License Agreement (Contrato de licencia para el usuario final)) serán las mismas que aparecieron la primera vez que se inició el equipo.

**7** Haga clic en Next (Siguiente).

Aparecerá la pantalla System Restore (Restaurar sistema) y el equipo se reiniciará.

8 Cuando se reinicie el equipo, haga clic en OK (Aceptar).

### Eliminación de Dell PC Restore

AVISO: si elimina Dell PC Restore de la unidad de disco duro, eliminará de forma permanente la utilidad PC Restore del ordenador. Si elimina Dell PC Restore, no podrá utilizarlo para restaurar el sistema operativo del ordenador.

Dell PC Restore restaura la unidad de disco duro al estado operativo en que se encontraba en el momento de adquirir el ordenador. Es aconsejable no eliminar PC Restore del ordenador, ni siquiera para obtener espacio de disco duro adicional. Si elimina PC Restore de la unidad de disco duro, no podrá recuperarlo y, por lo tanto, no podrá utilizar PC Restore para devolver el sistema operativo del ordenador a su estado original.

Para eliminar PC Restore:

- 1 Inicie una sesión en el ordenador como administrador local.
- 2 En el Explorador de Windows, vaya a c:\dell\utilities\DSR.
- 3 Haga doble clic en el archivo DSRIRRemv2.exe.

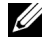

**NOTA:** si no ha iniciado la sesión como administrador local, aparecerá un mensaje donde se le indicará que debe iniciar la sesión como administrador. Haga clic en Salir e inicie la sesión como administrador local.

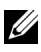

 $\mathscr{U}_\blacktriangle$  NOTA: si en la unidad de disco duro del ordenador no hay una partición para PC Restore, aparecerá un mensaje donde se le indicará que la partición no se ha encontrado. Haga clic en Salir; no hay ninguna partición para eliminar.

- 4 Haga clic en Aceptar para eliminar la partición de PC Restore de la unidad.
- 5 Haga clic en Sí en el mensaje de confirmación que aparezca.

La partición de PC Restore se eliminará y el espacio de disco que quede disponible se sumará al espacio libre de la unidad de disco duro.

- 6 Haga clic con el botón derecho del ratón en Disco local (C) en el Explorador de Windows, haga clic en Propiedades y observe el valor de Espacio libre. Si ha aumentado, el espacio de disco adicional está disponible.
- 7 Haga clic en Finalizar para cerrar la ventana de eliminación de PC Restore.
- 8 Reinicie el ordenador.

# Extracción e instalación de piezas

### <span id="page-54-2"></span>Antes de comenzar

En este capítulo se ofrecen procedimientos para extraer e instalar componentes en el equipo. A no ser que se especifique lo contrario, en cada procedimiento se supone que se dan estas condiciones:

- Ha realizado los pasos indicados en Apagar el equipo (consulte la [página 55\)](#page-54-1) y "Al trabajar en el interior de su equipo" (consulte la [página 56](#page-55-0)).
- Ha leído la información sobre seguridad incluida en la Guía de información del producto de Dell™.
- Un componente se puede sustituir o instalar (si se adquiere por separado) realizando el procedimiento de extracción en el orden contrario.

### Herramientas recomendadas

Los procedimientos indicados en este documento pueden requerir el uso de las siguientes herramientas:

- Destornillador plano pequeño
- Destornillador de estrella
- Disco o CD con el programa Flash BIOS Update

### <span id="page-54-1"></span><span id="page-54-0"></span>Apagado del equipo

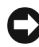

**AVISO:** para evitar la pérdida de datos, guarde y cierre todos los archivos que estén abiertos y salga de los programas activos antes de apagar el equipo.

- 1 Cierre el sistema operativo.
	- a Guarde y cierre los archivos abiertos, salga de todos los programas, haga clic en el botón Start (Inicio) y luego en Turn Off Computer (Apagar equipo).
	- **b** En la ventana Turn off computer (Apagar equipo), haga clic en Turn off (Apagar). El equipo se apaga tras el proceso de cierre del sistema operativo.
- 2 Asegúrese de que el equipo está apagado y los dispositivos desenchufados. Si el equipo y los dispositivos no se apagan automáticamente al cerrar el sistema operativo, mantenga presionado el botón de encendido durante 4 segundos.

### <span id="page-55-0"></span>Antes de trabajar en el interior de su equipo

Aplique las siguientes pautas de seguridad para proteger el equipo contra posibles daños y garantizar su propia seguridad personal.

 $\triangle$  PRECAUCIÓN: antes de comenzar cualquiera de los procedimientos de esta sección, siga las instrucciones de seguridad que se muestran en la Guía de información del producto.

 $\sqrt{\phantom{a}}\phantom{a}$  PRECAUCIÓN: manipule los componentes y las tarjetas con cuidado. No toque los componentes ni los contactos de la tarjeta. Sostenga la tarjeta por los bordes o por el soporte de montaje metálico. Sujete un componente (por ejemplo, un procesador) por los bordes, no por las patas.

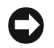

AVISO: sólo un técnico certificado debe realizar reparaciones en el equipo. La garantía no cubre los daños por reparaciones no autorizadas por Dell.

AVISO: cuando desconecte un cable, tire del conector o del protector, no tire directamente del cable. Algunos cables tienen un conector con lengüetas de bloqueo; para desconectarlos, presiónelas previamente. Cuando desconecte los conectores, manténgalos alineados para evitar que se doblen las patas. Asimismo, antes de conectar un cable, asegúrese de que los dos conectores estén orientados y alineados correctamente.

AVISO: para evitar daños en el equipo, realice los pasos siguientes antes de empezar a trabajar dentro del equipo.

1 Apague el equipo (consulte la [página 55\)](#page-54-1).

AVISO: para desconectar un cable de red, desconéctelo primero del equipo y, a continuación, del dispositivo de red.

2 Asimismo, desconecte del equipo las líneas de teléfono o de telecomunicaciones.

3 Desconecte el equipo y todos los dispositivos conectados de los enchufes eléctricos, y presione el botón de encendido para descargar la electricidad estática de la placa base.

 $\sqrt{N}$  PRECAUCIÓN: para protegerse de las descargas eléctricas, desconecte el equipo del enchufe eléctrico antes de retirar la cubierta.

4 Quite la cubierta del equipo (consulte la [página 61](#page-60-0)).

AVISO: conéctese a tierra tocando una superficie metálica sin pintura, de la parte posterior del equipo por ejemplo, antes de tocar ningún componente de su interior. Mientras trabaja, toque periódicamente una superficie metálica sin pintura para disipar la electricidad estática y evitar que se dañen los componentes internos.

## Vista anterior del equipo

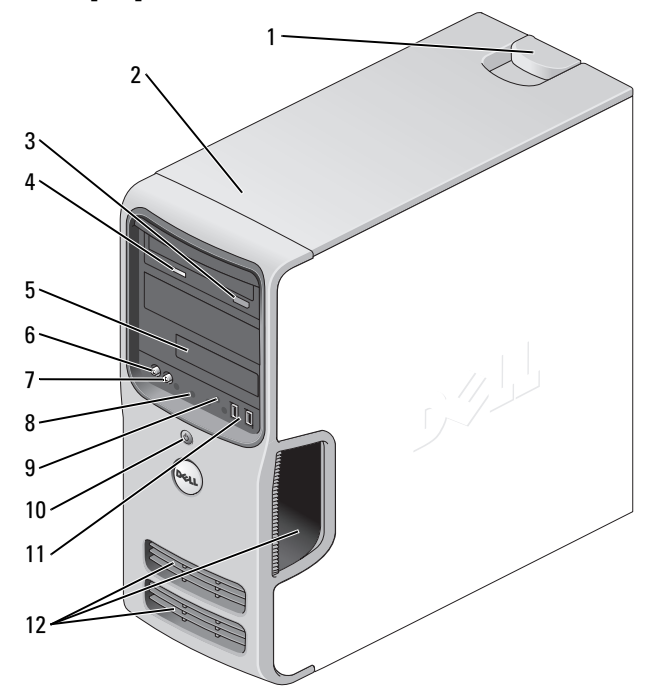

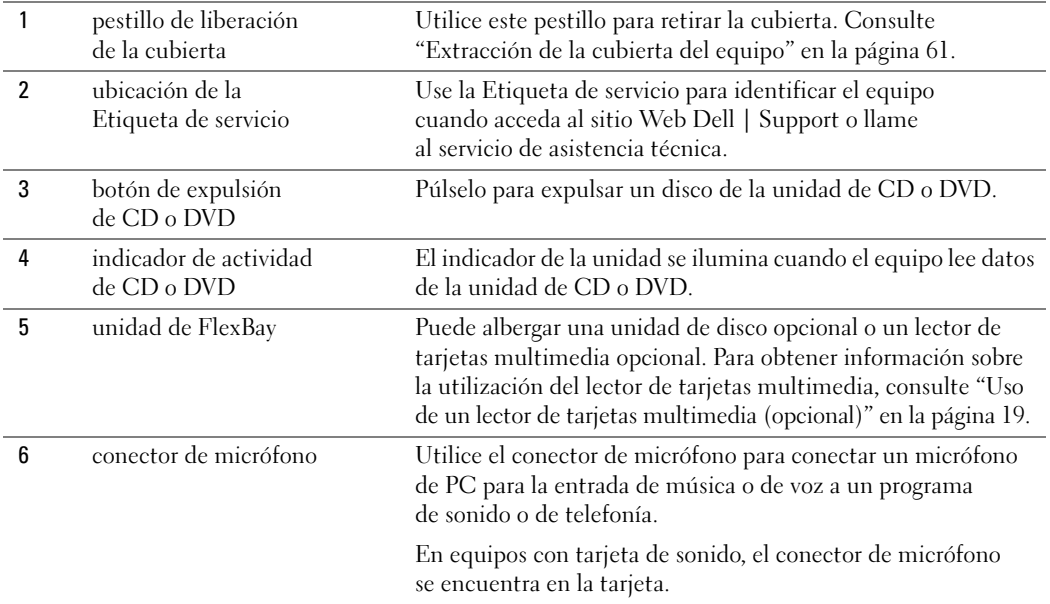

<span id="page-57-0"></span>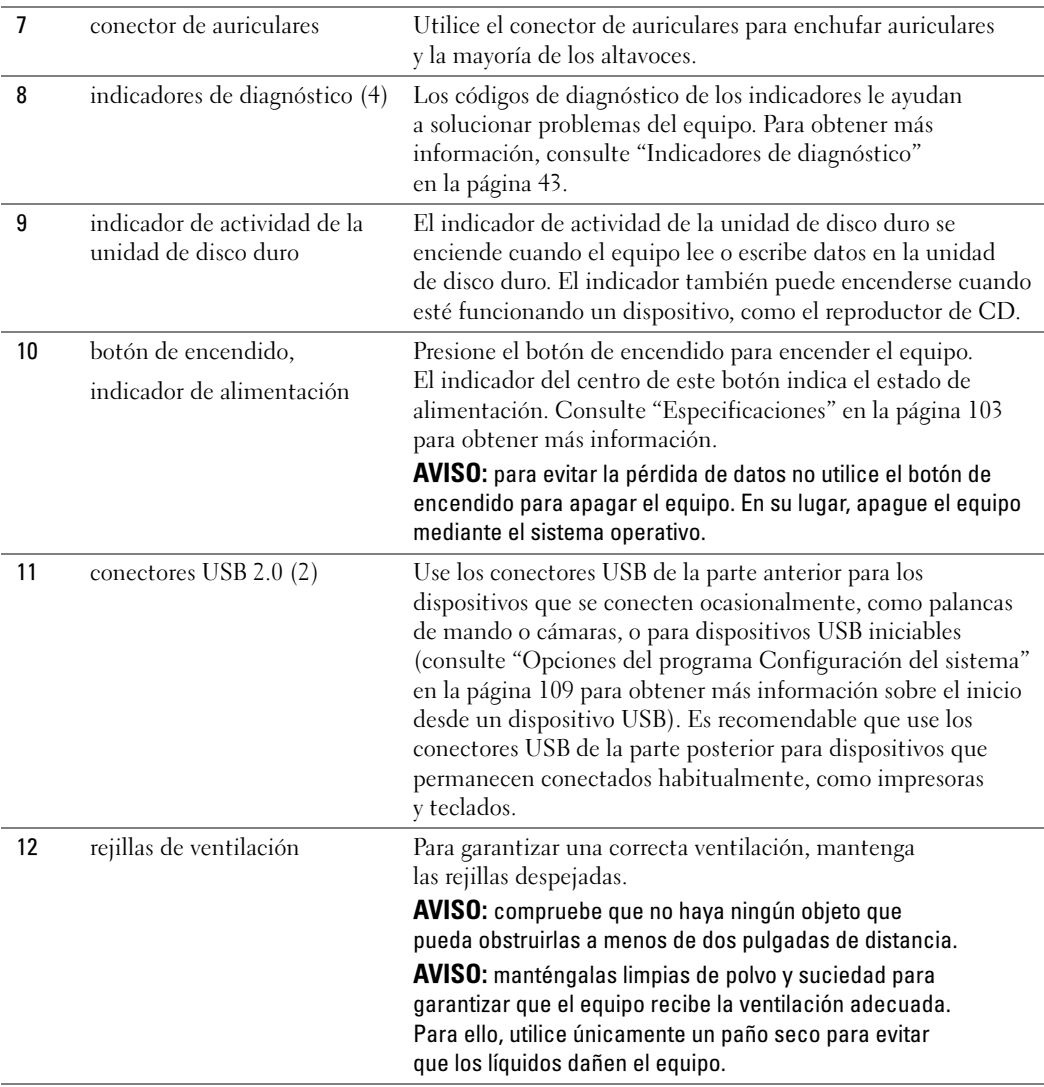

### <span id="page-58-0"></span>Vista posterior del equipo

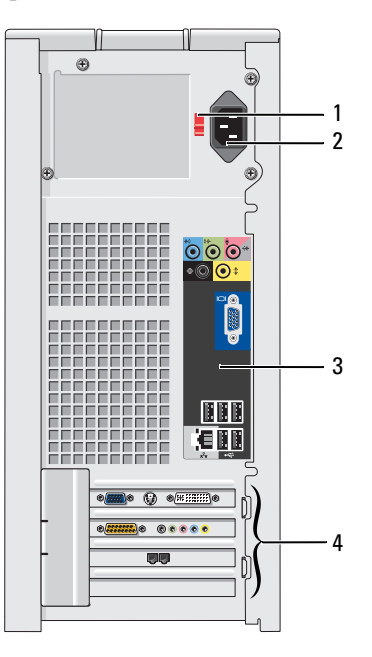

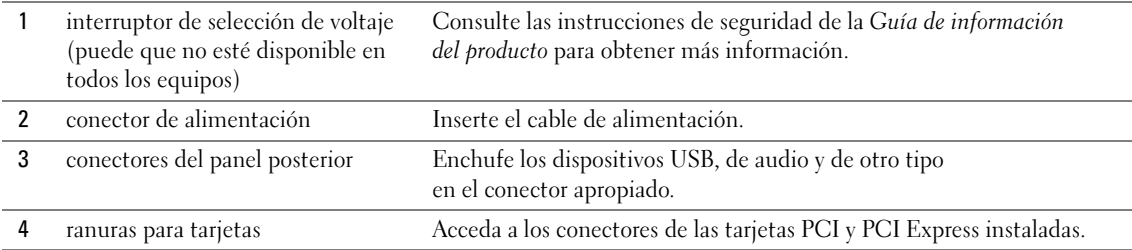

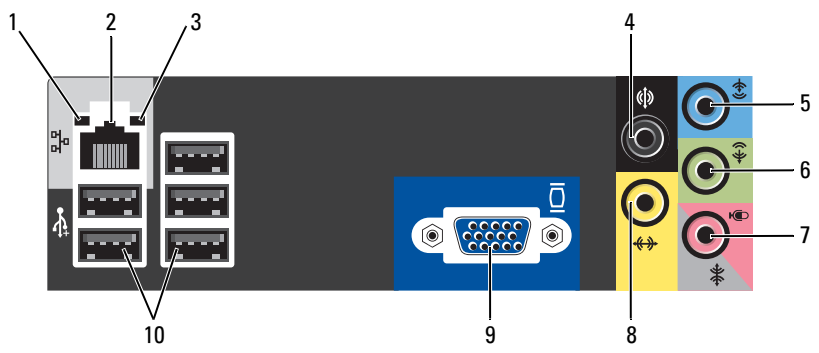

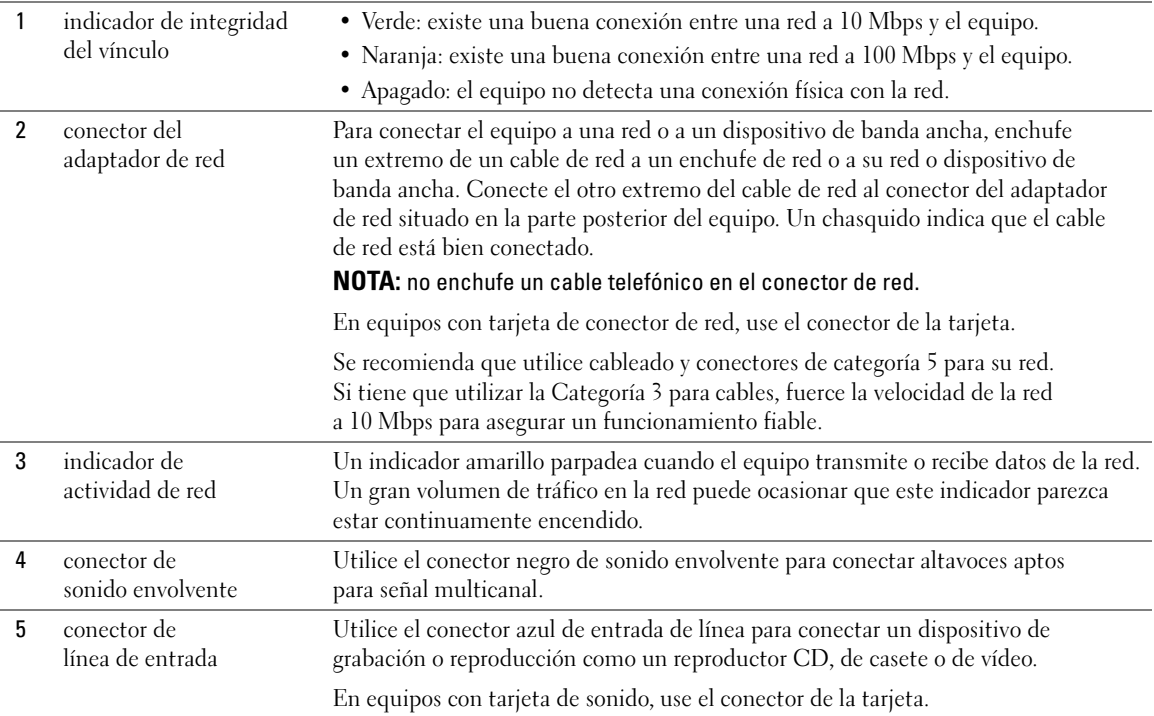

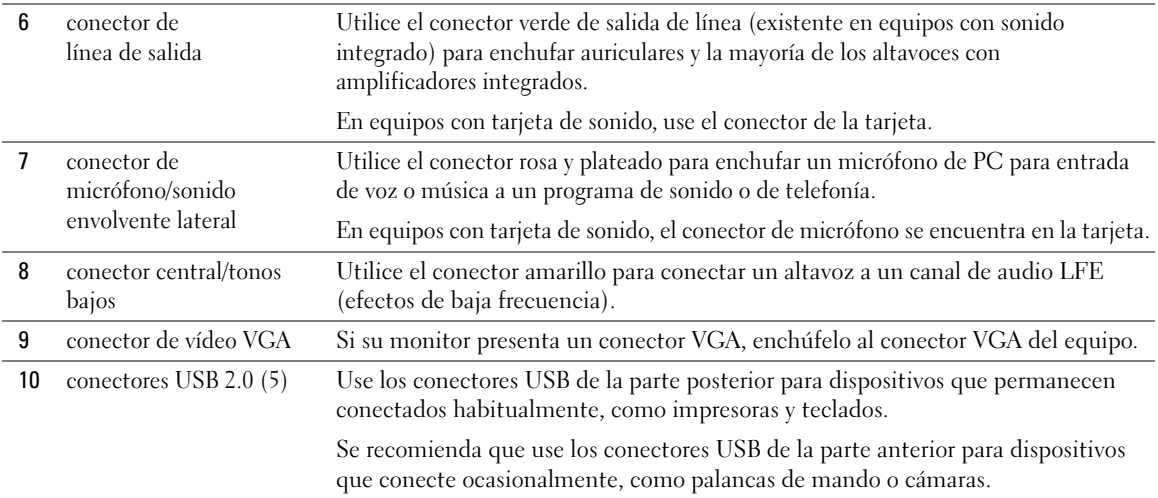

### <span id="page-60-0"></span>Extracción de la cubierta del equipo

- $\bigwedge$  PRECAUCIÓN: antes de comenzar cualquiera de los procedimientos de esta sección, siga las instrucciones de seguridad que se muestran en la Guía de información del producto.
- $\sqrt{N}$  PRECAUCIÓN: para protegerse de las descargas eléctricas, desconecte el equipo del enchufe eléctrico antes de retirar la cubierta.
	- 1 Siga los procedimientos de ["Antes de comenzar" en la página 55.](#page-54-2)

AVISO: asegúrese de que haya suficiente espacio para abrir la cubierta, al menos una superficie libre de 30 cm. (1 pie).

AVISO: asegúrese de que la superficie en la que está trabajando está bien nivelada y protegida, lo que evitará que se rayen la superficie o el equipo.

2 Tumbe el equipo sobre el lateral de manera que la cubierta quede boca arriba.

3 Deslice hacia atrás el pestillo de liberación de la cubierta situado en el panel superior.

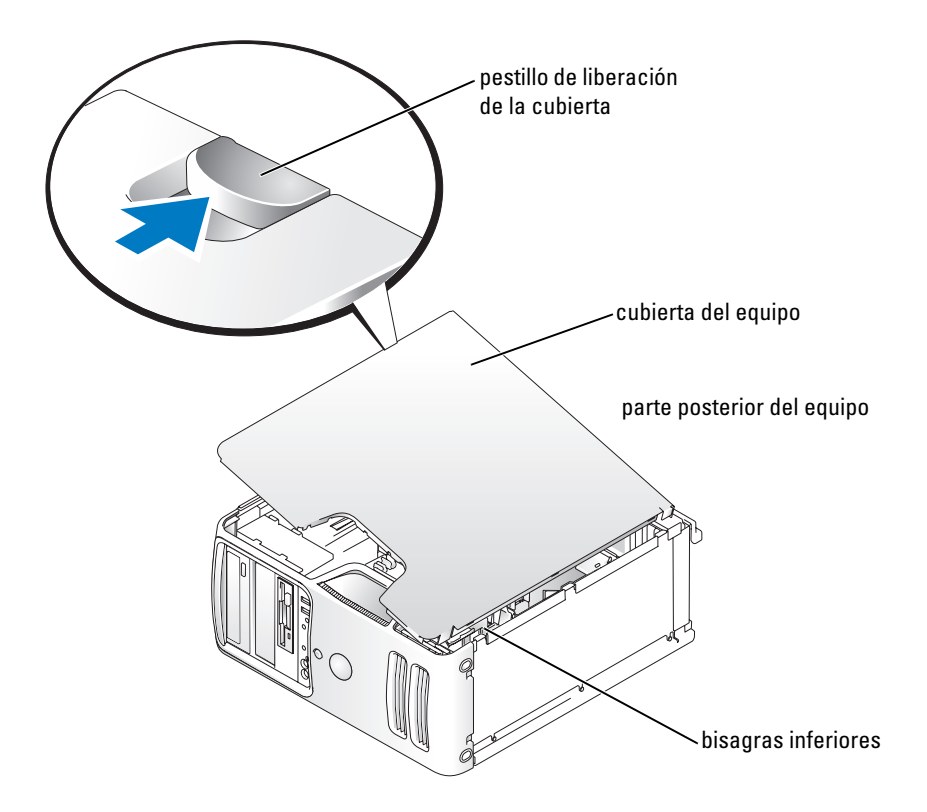

- 4 Localice las tres lengüetas de la bisagra en el borde inferior del equipo.
- 5 Sujete la cubierta por los lados y gírela hacia arriba, apoyándola en las bisagras inferiores.
- 6 Desengánchela de las lengüetas de la bisagra y deposítela en lugar seguro.

### Vista interior del equipo

**PRECAUCIÓN:** antes de comenzar cualquiera de los procedimientos de esta sección, siga las instrucciones de seguridad que se muestran en la Guía de información del producto.

Siga los procedimientos de ["Antes de comenzar" en la página 55](#page-54-2).

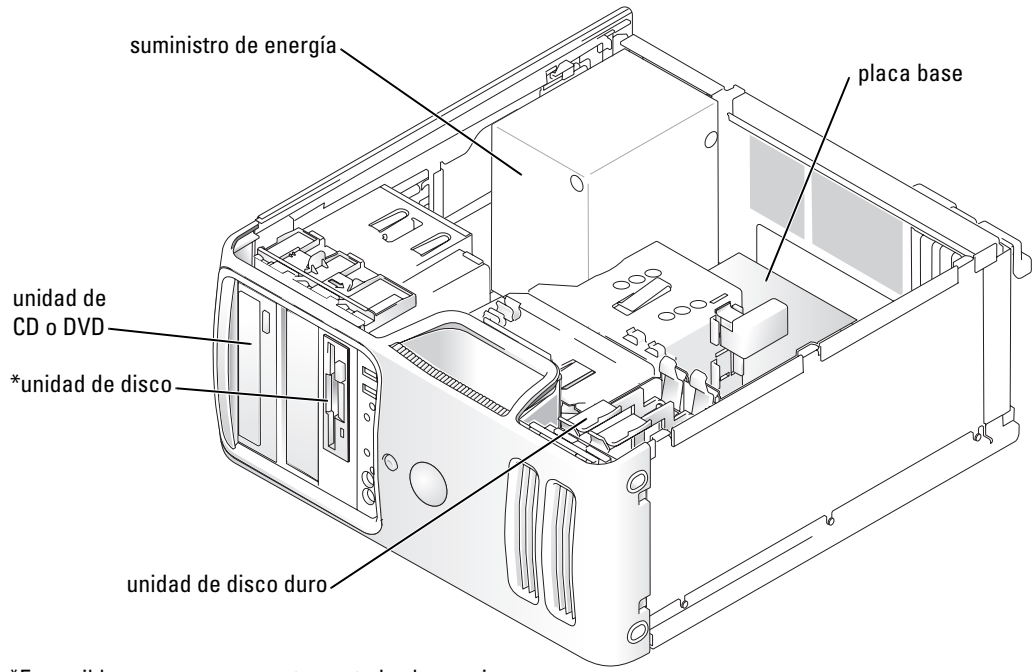

\*Es posible que no se encuentre en todos los equipos.

### <span id="page-63-0"></span>Componentes de la placa base

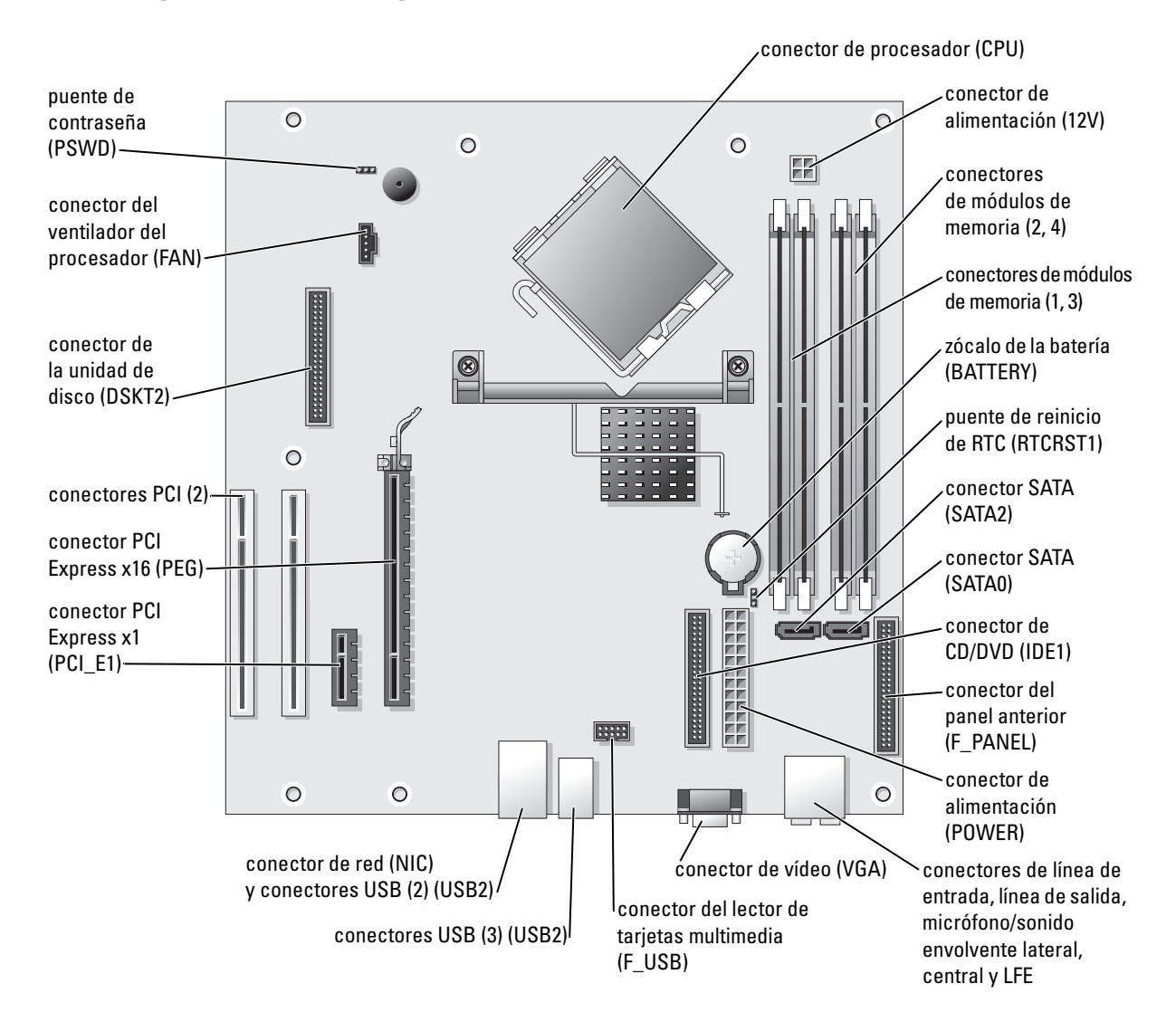

### Memoria

Puede aumentar la memoria del sistema mediante la instalación de módulos de memoria en la placa base.

El equipo admite memoria DDR2. Consulte ["Memoria" en la página 103](#page-102-1) para obtener información complementaria sobre el tipo de memoria compatible con el equipo.

### <span id="page-64-0"></span>Descripción general de la memoria DDR2

Los módulos de memoria DDR2 se deben instalar por pares de igual tamaño, velocidad y tecnología. Si no se instalan por pares iguales, el equipo seguirá funcionando, pero se reducirá su rendimiento ligeramente. Vea la etiqueta del módulo para determinar la capacidad de éste.

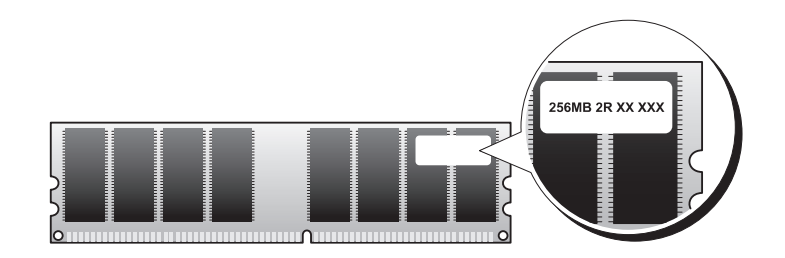

**NOTA:** instale siempre los módulos de memoria DDR2 en el orden indicado en la placa base.

Las configuraciones de memoria recomendadas son:

- Un par de módulos de memoria iguales instalados en los conectores DIMM 1 y 2
- o
- Un par de módulos de memoria iguales instalados en los conectores DIMM 1 y 2, y otro par de módulos iguales instalados en los conectores DIMM 3 y 4

AVISO: no instale módulos de memoria ECC o con búfer. Sólo se admite la memoria sin almacenamiento temporal no ECC.

• Si instala parejas mixtas de módulos de memoria DDR2 400-MHz (PC2-3200) y DDR2 533-MHz (PC2-4300), éstos funcionarán a la velocidad más baja.

• Asegúrese de instalar un único módulo de memoria en DIMM 1, el conector más cercano al procesador, antes de instalar módulos en otros conectores.

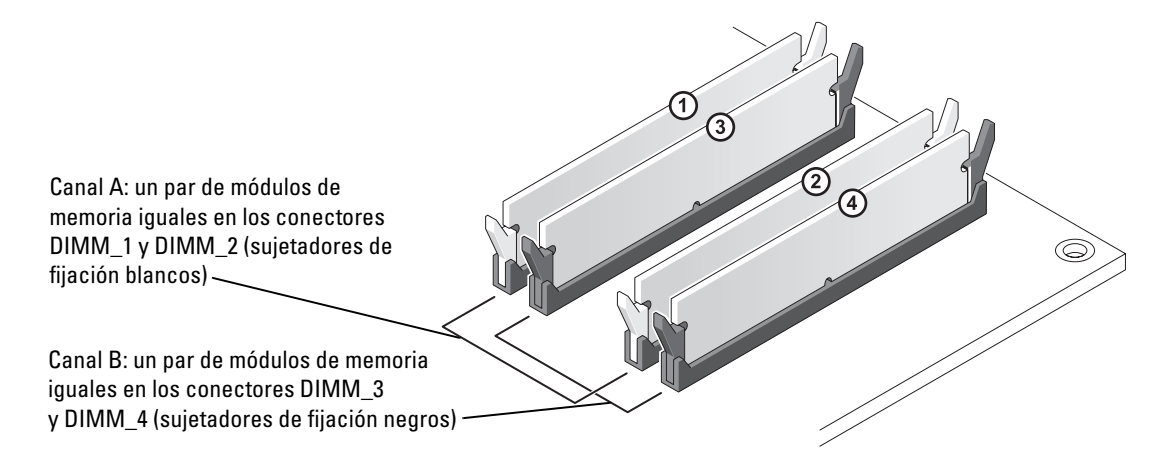

**NOTA:** la memoria adquirida de Dell está incluida en la garantía del equipo.

AVISO: si extrae los módulos de memoria originales del equipo durante la actualización de la memoria, sepárelos de los nuevos módulos que tenga, incluso si adquirió los nuevos módulos de Dell. Si es posible, evite juntar un módulo de memoria original con un módulo de memoria nuevo. De no ser así, el equipo puede que no se inicie correctamente. Debe instalar los módulos de memoria originales por pares en los conectores DIMM 1 y 2 o en los DIMM 3 y 4.

### Direccionamiento de la memoria con configuraciones de 4 GB

El equipo admite un máximo de 4 GB de memoria cuando se utilizan cuatro módulos DIMM de 1 GB. Sistemas operativos actuales como Microsoft® Windows® XP, sólo pueden utilizar un máximo de 4 GB de espacio de direccionamiento; sin embargo, la cantidad de memoria disponible para el sistema operativo es menor de 4 GB. Ciertos componentes interiores del equipo requieren espacio de direcciones dentro del intervalo de 4 GB. Cualquier espacio de direcciones reservado para estos componentes no lo puede utilizar la memoria del equipo.

### <span id="page-66-0"></span>Instalación de la memoria

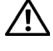

 $\triangle$  PRECAUCIÓN: antes de comenzar cualquiera de los procedimientos de esta sección, siga las instrucciones de seguridad que se muestran en la Guía de información del producto.

AVISO: para evitar el daño por descargas electrostáticas en los componentes internos del equipo, antes de tocar cualquiera de sus componentes electrónicos, descargue la electricidad estática de su cuerpo. Para ello, toque una superficie metálica no pintada en el chasis del equipo.

- 1 Siga los procedimientos de ["Antes de comenzar" en la página 55.](#page-54-2)
- 2 Tumbe el equipo sobre uno de los laterales de manera que la placa base se sitúe en la parte inferior dentro del equipo.
- 3 Presione hacia fuera el sujetador de fijación situado en cada extremo del conector del módulo de memoria.

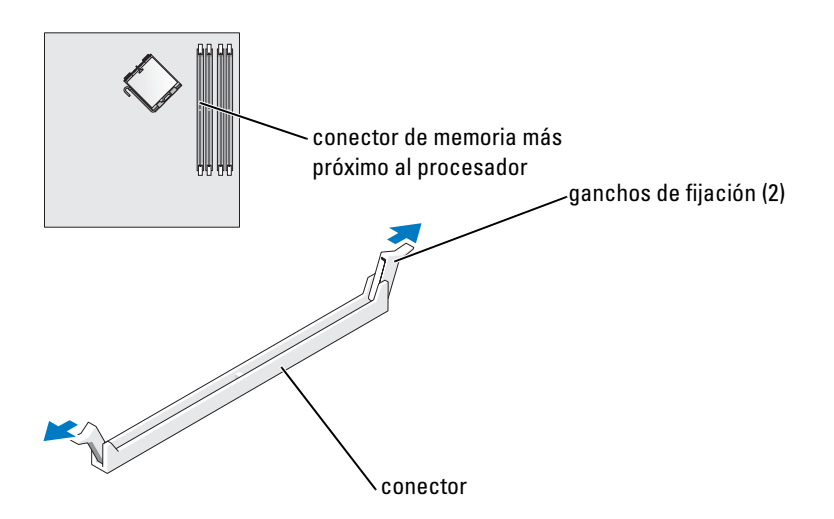

4 Alinee la muesca en la parte inferior del módulo con el travesaño del conector.

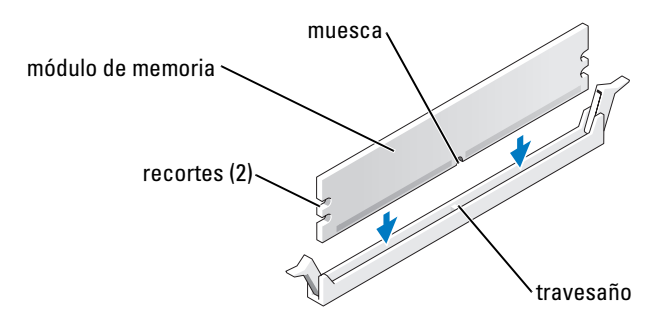

AVISO: para evitar que se dañe el módulo de memoria, presiónelo hacia abajo en línea recta insertándolo en el conector, aplicando la misma fuerza en cada extremo del módulo.

5 Inserte el módulo en el conector hasta que el módulo encaje en su lugar.

Si inserta el módulo correctamente, los sujetadores de fijación encajarán en los recortes de cada extremo del módulo.

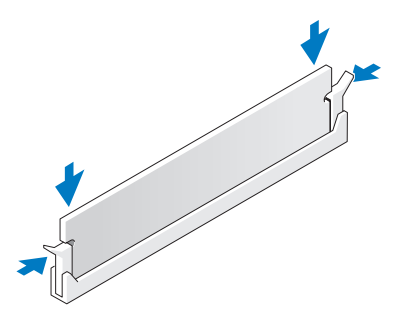

- 6 Vuelva a colocar la cubierta del equipo.
- AVISO: para conectar un cable de red, conéctelo primero al dispositivo de red y después al equipo.
- 7 Conecte el equipo y los dispositivos a los enchufes eléctricos y enciéndalos.
- 8 Haga clic con el botón derecho en el icono My Computer (Mi PC) y, a continuación, haga clic en Properties (Propiedades).
- 9 Haga clic en la ficha General.
- 10 Para verificar que la memoria se encuentra instalada correctamente, compruebe la cantidad de memoria (RAM).

### Extracción de la memoria

 $\bigwedge$  PRECAUCIÓN: antes de comenzar cualquiera de los procedimientos de esta sección, siga las instrucciones de seguridad que se muestran en la Guía de información del producto.

AVISO: para evitar el daño por descargas electrostáticas en los componentes internos del equipo, antes de tocar cualquiera de sus componentes electrónicos, descargue la electricidad estática de su cuerpo. Para ello, toque una superficie metálica no pintada en el chasis del equipo.

- 1 Siga los procedimientos de ["Antes de comenzar" en la página 55.](#page-54-2)
- 2 Presione hacia fuera el sujetador de fijación situado en cada extremo del conector del módulo de memoria.
- 3 Agarre el módulo y tire hacia arriba.

Si resulta difícil extraer el módulo, muévalo con cuidado hacia adelante y hacia atrás para extraerlo del conector.

### <span id="page-68-0"></span>**Tarjetas**

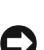

 $\sqrt{N}$  PRECAUCIÓN: antes de comenzar cualquiera de los procedimientos de esta sección, siga las instrucciones de seguridad que se muestran en la Guía de información del producto.

AVISO: para evitar el daño por descargas electrostáticas en los componentes internos del equipo, antes de tocar cualquiera de sus componentes electrónicos, descargue la electricidad estática de su cuerpo. Para ello, toque una superficie metálica no pintada en el chasis del equipo.

El equipo Dell™ dispone de las siguientes ranuras para tarjetas PCI y PCI Express:

- Dos ranuras para tarjeta PCI
- Una ranura para tarjeta PCI Express x16
- Una ranura para tarjeta PCI Express x1

### <span id="page-68-1"></span>Tarjetas PCI

El equipo admite dos tarjetas PCI.

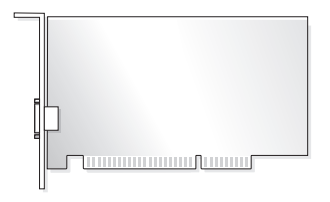

Si va a instalar o sustituir una tarjeta, siga los procedimientos de la próxima sección. Si va a extraer una tarjeta PCI pero no a sustituirla, consulte ["Extracción de una tarjeta PCI" en la página 73](#page-72-0).

Si va a sustituir una tarjeta, desinstale el controlador actual de la tarjeta que se encuentra en el sistema operativo.

Si va a instalar o a sustituir una tarjeta PCI Express, consulte ["Instalación de una tarjeta PCI Express"](#page-73-2)  [en la página 74.](#page-73-2)

#### Instalación de una tarjeta PCI

1 Siga los procedimientos de ["Antes de comenzar" en la página 55.](#page-54-2)

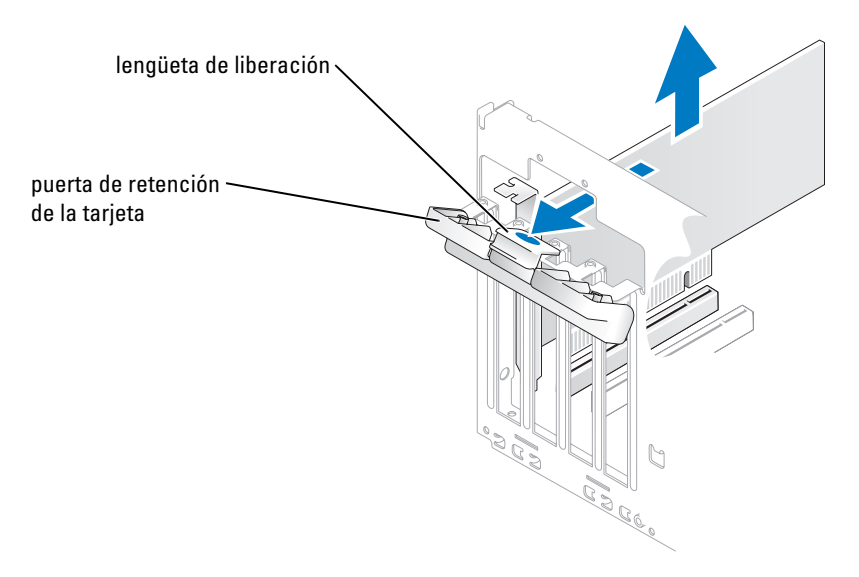

- 2 Desde el interior, empuje suavemente la lengüeta de liberación en la puerta de retención de la tarjeta para abrir la puerta. Como la puerta está sujeta, permanecerá en la posición abierta.
- 3 Si va a instalar una nueva tarjeta, extraiga el soporte de relleno para crear una abertura de ranura para tarjetas. Continúe con el [paso 5.](#page-70-0)
- 4 Si va sustituir una tarjeta que ya estaba instalada en el equipo, extraiga la tarjeta.

Si es necesario, desconecte todos los cables enchufados a la tarjeta. Sujete la tarjeta por las esquinas superiores y sáquela de su conector.

<span id="page-70-0"></span>5 Prepare la tarjeta para su instalación.

Consulte la documentación incluida con la tarjeta para obtener información acerca de la configuración de la tarjeta, la realización de conexiones internas o la personalización de la tarjeta para el equipo.

 $\bigwedge$  PRECAUCIÓN: algunos adaptadores de red inician automáticamente el equipo cuando se conectan a una red. Para protegerse de las descargas eléctricas, asegúrese de desconectar el equipo del enchufe eléctrico antes de instalar las tarjetas.

6 Coloque la tarjeta en el conector y presione hacia abajo firmemente. Asegúrese de que la tarjeta está completamente insertada en la ranura.

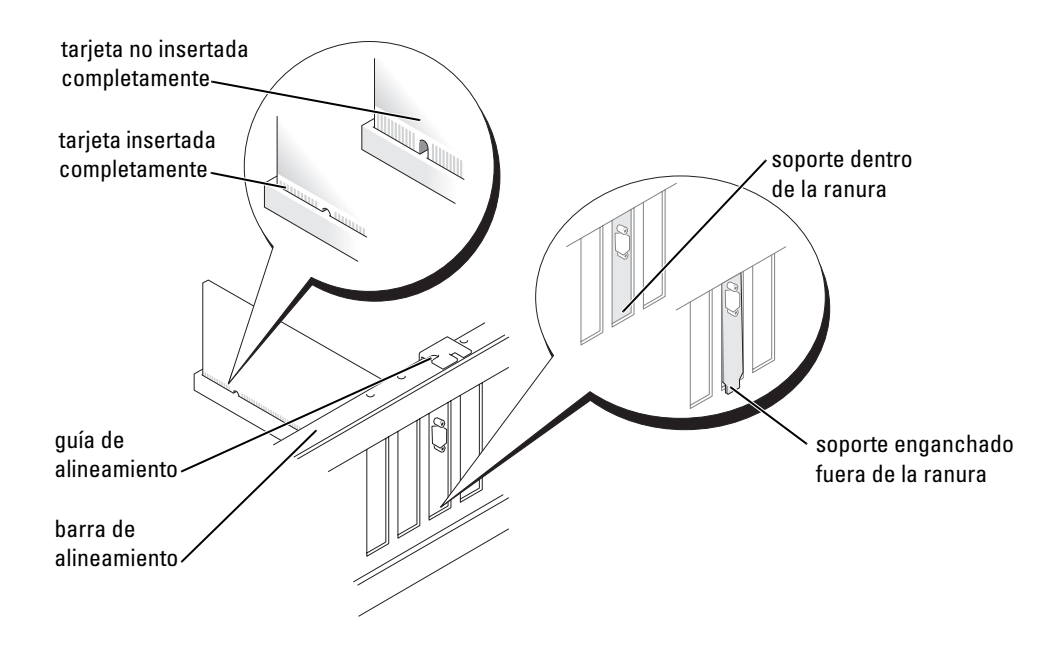

- 7 Antes de cerrar la puerta de retención de la tarjeta, asegúrese de que:
	- La parte superior de todas las tarjetas y de los soportes de relleno queda al mismo nivel que la barra de alineamiento.
	- La muesca de la parte superior de la tarjeta o del soporte de relleno encaja alrededor de la guía de alineamiento.

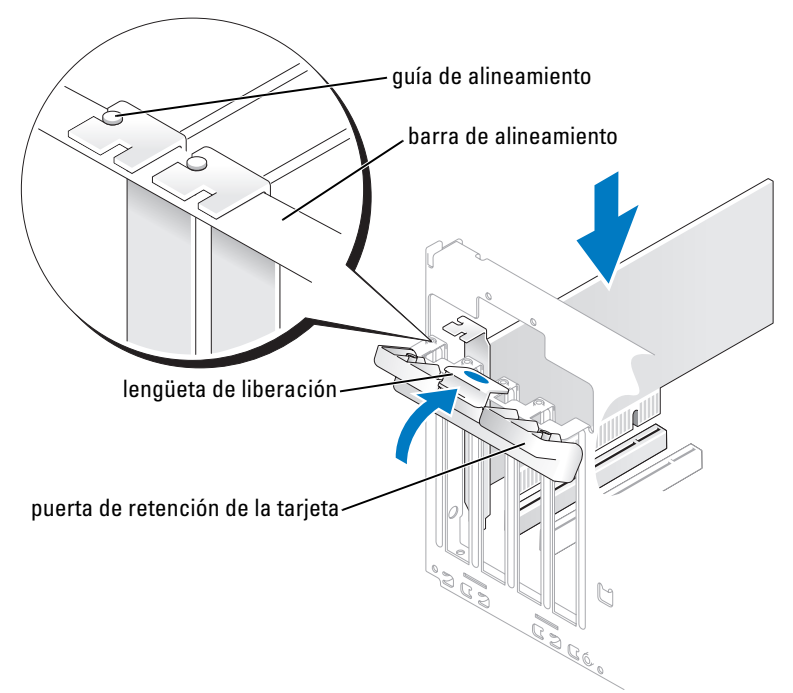

8 Cierre la puerta de retención de la tarjeta encajándola en su sitio para proteger la(s) tarjeta(s).

AVISO: no deje los cables de la tarjeta sobre tarjetas o detrás de ellas. Los cables tendidos sobre las tarjetas pueden impedir que la cubierta del equipo se cierre adecuadamente o pueden dañar el equipo.

9 Conecte los cables que deban estar enchufados a la tarjeta.

Consulte la documentación incluida con la tarjeta para obtener información sobre las conexiones de sus cables.

AVISO: para conectar un cable de red, conéctelo primero al dispositivo de red y después al equipo.

10 Vuelva a colocar la cubierta del equipo, enchufe de nuevo el equipo y los dispositivos, y enciéndalos.
- 11 Si instaló una tarjeta de sonido:
	- a Ejecute el programa Configuración del sistema (consulte la [página 107\)](#page-106-0), seleccione Audio Controller (Controlador de audio) y cambie el valor a Off (Desactivado).
	- b Enchufe los dispositivos de audio externos a los conectores de la tarjeta de sonido. No enchufe los dispositivos de audio externos a los conectores de micrófono, altavoces/auriculares o de entrada de línea del panel posterior.
- 12 Si instaló un adaptador de red adicional y desea desactivar el adaptador de red integrado:
	- a Ejecute el programa Configuración del sistema (consulte la [página 107\)](#page-106-0), seleccione Integrated NIC (NIC integrada) y cambie el valor a Off (Desactivado).
	- b Enchufe el cable de red a los conectores del adaptador de red adicional. No enchufe el cable de red al conector integrado del panel posterior.
- 13 Instale los controladores necesarios para la tarjeta como se describe en la documentación de la tarjeta.

#### Extracción de una tarieta PCI

- 1 Siga los procedimientos de ["Antes de comenzar" en la página 55.](#page-54-0)
- 2 Desde el interior, empuje suavemente la lengüeta de liberación en la puerta de retención de la tarjeta para abrir la puerta. Como la puerta está sujeta, permanecerá en la posición abierta.
- 3 Si no va a extraer la tarjeta permanentemente, instale un soporte de relleno en la abertura vacía de la ranura para tarjetas.

Si necesita un soporte de relleno, póngase en contacto con Dell (consulte la [página 123](#page-122-0)).

- $\mathscr{D}$  NOTA: la instalación de soportes de relleno sobre aperturas vacías de ranuras para tarjetas es necesaria para mantener la certificación FCC del equipo. Los soportes de permiten además mantener el equipo limpio de polvo y suciedad.
- 4 Cierre la puerta de retención de la tarjeta encajándola en su sitio para proteger la(s) tarjeta(s).

#### AVISO: para conectar un cable de red, conéctelo primero al dispositivo de red y después al equipo.

- 5 Vuelva a colocar la cubierta del equipo, enchufe de nuevo el equipo y los dispositivos, y enciéndalos.
- 6 Desinstale el controlador de la tarjeta en el sistema operativo.
- 7 Si extrajo una tarjeta de sonido:
	- a Ejecute el programa Configuración del sistema (consulte la [página 107\)](#page-106-0), seleccione Audio Controller (Controlador de audio) y cambie el valor a On (Activado).
	- b Enchufe los dispositivos de audio externos a los conectores de audio del panel posterior del equipo.
- 8 Si extrajo un conector de red adicional:
	- a Ejecute el programa Configuración del sistema (consulte la [página 107\)](#page-106-0), seleccione Integrated NIC (NIC integrada) y cambie el valor a On (Activado).
	- b Enchufe el cable de red al conector integrado en el panel posterior del equipo.

#### Tarjetas PCI Express

El equipo admite una tarjeta PCI Express x16 y otra PCI Express x1.

Si va a instalar o a sustituir una tarjeta PCI Express, siga los procedimientos de la siguiente sección. Si va a extraer una tarjeta pero no a sustituirla, consulte ["Extracción de una tarjeta PCI Express" en la página 78](#page-77-0).

Si va a sustituir una tarjeta, desinstale el controlador actual de la tarjeta que se encuentra en el sistema operativo.

Si va a instalar o a sustituir una tarjeta PCI, consulte ["Instalación de una tarjeta PCI" en la página 70.](#page-69-0)

#### Instalación de una tarjeta PCI Express

1 Siga los procedimientos de ["Antes de comenzar" en la página 55.](#page-54-0)

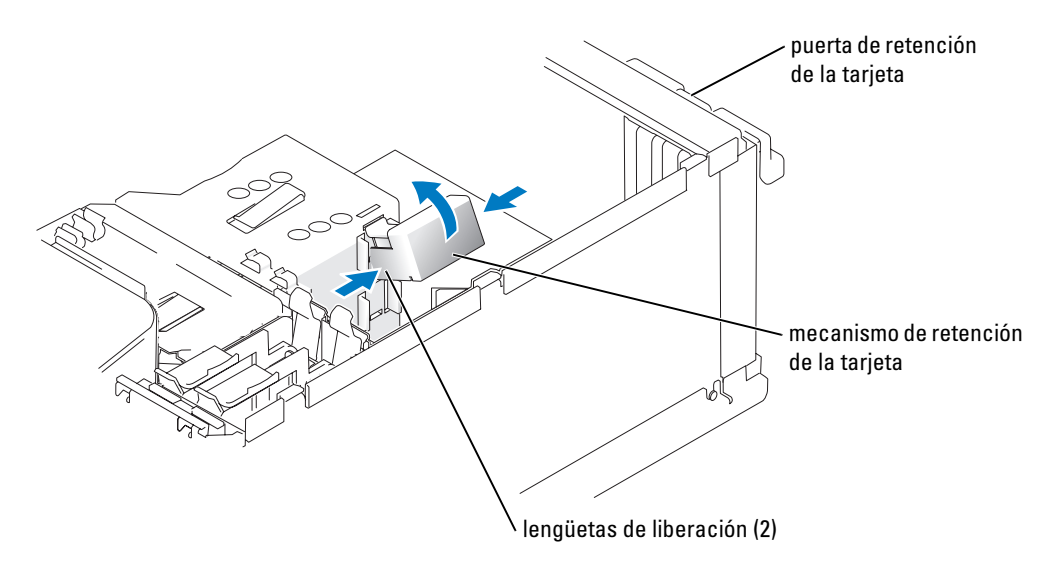

2 Desde el interior, empuje suavemente la lengüeta de liberación en la puerta de retención de la tarjeta para abrir la puerta. Como la puerta está sujeta, permanecerá en la posición abierta. (Consulte en la [página 70](#page-69-0) la ilustración de la puerta de retención de la tarjeta).

- 3 Si su equipo cuenta con un mecanismo de retención para tarjetas, proceda como sigue para colocar la tarjeta x16 desde arriba:
	- a Gire el mecanismo hacia arriba y extráigalo de las ranuras de las dos lengüetas que lo retienen apretando suavemente los laterales hacia dentro.
	- **b** Deposite el mecanismo de retención en un lugar seguro.
- 4 Si va a instalar una nueva tarjeta, extraiga el soporte de relleno para crear una abertura de ranura para tarjetas. Continúe con el [paso 5.](#page-70-0)
- 5 Si va sustituir una tarjeta que ya estaba instalada en el equipo, extraiga la tarjeta.

Si es necesario, desconecte todos los cables enchufados a la tarjeta. Si la tarjeta cuenta con un mecanismo de retención, retire la parte superior de éste presionando la pestaña y tirando hacia arriba. Empuje suavemente la pestaña de seguridad, sujétela por las esquinas superiores y sáquela del conector.

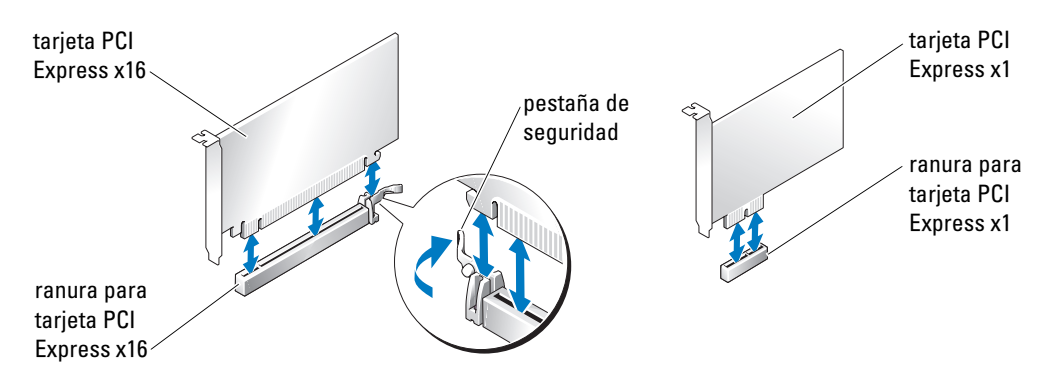

6 Prepare la tarjeta para su instalación.

Consulte la documentación incluida con la tarjeta para obtener información acerca de la configuración de la tarjeta, la realización de conexiones internas o la personalización de la tarjeta para el equipo.

 $\sqrt{N}$  PRECAUCIÓN: algunos adaptadores de red inician automáticamente el equipo cuando se conectan a una red. Para protegerse de las descargas eléctricas, asegúrese de desconectar el equipo del enchufe eléctrico antes de instalar las tarjetas.

7 Si instala la tarjeta en el conector para tarjetas x16, colóquela de forma que la ranura de seguridad quede alineada con la pestaña de seguridad y empuje ésta suavemente.

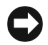

AVISO: asegúrese de que libera la pestaña de seguridad para sacar la tarjeta. Si la tarjeta no se extrae correctamente, la placa base podría resultar dañada.

8 Coloque la tarjeta en el conector y presione hacia abajo firmemente. Asegúrese de que la tarjeta está completamente insertada en la ranura.

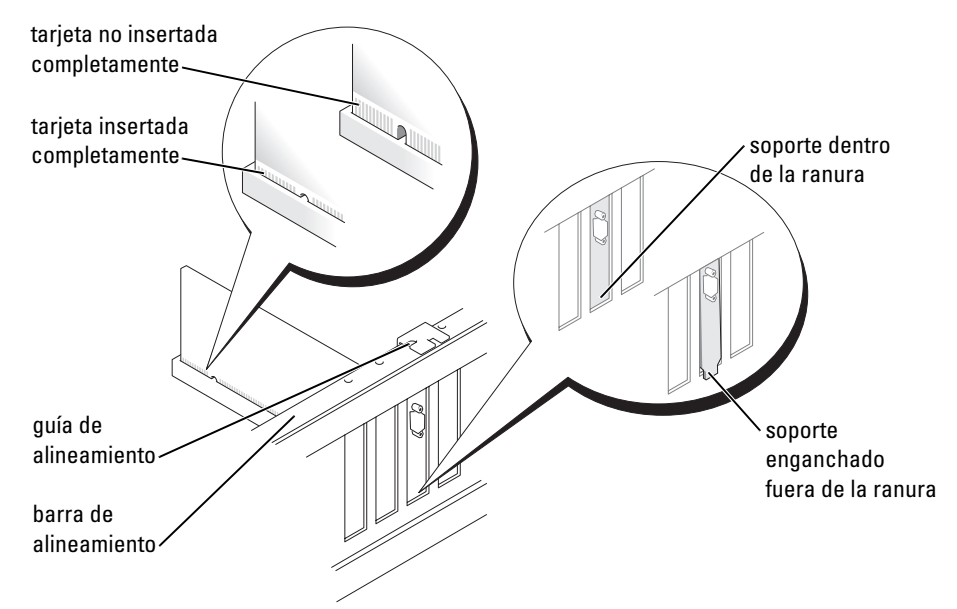

- 9 Si al sustituir una tarjeta que ya estaba instalada en el equipo retira el mecanismo de retención, deberá volver a instalarlo.
- 10 Antes de cambiar el mecanismo de retención, asegúrese de que:
	- La parte superior de todas las tarjetas y de los soportes de relleno queda al mismo nivel que la barra de alineamiento.
	- La muesca de la parte superior de la tarjeta o del soporte de relleno encaja alrededor de la guía de alineamiento.

11 Encaje el mecanismo de retención en su sitio, sujetando la tarjeta x16 PCI.

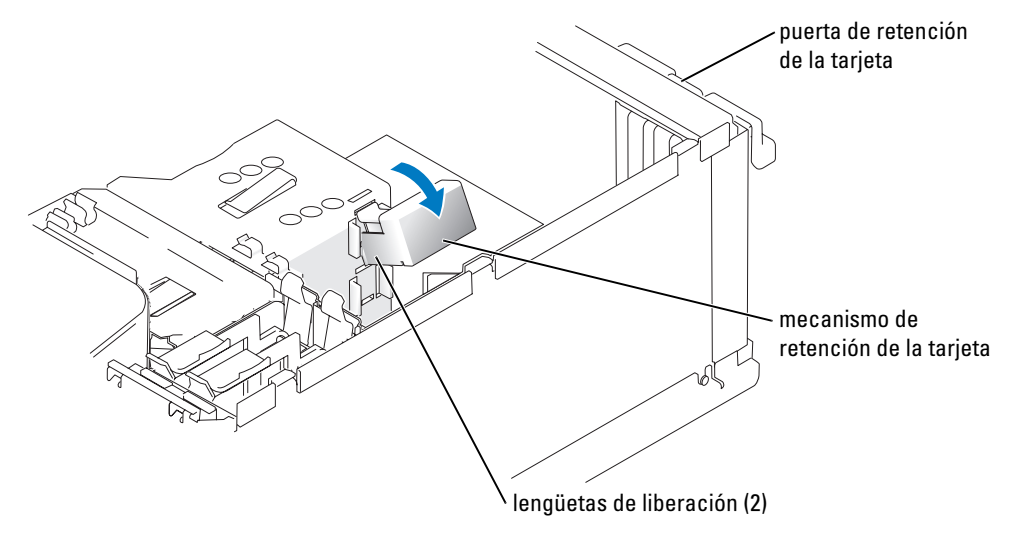

- AVISO: no deje los cables de la tarjeta sobre tarjetas o detrás de ellas. Los cables tendidos sobre las tarjetas pueden impedir que la cubierta del equipo se cierre adecuadamente o pueden dañar el equipo.
- AVISO: para conectar un cable de red, conéctelo primero al dispositivo de red y después al equipo.
- 12 Vuelva a colocar la cubierta del equipo, enchufe de nuevo el equipo y los dispositivos, y enciéndalos.
- 13 Si instaló una tarjeta de sonido:
	- a Ejecute el programa Configuración del sistema (consulte la [página 107\)](#page-106-0), seleccione Audio Controller (Controlador de audio) y cambie el valor a Off (Desactivado).
	- b Enchufe los dispositivos de audio externos a los conectores de la tarjeta de sonido. No enchufe los dispositivos de audio externos a los conectores de micrófono, altavoces/auriculares o de entrada de línea del panel posterior.
- 14 Si instaló un adaptador de red adicional y desea desactivar el adaptador de red integrado:
	- a Ejecute el programa Configuración del sistema (consulte la [página 107\)](#page-106-0), seleccione Integrated NIC (NIC integrada) y cambie el valor a Off (Desactivado).
	- b Enchufe el cable de red a los conectores del adaptador de red adicional. No enchufe el cable de red al conector integrado del panel posterior.
- 15 Instale los controladores necesarios para la tarjeta como se describe en la documentación de la tarjeta.

#### <span id="page-77-0"></span>Extracción de una tarjeta PCI Express

- 1 Siga los procedimientos de ["Antes de comenzar" en la página 55.](#page-54-0)
- 2 Desde el interior, empuje suavemente la lengüeta de liberación en la puerta de retención de la tarjeta para abrir la puerta. Como la puerta está sujeta, permanecerá en la posición abierta. (Consulte en la [página 70](#page-69-0) la ilustración de la puerta de retención de la tarjeta).
- 3 Si su equipo cuenta con un mecanismo de retención para tarjetas, proceda como sigue para colocar la tarjeta x16 desde arriba:
	- a Gire el mecanismo hacia arriba y extráigalo de las ranuras de las dos lengüetas que lo retienen apretando suavemente los laterales hacia dentro.
	- **b** Deposite el mecanismo de retención en un lugar seguro.
- 4 Si no va a extraer la tarjeta permanentemente, instale un soporte de relleno en la abertura vacía de la ranura para tarjetas.

Si necesita un soporte de relleno, póngase en contacto con Dell (consulte la [página 123](#page-122-0)).

- $\mathscr{U}$  NOTA: la instalación de soportes de relleno sobre aperturas vacías de ranuras para tarjetas es necesaria para mantener la certificación FCC del equipo. Los soportes de permiten además mantener el equipo limpio de polvo y suciedad.
- 5 Coloque el mecanismo de retención en las lengüetas y gírelo hacia abajo para encajarlo en su sitio.
- 6 Cierre la puerta de retención de la tarjeta para encajarla en su sitio y así proteger la(s) tarjeta(s).

AVISO: para conectar un cable de red, conéctelo primero al dispositivo de red y después al equipo.

- 7 Vuelva a colocar la cubierta del equipo, enchufe de nuevo el equipo y los dispositivos, y enciéndalos.
- 8 Desinstale el controlador de la tarjeta en el sistema operativo.
- 9 Si extrajo una tarjeta de sonido:
	- a Ejecute el programa Configuración del sistema (consulte la [página 107\)](#page-106-0), seleccione Audio Controller (Controlador de audio) y cambie el valor a On (Activado).
	- b Enchufe los dispositivos de audio externos a los conectores de audio del panel posterior del equipo.
- 10 Si extrajo un conector de red adicional:
	- a Ejecute el programa Configuración del sistema (consulte la [página 107\)](#page-106-0), seleccione Integrated NIC (NIC integrada) y cambie el valor a On (Activado).
	- b Enchufe el cable de red al conector integrado en el panel posterior del equipo.
- 11 Instale los controladores necesarios para la tarjeta como se describe en su documentación.

## Panel de unidad

 $\bigwedge$  PRECAUCIÓN: antes de comenzar cualquiera de los procedimientos de esta sección, siga las instrucciones de seguridad que se muestran en la Guía de información del producto.

PRECAUCIÓN: para protegerse de las descargas eléctricas, desconecte el equipo del enchufe eléctrico antes de retirar la cubierta.

#### <span id="page-78-0"></span>Extracción del panel de la unidad

1 Siga los procedimientos de ["Antes de comenzar" en la página 55.](#page-54-0)

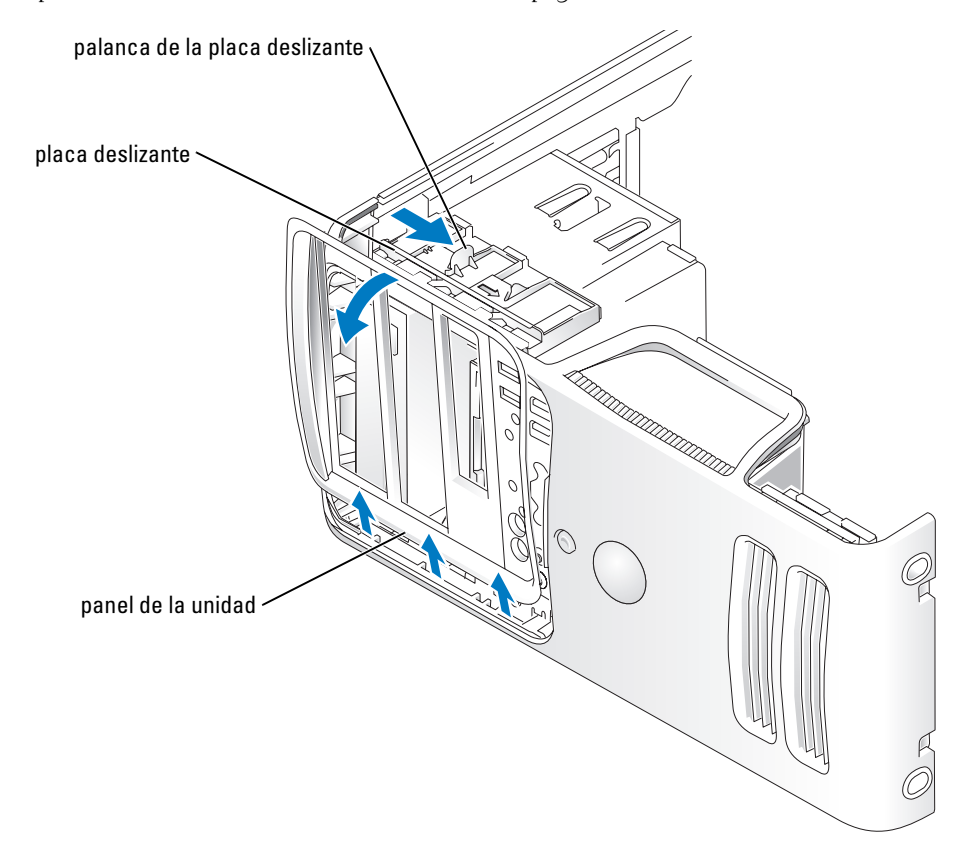

- 2 Mientras sujeta la palanca de la placa deslizante, empuje esta última hacia la derecha, hasta que encaje en la posición abierta.
- $\mathscr{D}$  **NOTA:** esta placa deslizante protege y libera el panel de unidad y ayuda a proteger los discos.
- 3 Para soltar el panel de unidad de las bisagras laterales, empújelo desde dentro y gírelo hacia la izquierda.
- 4 Deposítelo en un lugar seguro.

#### <span id="page-79-0"></span>Extracción de la carátula del panel de unidad

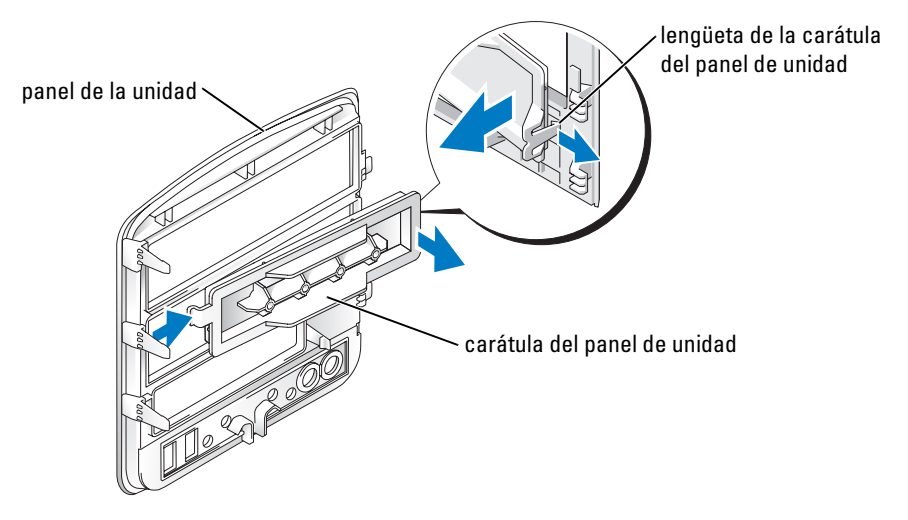

- 1 Gire de lado el panel de unidad y busque el extremo de la lengüeta de la carátula del panel de unidad que encaja en otra lengüeta del lado derecho del panel de unidad.
- 2 Tire del extremo interior de la lengüeta de la carátula del panel de unidad para sacarla de éste.
- 3 Gire la carátula del panel de unidad hacia fuera para extraerla de éste.
- 4 Deposítela en un lugar seguro.

#### Sustitución de la carátula del panel de unidad

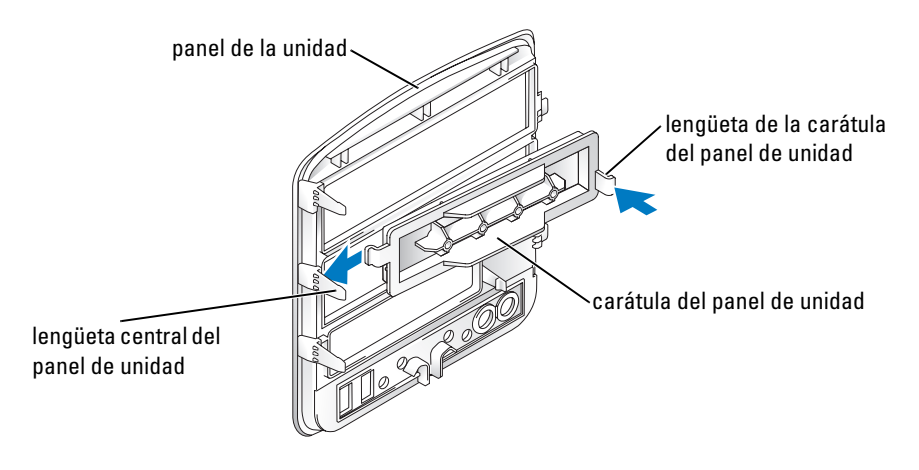

- 1 Deslice la lengüeta de la parte izquierda de la carátula del panel de unidad debajo de la lengüeta central del panel de unidad.
- 2 Gire la carátula del panel de unidad para colocarla en su sitio y encaje la lengüeta de la carátula del panel de unidad en la lengüeta correspondiente del panel de unidad.

#### <span id="page-80-0"></span>Sustitución del panel de unidad.

1 Siga los procedimientos de ["Antes de comenzar" en la página 55.](#page-54-0)

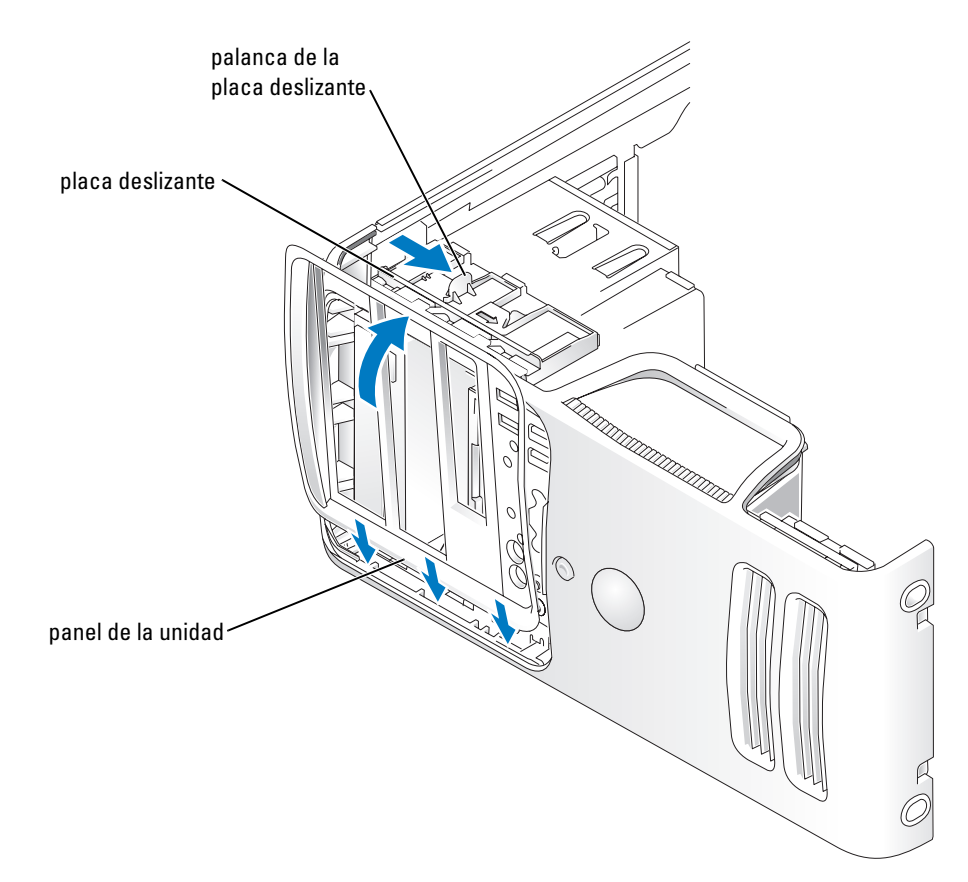

- 2 Alinee las lengüetas del panel de unidad con las bisagras de la puerta lateral.
- 3 Gire el panel de unidad hacia el equipo hasta que se encaje en el panel anterior.

## Unidades

El equipo admite combinaciones con los siguientes dispositivos:

- Hasta dos unidades de disco duro ATA serie
- Una unidad de FlexBay (puede contener una unidad de disco o un lector de tarjetas multimedia opcionales)
- Hasta dos unidades de CD o DVD

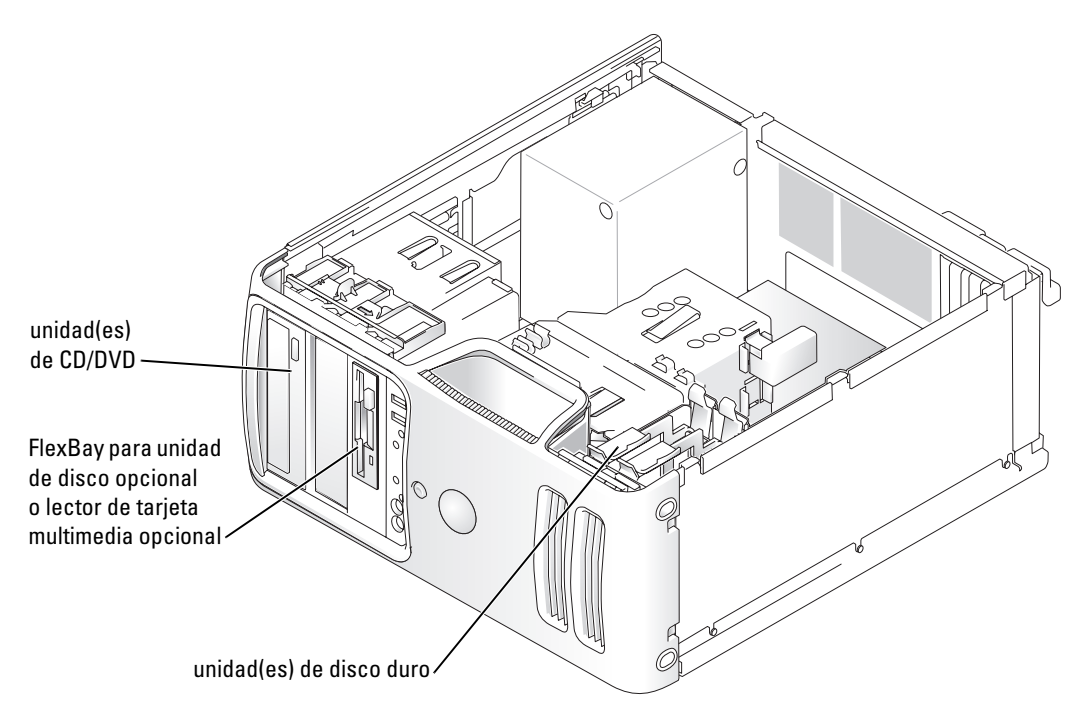

Enchufe las unidades de CD o DVD al conector con la etiqueta "IDE1" de la placa base. Las unidades de disco duro ATA serie se deben enchufar a los conectores con la etiqueta "SATA0" o "SATA2" de la placa base.

#### Direccionamiento de unidad IDE

Cuando conecta dos dispositivos IDE a un único cable de interfaz IDE y los configura para el valor de configuración de selección de cable, el dispositivo enchufado al último conector del cable de interfaz es el dispositivo maestro o iniciable (unidad 0) y el dispositivo enchufado al conector central del cable de interfaz es el dispositivo esclavo (unidad 1). Consulte la documentación de la unidad en el kit de actualización para obtener información sobre cómo configurar dispositivos para el valor de configuración de selección de cable.

#### Conexión de los cables de unidad

Cuando se instala una unidad, se conectan dos cables (un cable de alimentación de CC y un cable de datos) en la parte posterior de la unidad y en la placa base.

#### Conectores de la interfaz de unidad

La mayoría de los conectores de interfaz tienen unas marcas para que se inserten correctamente, una muesca o una pata que falta en un conector coincide con una lengüeta o un orificio relleno del otro conector. Los conectores con marcas aseguran que el alambre de la pata 1 del cable (indicado por la franja de color a lo largo de uno de los bordes del cable IDE; los cables serie ATA no usan franjas de color) va al extremo de la pata-1 del conector. El extremo de la pata 1 de un conector de una placa o tarjeta se indica normalmente mediante un "1" serigrafiado directamente en la placa o la tarjeta.

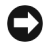

AVISO: cuando conecte un cable de interfaz IDE, no coloque la franja de color en un lugar que no sea la pata 1 del conector. Si se cambia la orientación del cable, puede que la unidad no funcione y se puede dañar el controlador, la unidad o ambos.

## Conector ATA serie cable de interfaz conector de interfaz

#### Conector del cable de alimentación

Para conectar una unidad utilizando el cable de alimentación, sitúe el conector de entrada de alimentación en la placa base.

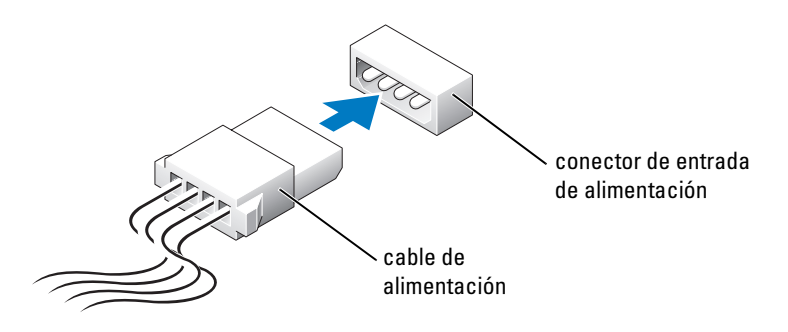

#### Conexión y desconexión de cables de unidad

Al desenchufar un cable de datos de unidad IDE, sujételo por la lengüeta de tiro de color y tire de ella hasta que se desenganche el conector.

Al conectar y desconectar un cable de datos ATA serie, desconecte el cable usando la lengüeta de tiro.

Al igual que los conectores IDE, los conectores de interfaz ATA serie tienen unas marcas para que se inserten correctamente, una muesca o una pata que falta en un conector coincide con una lengüeta o un orificio relleno del otro conector.

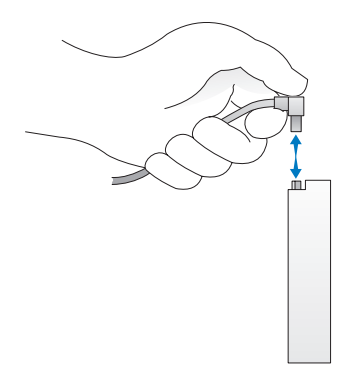

## Unidad de disco duro

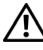

 $\bigwedge$  PRECAUCIÓN: antes de comenzar cualquiera de los procedimientos de esta sección, siga las instrucciones de seguridad que se muestran en la Guía de información del producto.

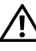

 $\bigwedge$  PRECAUCIÓN: para protegerse de las descargas eléctricas, desconecte el equipo del enchufe eléctrico antes de retirar la cubierta.

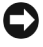

AVISO: para evitar que se dañe la unidad, no la coloque sobre una superficie dura. Al contrario, déjela por ejemplo sobre una almohadilla de espuma, que proporcione la suficiente amortiguación.

AVISO: si va a reemplazar una unidad de disco duro que contiene datos que desea conservar, haga una copia de seguridad de los archivos antes de iniciar este procedimiento.

Consulte la documentación de la unidad para comprobar que está configurada para el equipo.

#### Extracción de una unidad de disco duro

- 1 Siga los procedimientos de ["Antes de comenzar" en la página 55.](#page-54-0)
- 2 Desconecte los cables de alimentación y de datos de la unidad.

**AVISO:** use la lengüeta de tiro para desenchufar el cable de datos de la unidad de disco duro o de la placa base.

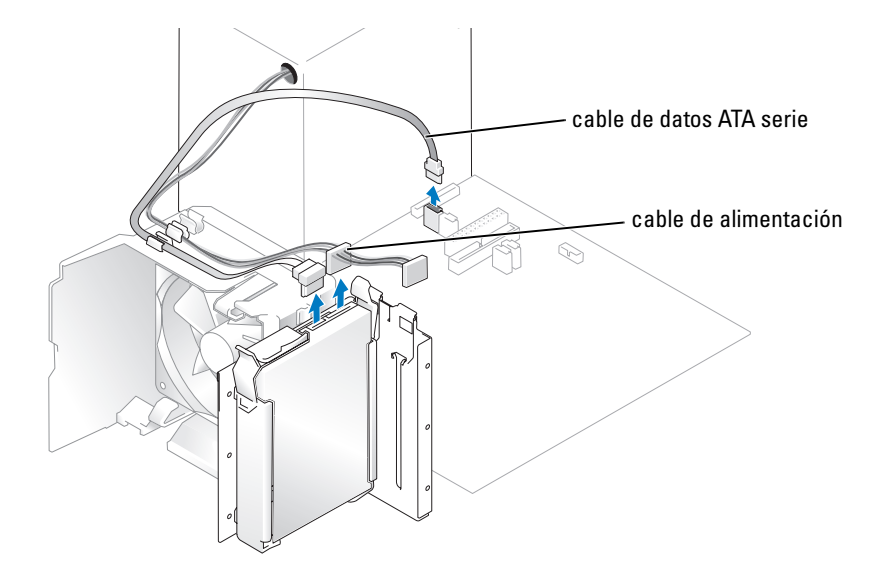

3 Presione las lengüetas azules que se encuentran a los lados de la unidad y deslice esta última hacia arriba para sacarla del equipo.

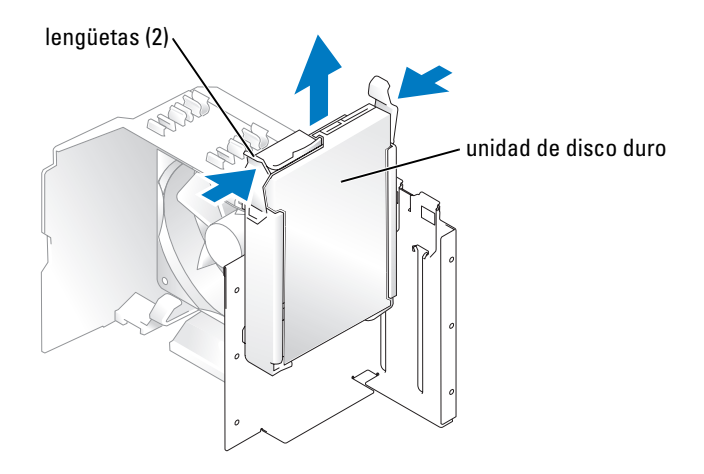

#### Instalación de una unidad de disco duro

- 1 Desembale la unidad de disco duro de sustitución y prepárela para instalarla.
- 2 Consulte la documentación de la unidad para comprobar que está configurada para el equipo.

NOTA: si la unidad de disco duro de sustitución no incluye el soporte de guía, desencaje el soporte de la unidad antigua para extraerlo. Encaje el soporte en la nueva unidad de disco.

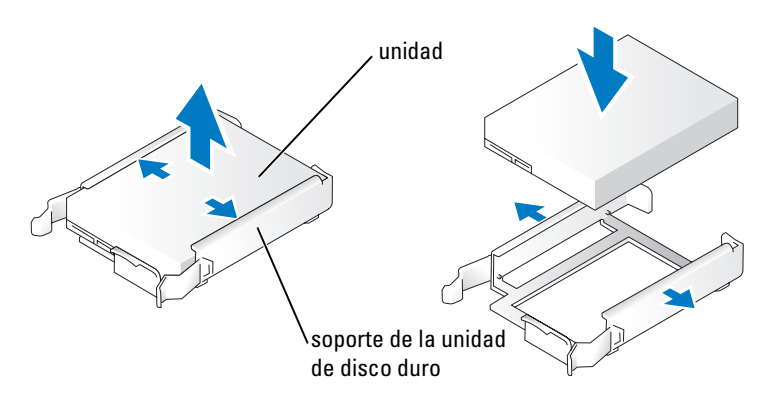

3 Deslice con cuidado la unidad insertándola en su lugar hasta que oiga un chasquido o note que la unidad queda bien instalada.

4 Conecte a la unidad el cable de alimentación y el cable de la unidad de disco duro.

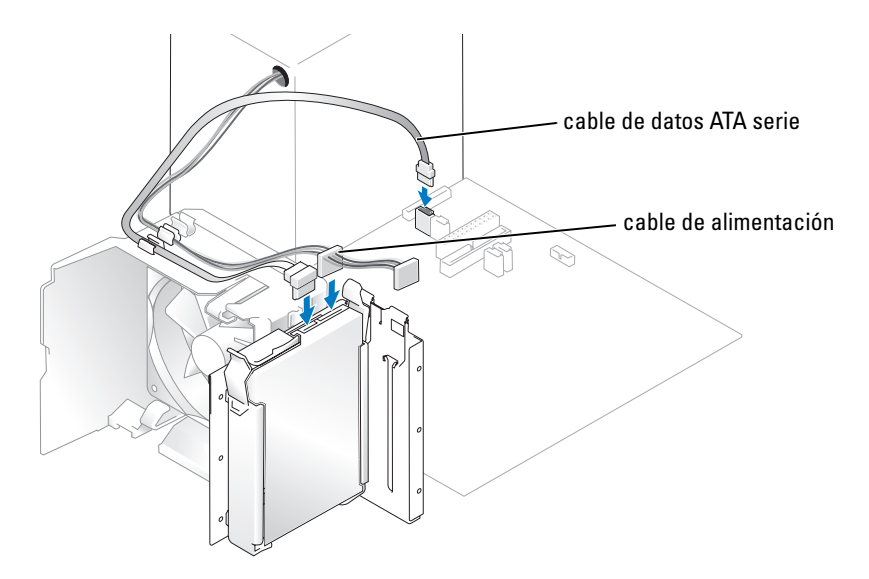

- 5 Asegúrese que todos los conectores tienen los cables correctos y de que están insertados firmemente.
- 6 Vuelva a colocar la cubierta del equipo ([página 102](#page-101-0)).

AVISO: para conectar un cable de red, conecte primero el cable al enchufe de red de la pared y después al equipo.

**7** Conecte el equipo y los dispositivos a los enchufes eléctricos y enciéndalos.

Consulte la documentación incluida con la unidad para obtener información sobre cómo instalar el software necesario para el funcionamiento de la unidad.

#### Adición de una segunda unidad de disco duro

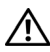

PRECAUCIÓN: antes de comenzar cualquiera de los procedimientos de esta sección, siga las instrucciones de seguridad que se muestran en la Guía de información del producto.

 $\hat{P}$  PRECAUCIÓN: para protegerse de las descargas eléctricas, desconecte el equipo del enchufe eléctrico antes de retirar la cubierta.

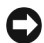

AVISO: para evitar que se dañe la unidad, no la coloque sobre una superficie dura. Al contrario, déjela por ejemplo sobre una almohadilla de espuma, que proporcione la suficiente amortiguación.

- 1 Consulte la documentación de la unidad para comprobar que está configurada para el equipo.
- 2 Siga los procedimientos de ["Antes de comenzar" en la página 55.](#page-54-0)
- 3 Presione las lengüetas de liberación azules que se encuentran a los lados del soporte de la unidad de disco duro y deslice esta última hacia arriba para sacarla del equipo.
- 4 Encaje el soporte en la unidad de disco duro.

5 Deslice con cuidado la nueva unidad (segunda unidad de disco duro) insertándola en su lugar hasta que oiga un chasquido o note que queda bien instalada.

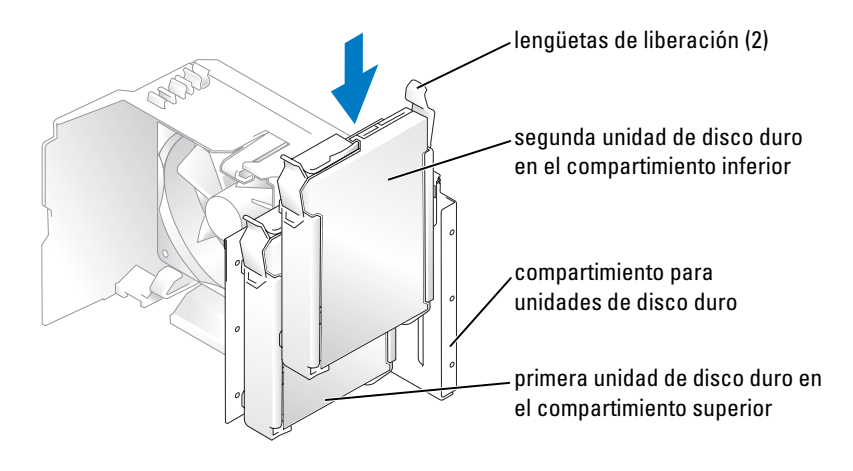

- 6 Conecte un cable de alimentación a la unidad.
- 7 Conecte el cable de datos a la unidad y a la placa base (consulte la [página 64\)](#page-63-0).

## <span id="page-87-0"></span>Unidad de disco flexible

- $\bigwedge$  PRECAUCIÓN: antes de comenzar cualquiera de los procedimientos de esta sección, siga las instrucciones de seguridad que se muestran en la Guía de información del producto.
- $\bigwedge$  PRECAUCIÓN: para protegerse de las descargas eléctricas, desconecte el equipo del enchufe eléctrico antes de retirar la cubierta.
- $\mathscr{Q}_\blacksquare$  NOTA: si está añadiendo una unidad de disco, consulte "Instalación de una unidad de disco flexible" [en la página 91](#page-90-0).

#### Extracción de una unidad de disco

- 1 Siga los procedimientos de ["Antes de comenzar" en la página 55.](#page-54-0)
- 2 Quite el panel de la unidad (consulte la [página 79](#page-78-0)).

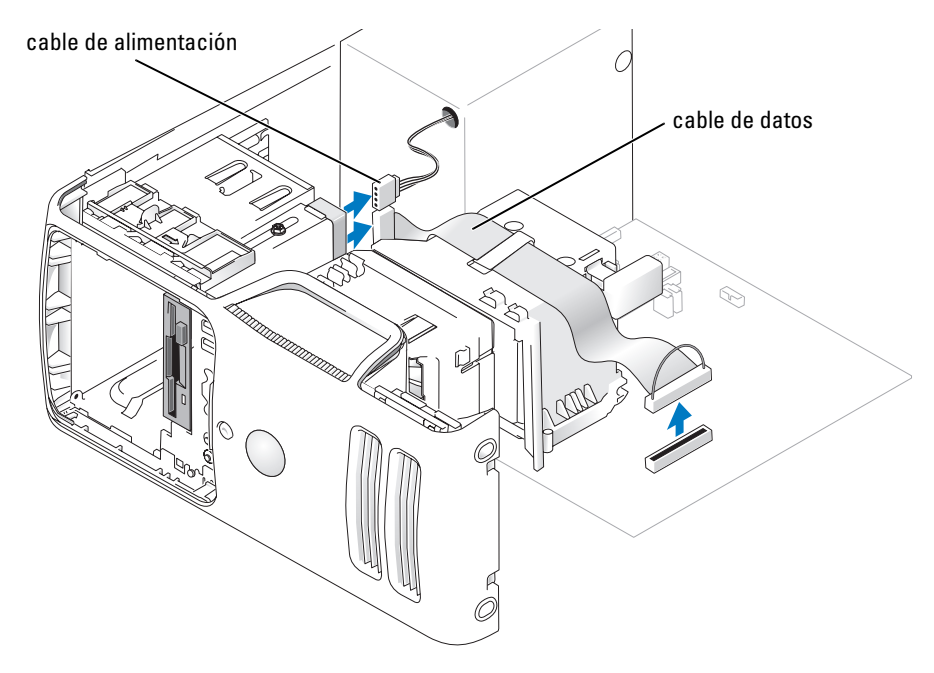

- 3 Desconecte los cables de alimentación y de datos desde la parte posterior de la unidad de disco.
- **NOTA:** si está instalando una tarjeta PCI Express x16, ésta deberá cubrir los conectores de la unidad de disco. Extraiga esta tarjeta antes de conectar los cables de la unidad de disco.

4 Deslice mientras sostiene el pestillo de liberación de la unidad hacia la parte inferior del equipo y extraiga la unidad de disco a través de la parte anterior del equipo.

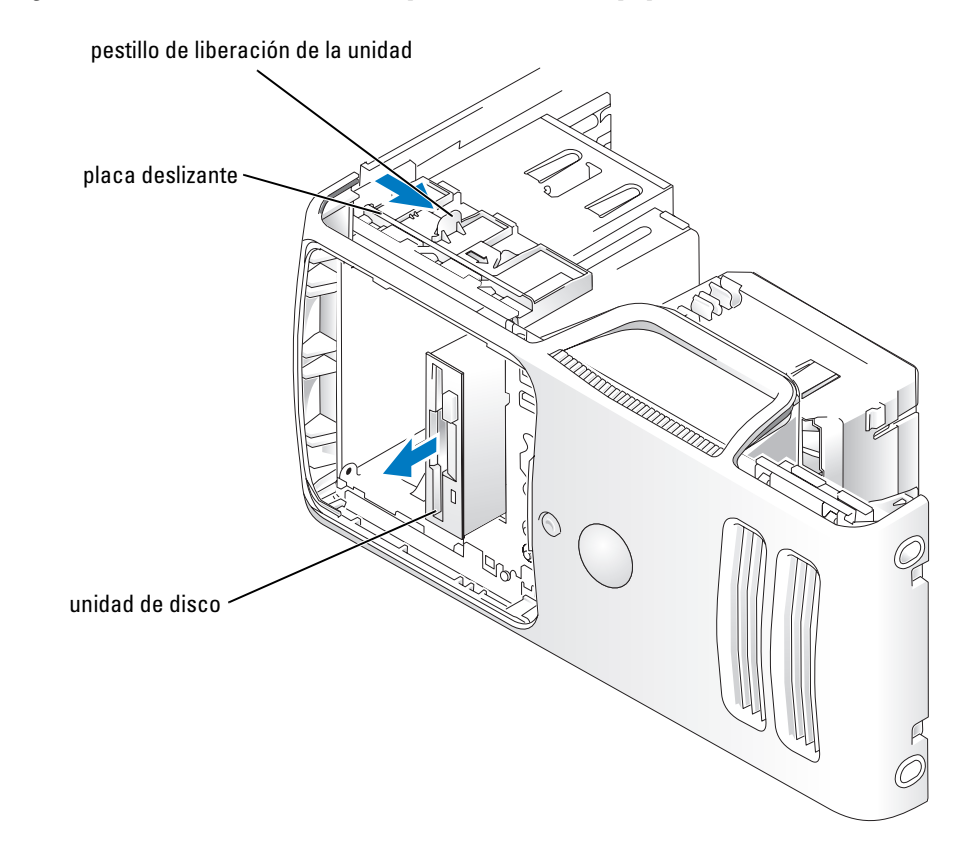

90 | Extracción e instalación de piezas

#### <span id="page-90-0"></span>Instalación de una unidad de disco flexible

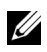

 $\mathscr{D}$  NOTA: en caso de que la unidad de disco nueva o de sustitución no incluya tornillos con pivote, utilice los tornillos que se encuentran dentro de la carátula del panel de unidad.

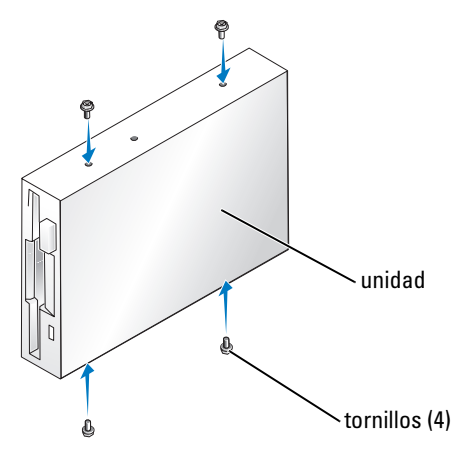

- 1 Siga los procedimientos de ["Antes de comenzar" en la página 55.](#page-54-0)
- 2 Quite el panel de la unidad (consulte la [página 79](#page-78-0)).
- 3 Deslice con cuidado la unidad insertándola en su lugar hasta que oiga un chasquido o note que la unidad queda bien instalada.

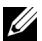

**NOTA:** si está instalando una nueva unidad de disco para sustituir otra, retire la carátula del panel de unidad del compartimiento donde desee instalarla, inserte en la unidad los tornillos con pivote situados en la parte posterior de la carátula y, a continuación, empuje la unidad hasta colocarla en su sitio.

4 Conecte los cables de alimentación y de datos a la unidad de disco.

5 Conecte el otro extremo del cable de datos al conector con la etiqueta "DSKT2" que se encuentra en la placa base (consulte la [página 64](#page-63-0)) y guíe el cable hacia la cubierta a través del pasador.

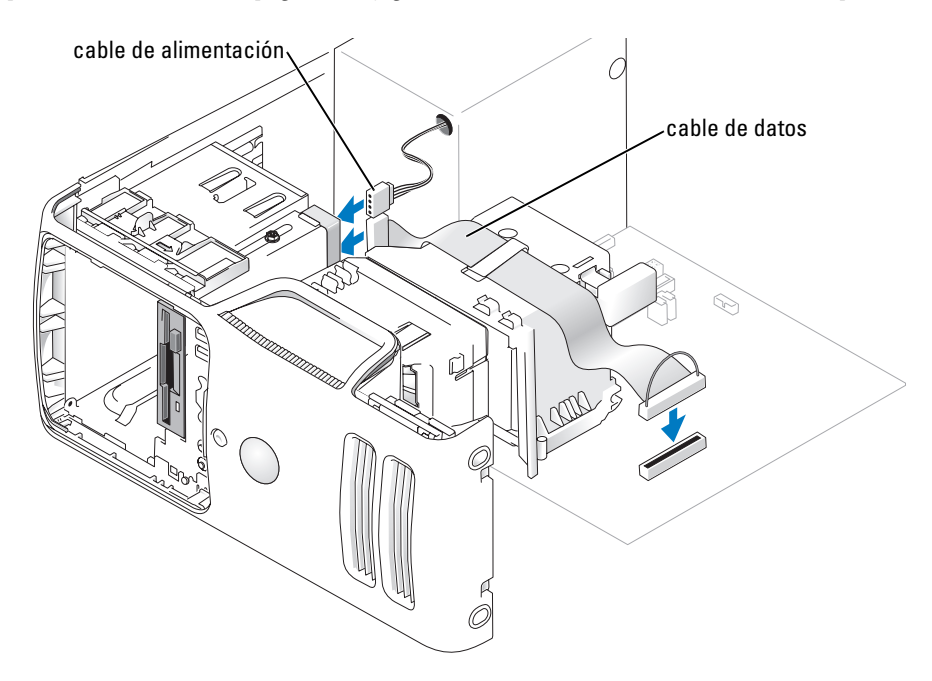

- 6 Si va a instalar una nueva unidad de disco en lugar de sustituirla, extraiga las carátulas del panel de unidad (consulte la [página 88](#page-87-0)).
- 7 Compruebe todas las conexiones de los cables y pliegue los cables para apartarlos y proporcionar flujo de aire al ventilador y a las rejillas de ventilación.
- 8 Vuelva a colocar el panel de unidad (consulte la [página 81](#page-80-0)).
- 9 Vuelva a colocar la cubierta del equipo (consulte la [página 102\)](#page-101-0).

AVISO: para conectar un cable de red, primero conéctelo al dispositivo de red de la pared y después al equipo.

10 Conecte el equipo y los dispositivos a las tomas de corriente y enciéndalos.

Consulte la documentación incluida con la unidad para obtener información sobre cómo instalar el software necesario para el funcionamiento de la unidad.

- 11 Ejecute el programa Configuración del sistema (consulte la [página 107](#page-106-0)) y seleccione la opción Diskette Drive (Unidad de disquete) apropiada.
- 12 Compruebe que el equipo funciona correctamente ejecutando los Diagnósticos Dell (consulte la [página 46\)](#page-45-0).

## Lector de tarjetas multimedia

Para obtener información sobre la utilización del lector de tarjetas multimedia, consulte ["Uso de un lector](#page-18-0)  [de tarjetas multimedia \(opcional\)" en la página 19.](#page-18-0)

#### Extracción de un lector de tarjetas multimedia

 $\triangle$  PRECAUCIÓN: antes de comenzar cualquiera de los procedimientos de esta sección, siga las instrucciones de seguridad que se muestran en la Guía de información del producto.

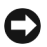

AVISO: para evitar el daño por descargas electrostáticas en los componentes internos del equipo, antes de tocar cualquiera de sus componentes electrónicos, descargue la electricidad estática de su cuerpo. Para ello, toque una superficie metálica no pintada en el chasis del equipo.

- 1 Siga los procedimientos de ["Antes de comenzar" en la página 55.](#page-54-0)
- 2 Tumbe el equipo sobre uno de los laterales de manera que la placa base se sitúe en la parte inferior dentro del equipo.
- 3 Retire la cubierta del equipo ([página 61](#page-60-0)).
- 4 Quite el panel de la unidad (consulte la [página 79](#page-78-0)).

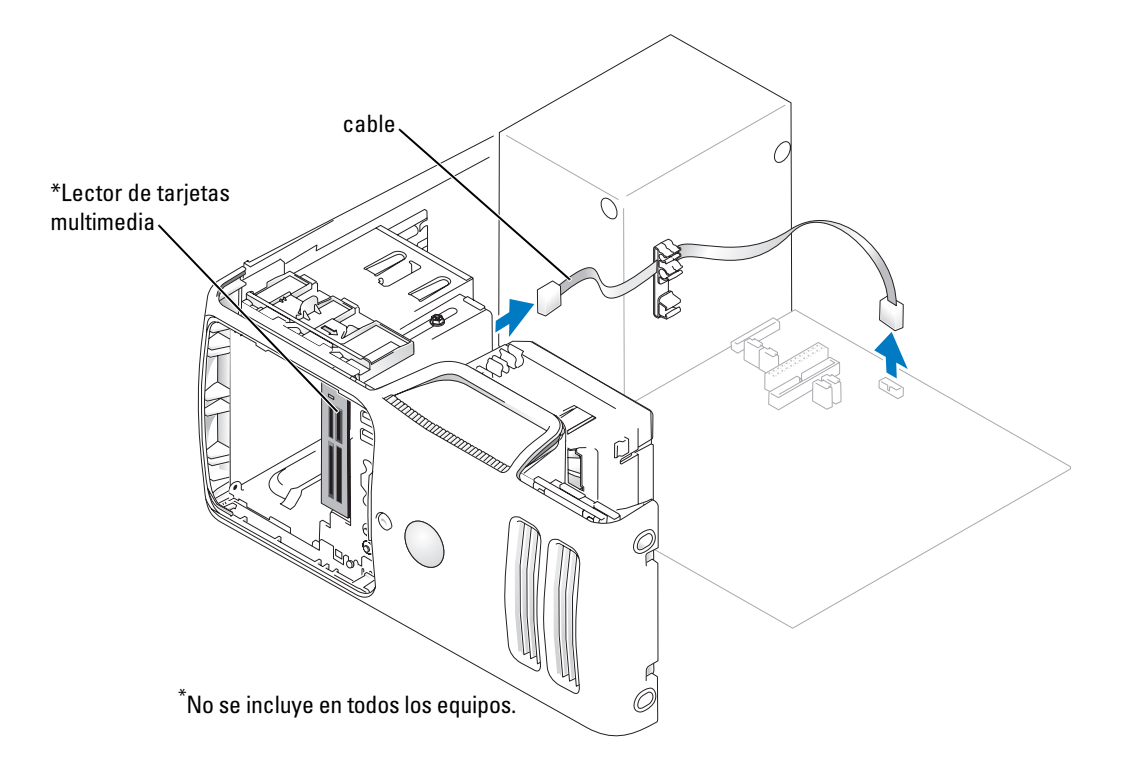

5 Desenchufe el cable de FlexBay USB de la parte posterior del lector de tarjetas multimedia de su conector situado en la placa base (consulte la [página](#page-63-0) 64) y guíe el cable a través del pasador.

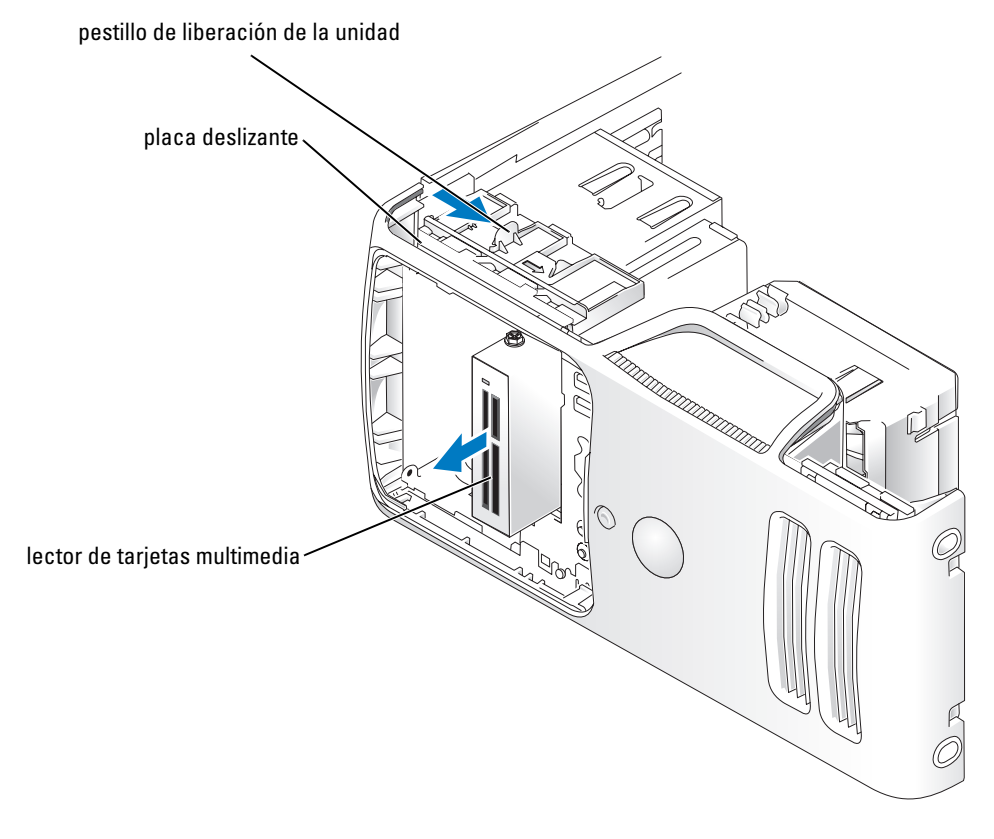

- 6 Deslice mientras sostiene el pestillo de liberación de la unidad hacia la parte inferior del equipo y extraiga el lector de tarjetas multimedia a través de la parte anterior del equipo.
- 7 Vuelva a colocar el panel de unidad (consulte la [página 81](#page-80-0)).
- 8 Vuelva a colocar la cubierta del equipo (consulte la [página 102\)](#page-101-0).

#### Instalación de un lector de tarjeta multimedia

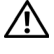

 $\bigwedge$  PRECAUCIÓN: antes de comenzar cualquiera de los procedimientos de esta sección, siga las instrucciones de seguridad que se muestran en la Guía de información del producto.

- AVISO: para evitar el daño por descargas electrostáticas en los componentes internos del equipo, antes de tocar cualquiera de sus componentes electrónicos, descargue la electricidad estática de su cuerpo. Para ello, toque una superficie metálica no pintada en el chasis del equipo.
	- 1 Siga los procedimientos de ["Antes de comenzar" en la página 55.](#page-54-0)

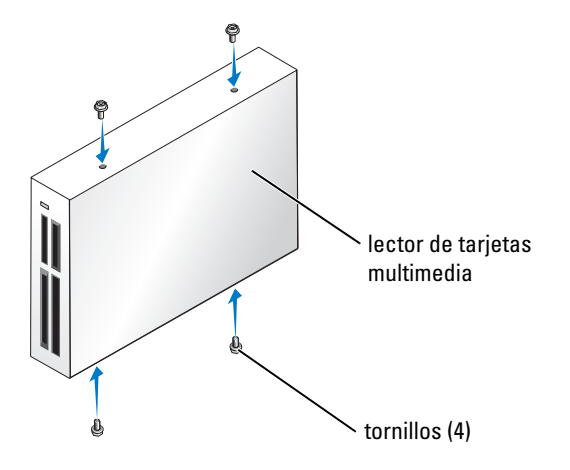

- 2 Tumbe el equipo sobre uno de los laterales de manera que la placa base se sitúe en la parte inferior dentro del equipo.
- 3 Quite la cubierta del equipo (consulte la [página 61](#page-60-0)).
- 4 Quite el panel de la unidad (consulte la [página 79](#page-78-0)).
- 5 Extraiga el lector de tarjetas multimedia y el soporte del embalaje y compruebe que están incluidos todos los tornillos.
- 6 Deslice con cuidado la unidad insertándola en su lugar hasta que oiga un chasquido o note que la unidad queda bien instalada.

Compruebe que el lector de tarjetas multimedia esté instalado antes de conectar el cable de FlexBay.

7 Conecte el cable USB para FlexBay a la parte posterior del lector de tarjetas multimedia y al conector del lector en la placa base (consulte la [página 64](#page-63-0)).

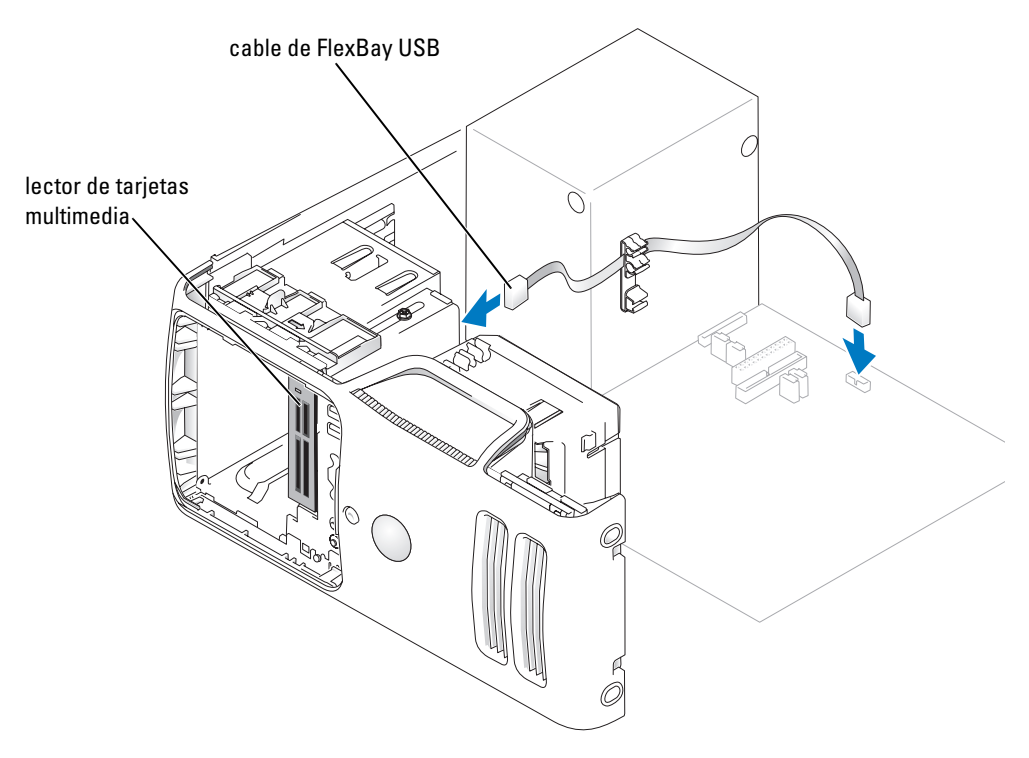

- 8 Inserte el lector de tarjetas multimedia y deslícelo hacia su posición hasta que quede bien asentado.
- 9 Guíe el cable de FlexBay USB a través del pasador.
- 10 Vuelva a colocar la cubierta del equipo (consulte la [página 102\)](#page-101-0).

## Unidad de CD o DVD

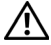

 $\bigwedge$  PRECAUCIÓN: antes de comenzar cualquiera de los procedimientos de esta sección, siga las instrucciones de seguridad que se muestran en la Guía de información del producto.

PRECAUCIÓN: para protegerse de las descargas eléctricas, desconecte el equipo del enchufe eléctrico antes de retirar la cubierta.

#### Extracción de una unidad de CD o DVD

- 1 Siga los procedimientos de ["Antes de comenzar" en la página 55.](#page-54-0)
- 2 Quite la cubierta del equipo (consulte la [página 61](#page-60-0)).
- 3 Quite el panel de la unidad (consulte la [página 79](#page-78-0)).
- 4 Desconecte los cables de alimentación y de datos desde la parte posterior de la unidad.

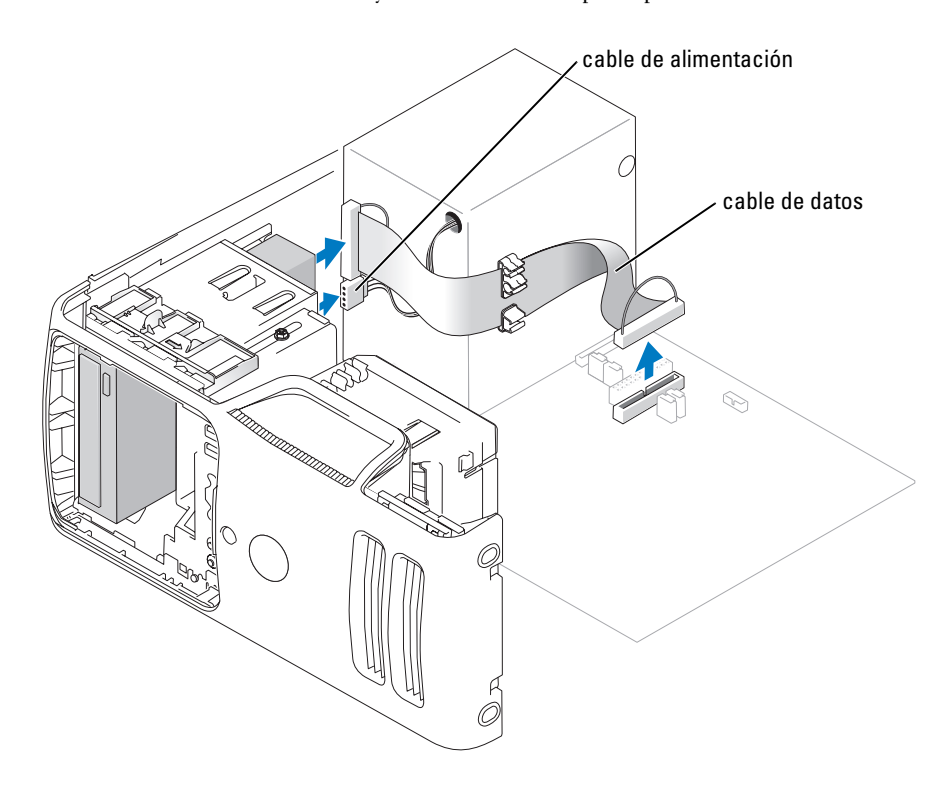

5 Deslice mientras sostiene el pestillo de liberación de la unidad hacia la parte inferior del equipo y extraiga la unidad de CD o DVD a través de la parte anterior del equipo.

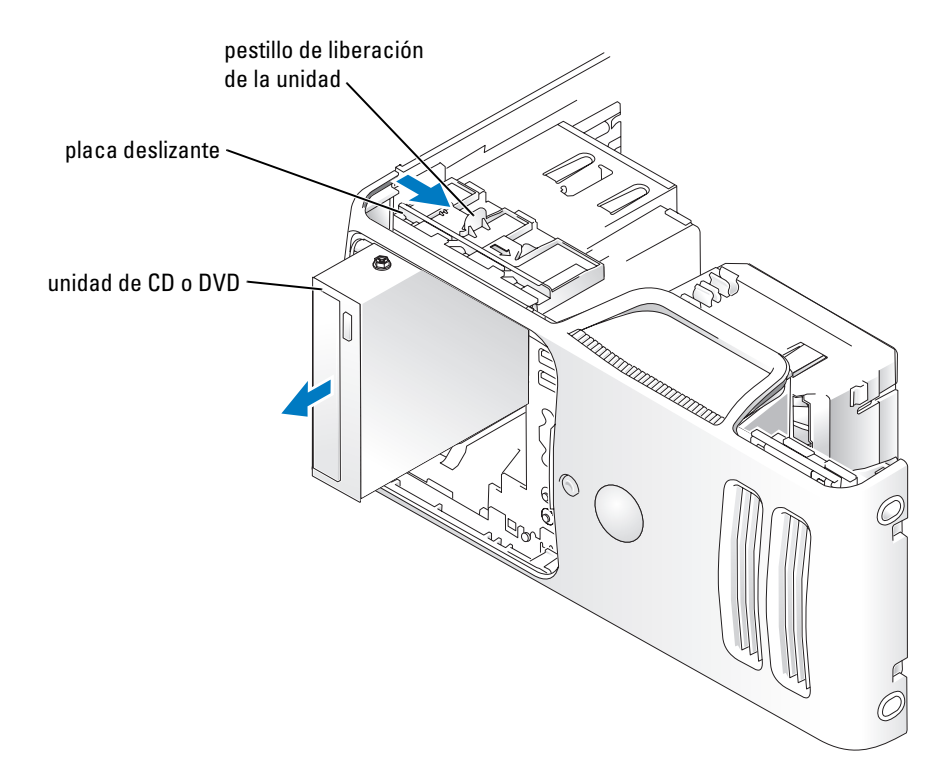

#### Instalación de una unidad de CD/DVD

- 1 Siga los procedimientos de ["Antes de comenzar" en la página 55.](#page-54-0)
- 2 Si va a instalar una nueva unidad de CD o DVD en lugar de sustituirla, extraiga las carátulas del panel de unidad (consulte la [página 80](#page-79-0)).
- 3 Deslice con cuidado la unidad insertándola en su lugar hasta que oiga un chasquido o note que la unidad queda bien instalada.
- **NOTA:** tanto si va a instalar una nueva unidad de CD/DVD como si va a sustituirla, extraiga los protectores del panel anterior y deslice la unidad en su sitio. Compruebe todas las conexiones de los cables y pliegue los cables para apartarlos y proporcionar flujo de aire al ventilador y a las rejillas de ventilación.

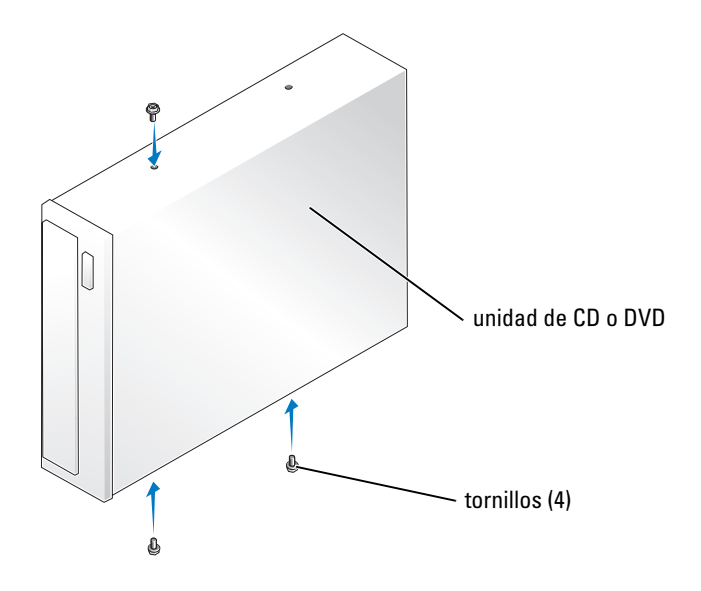

4 Conecte los cables de alimentación y de datos a la unidad.

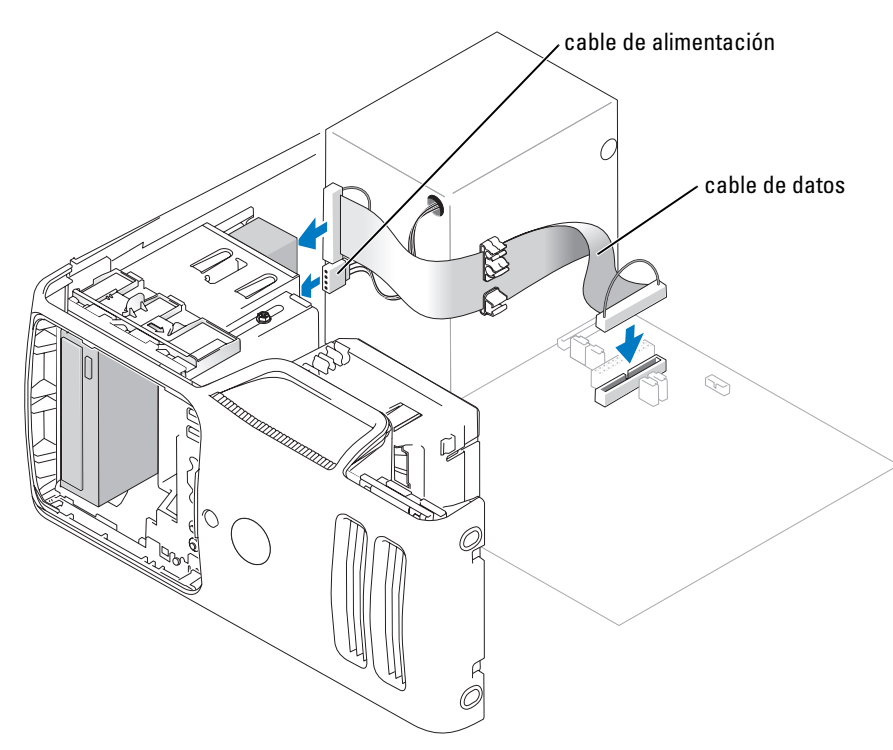

- 5 Compruebe todas las conexiones de los cables y pliegue los cables para apartarlos y proporcionar flujo de aire al ventilador y a las rejillas de ventilación.
- 6 Vuelva a colocar la cubierta del equipo (consulte la [página 102\)](#page-101-0).
- 7 Vuelva a colocar el panel de unidad (consulte la [página 81](#page-80-0)).

AVISO: para conectar un cable de red, primero conéctelo al dispositivo de red de la pared y después al equipo.

8 Conecte el equipo y los dispositivos a las tomas de corriente y enciéndalos.

Consulte la documentación incluida con la unidad para obtener información sobre cómo instalar el software necesario para el funcionamiento de la unidad.

- 9 Ejecute el programa Configuración del sistema (consulte la [página 107](#page-106-0)) y seleccione la opción Drive (Unidad) apropiada.
- 10 Compruebe que el equipo funciona correctamente ejecutando los Diagnósticos Dell (consulte la [página 46\)](#page-45-0).

## Batería

#### Sustitución de la batería

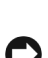

 $\hat{P}$  PRECAUCIÓN: antes de comenzar cualquiera de los procedimientos de esta sección, siga las instrucciones de seguridad que se muestran en la Guía de información del producto.

AVISO: para evitar el daño por descargas electrostáticas en los componentes internos del equipo, antes de tocar cualquiera de sus componentes electrónicos, descargue la electricidad estática de su cuerpo. Para ello, toque una superficie metálica no pintada en el chasis del equipo.

Una batería de celda del espesor de una moneda mantiene la configuración del equipo, así como la información de fecha y hora. La batería puede durar varios años.

Si tiene que configurar repetidamente la información de fecha y hora después de encender el equipo, sustituya la batería.

#### PRECAUCIÓN: una batería nueva puede explotar si se instala incorrectamente. Sustituya la batería únicamente por una del mismo tipo o de un tipo equivalente recomendado por el fabricante. Deshágase de las baterías usadas de acuerdo con las instrucciones del fabricante.

Para sustituir la batería:

- 1 Capture todas las pantallas del programa Configuración del sistema (consulte la [página 107](#page-106-0)) para que pueda restaurar la configuración correcta en el [paso 8.](#page-101-1)
- 2 Siga los procedimientos de ["Antes de comenzar" en la página 55.](#page-54-0)
- 3 Localice el zócalo de la batería (consulte la [página 64](#page-63-0)).

AVISO: si levanta la batería de su zócalo haciendo palanca con un objeto romo, tenga cuidado de no tocar la placa base con el objeto. Asegúrese de que introduce el objeto entre la batería y el zócalo antes de intentar hacer palanca para extraer la batería. De otro modo, podría dañar la placa base sacando el zócalo de su sitio o rompiendo las líneas de circuito de dicha placa.

- 4 Extraiga la batería con cuidado haciendo palanca con los dedos o con un objeto romo y no conductor, como un destornillador de plástico.
- 5 Inserte la nueva batería en el zócalo con el lado marcado con el signo "+" hacia arriba, y encaje la batería en su lugar.

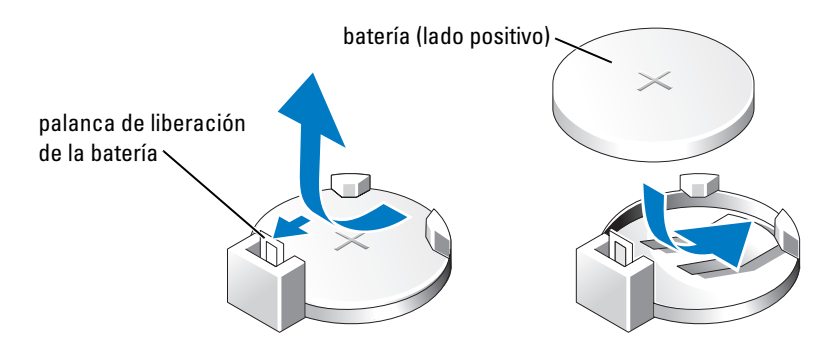

- 6 Vuelva a colocar la cubierta del equipo (consulte la [página 102\)](#page-101-0).
- C) AVISO: para conectar un cable de red, conéctelo primero al dispositivo de red y después al equipo.
- 7 Conecte el equipo y los dispositivos a los enchufes eléctricos y enciéndalos.
- <span id="page-101-1"></span>8 Ejecute el programa Configuración del sistema (consulte la [página 107](#page-106-0)) y restaure los valores de configuración anotados en el paso 1.
- 9 Deseche correctamente la batería antigua. Consulte en la Guía de información del producto información acerca del procedimiento de desecho de la batería.

## <span id="page-101-0"></span>Colocación de la cubierta del equipo

PRECAUCIÓN: antes de comenzar cualquiera de los procedimientos de esta sección, siga las instrucciones de seguridad que se muestran en la Guía de información del producto.

- 1 Asegúrese de que los cables están conectados y pliegue los cables para apartarlos.
- 2 Asegúrese de que no quedan herramientas ni piezas adicionales dentro del equipo.
- 3 Alinee la parte inferior de la cubierta con las lengüetas situadas a lo largo del borde inferior del equipo.
- 4 Apoyándose en las lengüetas, gire la cubierta hacia abajo y presiónela para cerrarla.

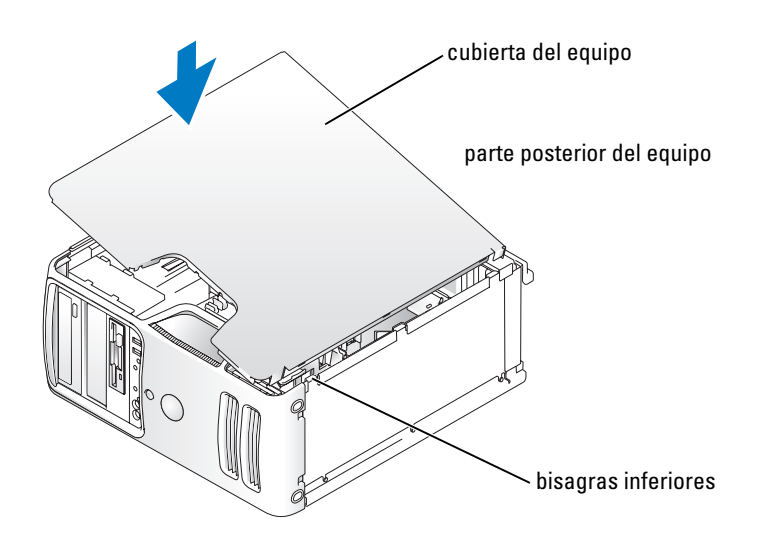

- 5 Asegúrese de que la cubierta está colocada correctamente antes de colocarla en vertical.
- AVISO: para conectar un cable de red, conéctelo primero al dispositivo de red y después al equipo.
- **6** Conecte el equipo y los dispositivos a los enchufes eléctricos y enciéndalos.

# 5

## Apéndice

## Especificaciones

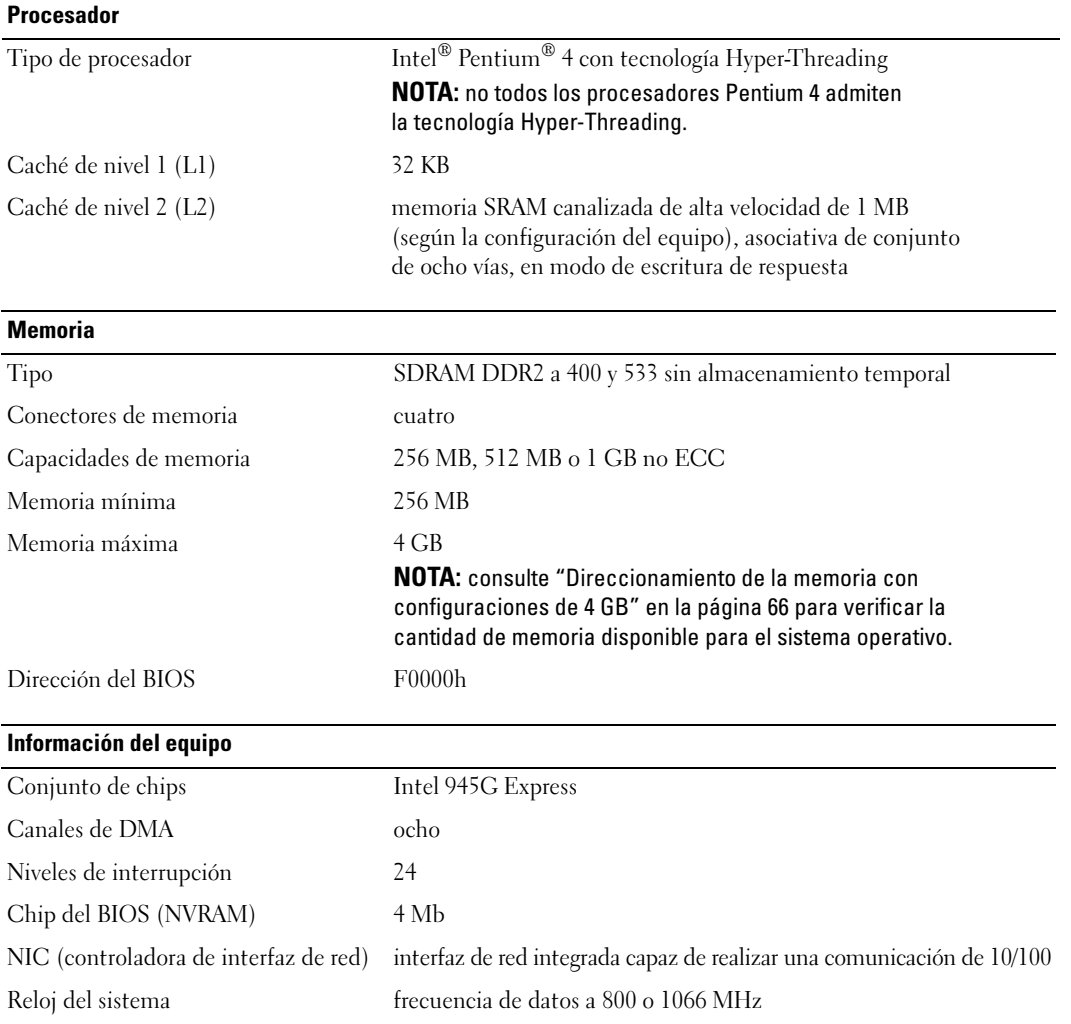

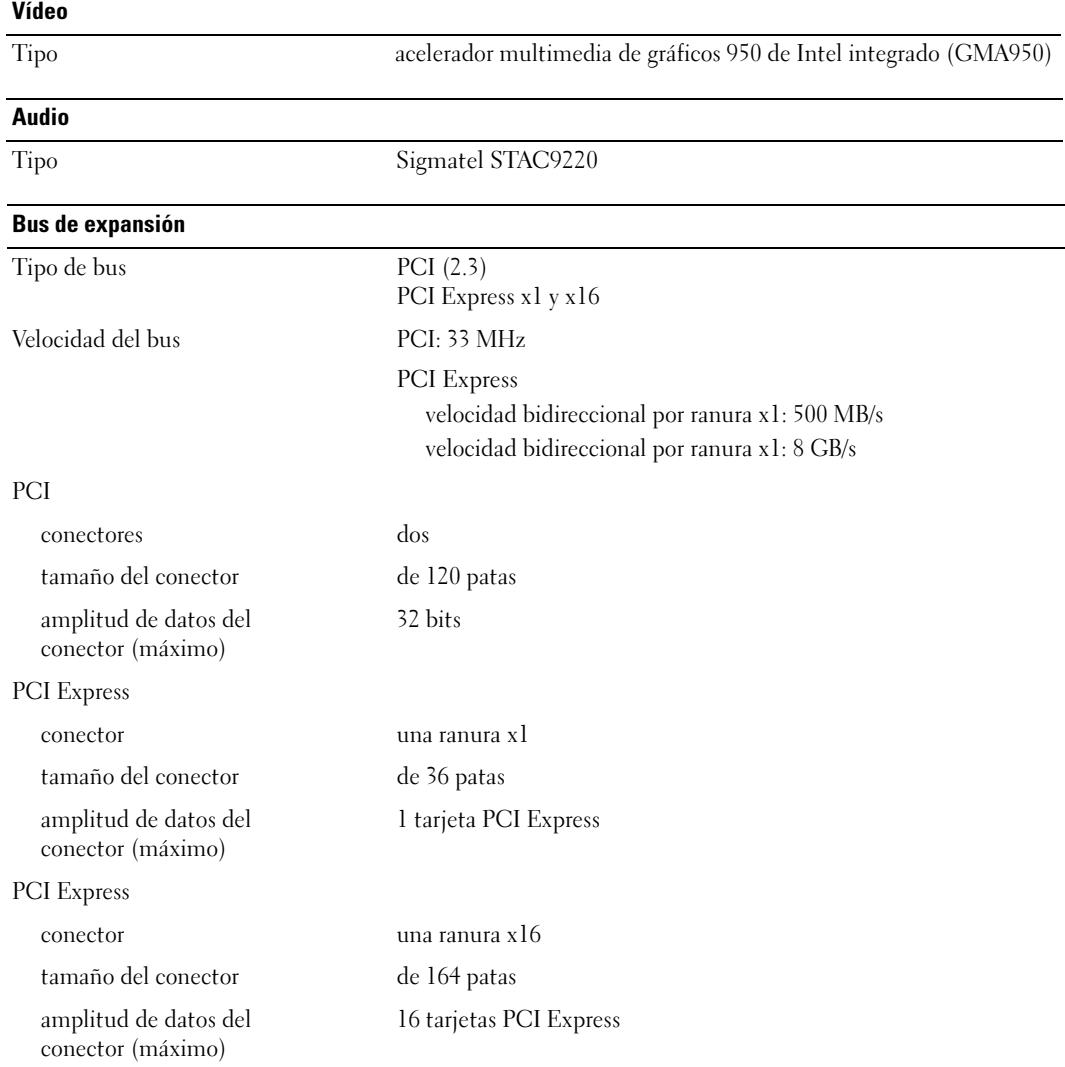

#### Unidades

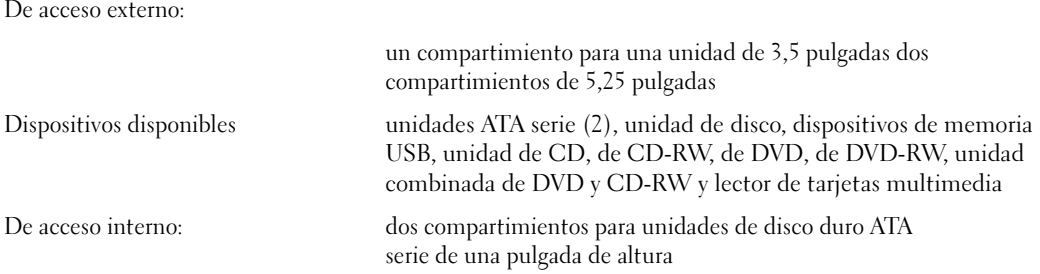

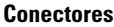

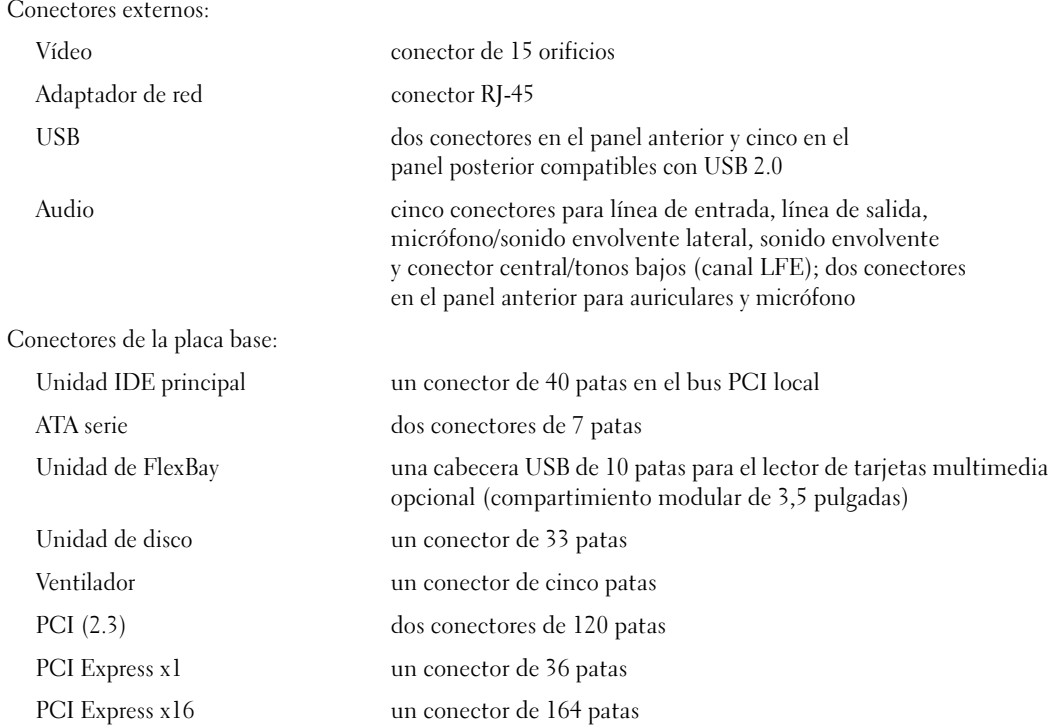

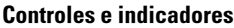

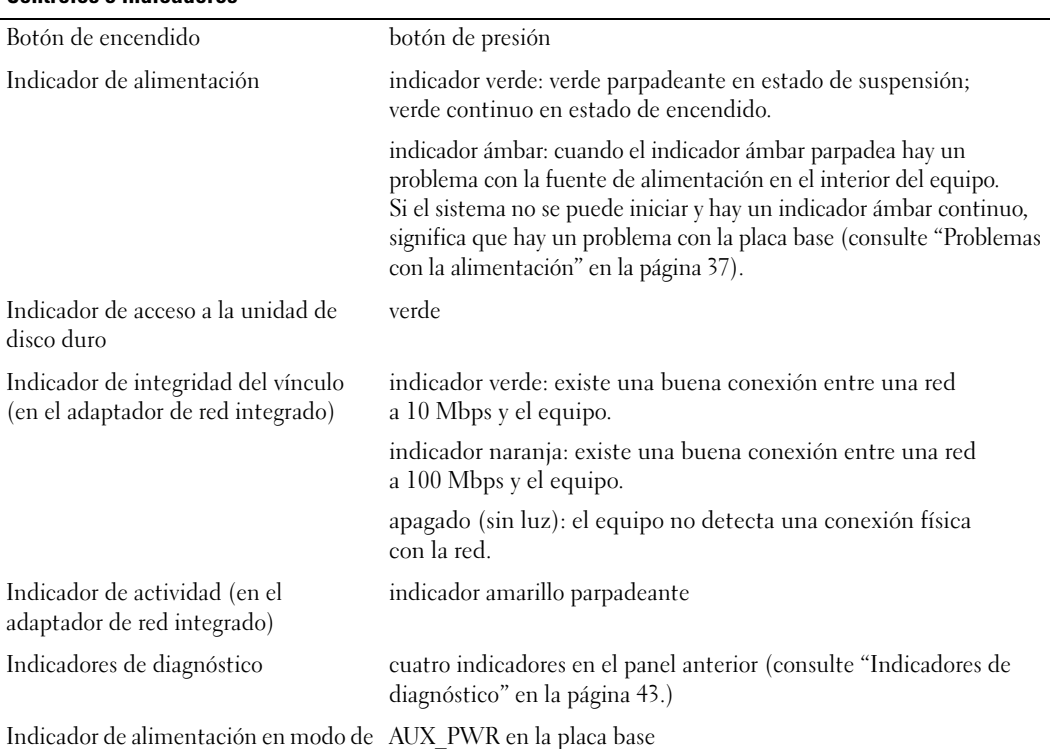

Indicador de alimentación en modo de suspensión AUX\_PWR en la placa base

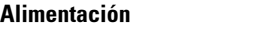

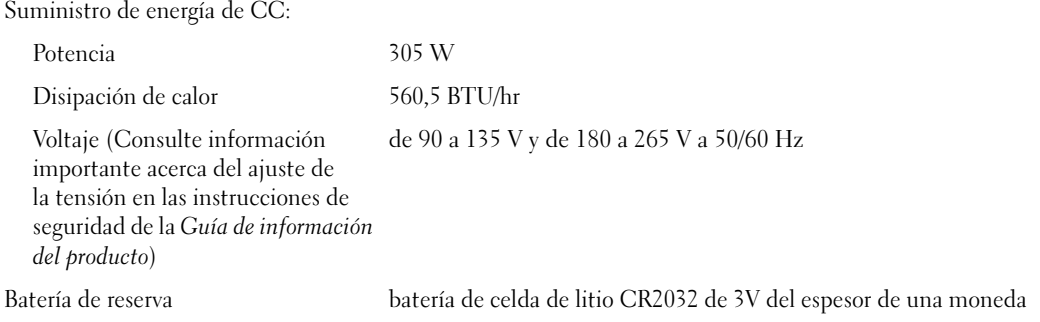

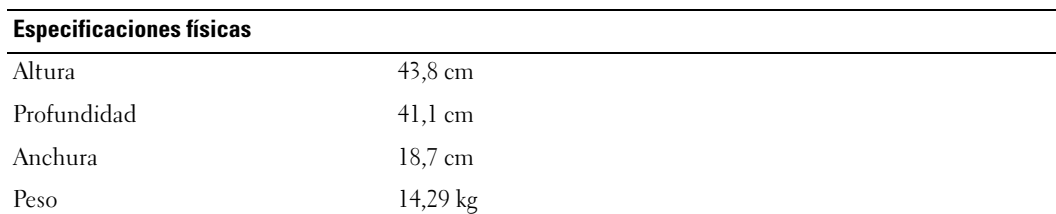

#### Entorno

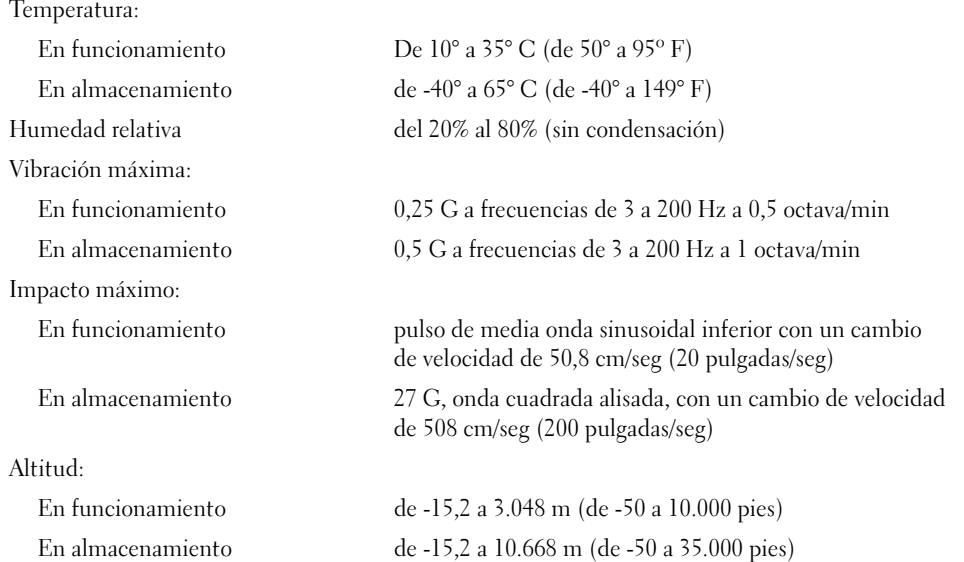

### <span id="page-106-0"></span>Configuración del sistema

#### Descripción general

Use los valores de Configuración como sigue:

- Para modificar la información de configuración del sistema tras agregar, cambiar o eliminar algún componente hardware de su equipo
- Para definir o cambiar opciones que puede seleccionar el usuario, como la contraseña de usuario
- Para leer la cantidad de memoria actual o definir el tipo de disco duro instalado

Antes de utilizar la configuración del sistema, se recomienda que anote la información que aparece en la pantalla de configuración del sistema para poder consultarla posteriormente.

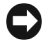

AVISO: a menos que sea un usuario experto, no cambie la configuración de este programa. Determinados cambios pueden hacer que el equipo no funcione correctamente.

#### Acceso a la programa Configuración del sistema

- 1 Encienda (o reinicie) el equipo.
- 2 Cuando aparezca el logotipo azul de DELL™, debe esperar a que aparezca el mensaje F2.
- 3 Una vez que haya aparecido el mensaje F2, presione inmediatamente <F2>.

 $\mathscr{Q}_\bullet$  NOTA: el mensaje F2 indica que el teclado se ha inicializado. Este mensaje puede aparecer muy rápido, por lo que tiene que estar bien atento, y presionar <F2>. Si presiona <F2> antes de que se le pida, se perderá esta pulsación de tecla.

4 Si espera demasiado y aparece el logotipo del sistema operativo, siga esperando hasta que aparezca el escritorio de Microsoft® Windows®. A continuación, apague el equipo (consulte la [página 55\)](#page-54-1) y vuelva a intentarlo.

#### Pantallas del programa Configuración del sistema

Las pantallas de configuración del sistema muestran la información de configuración actual o variable del equipo.

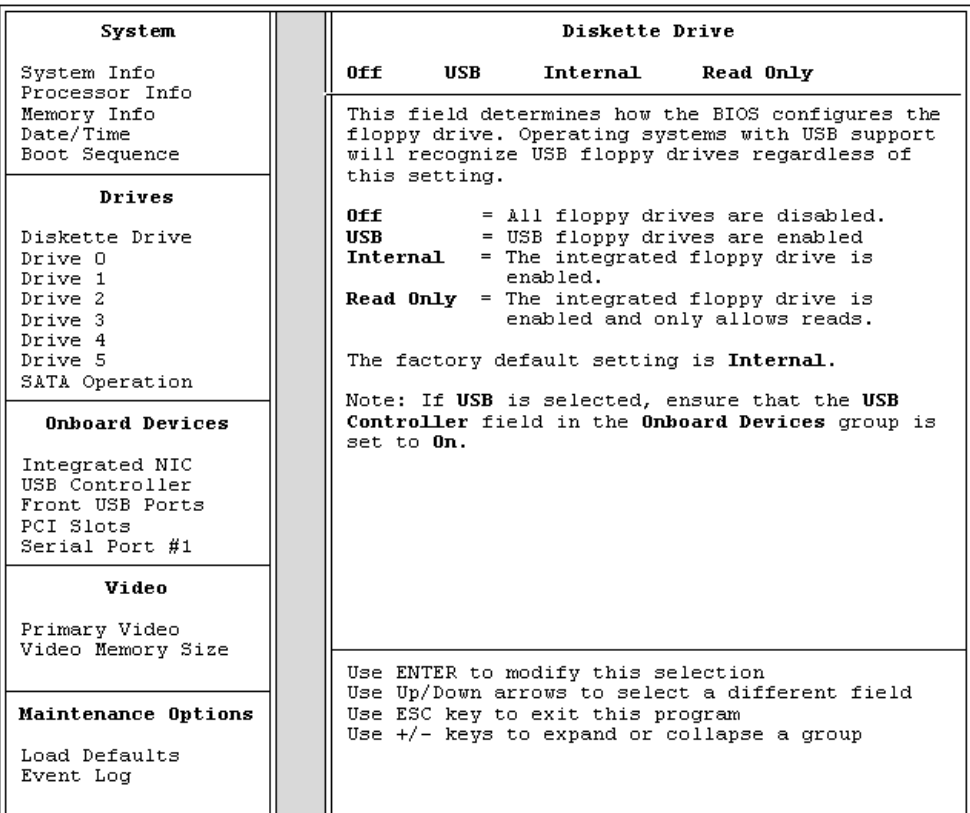
### Opciones del programa Configuración del sistema

 $\not\!\!\!\!\nearrow$  NOTA: según el equipo y los dispositivos instalados, puede que los elementos enumerados en esta sección no aparezcan, o que no aparezcan tal y como se han enumerado.

<span id="page-108-0"></span>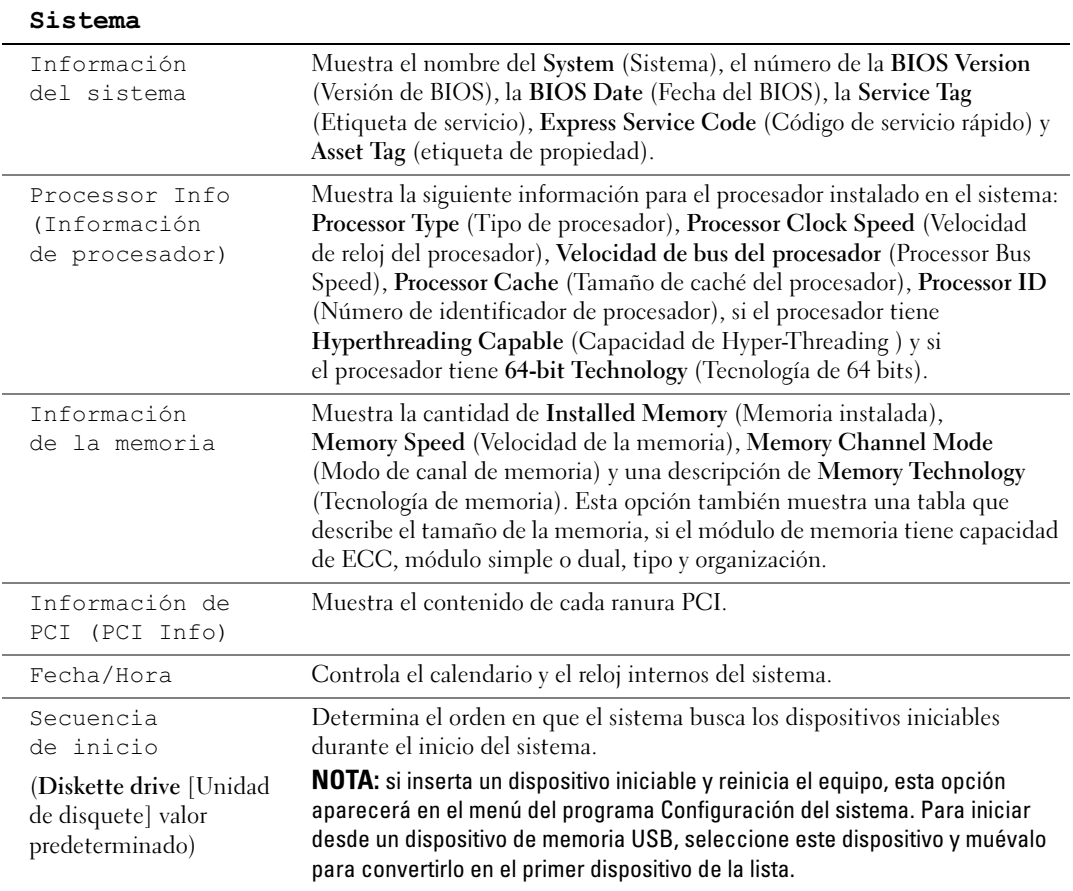

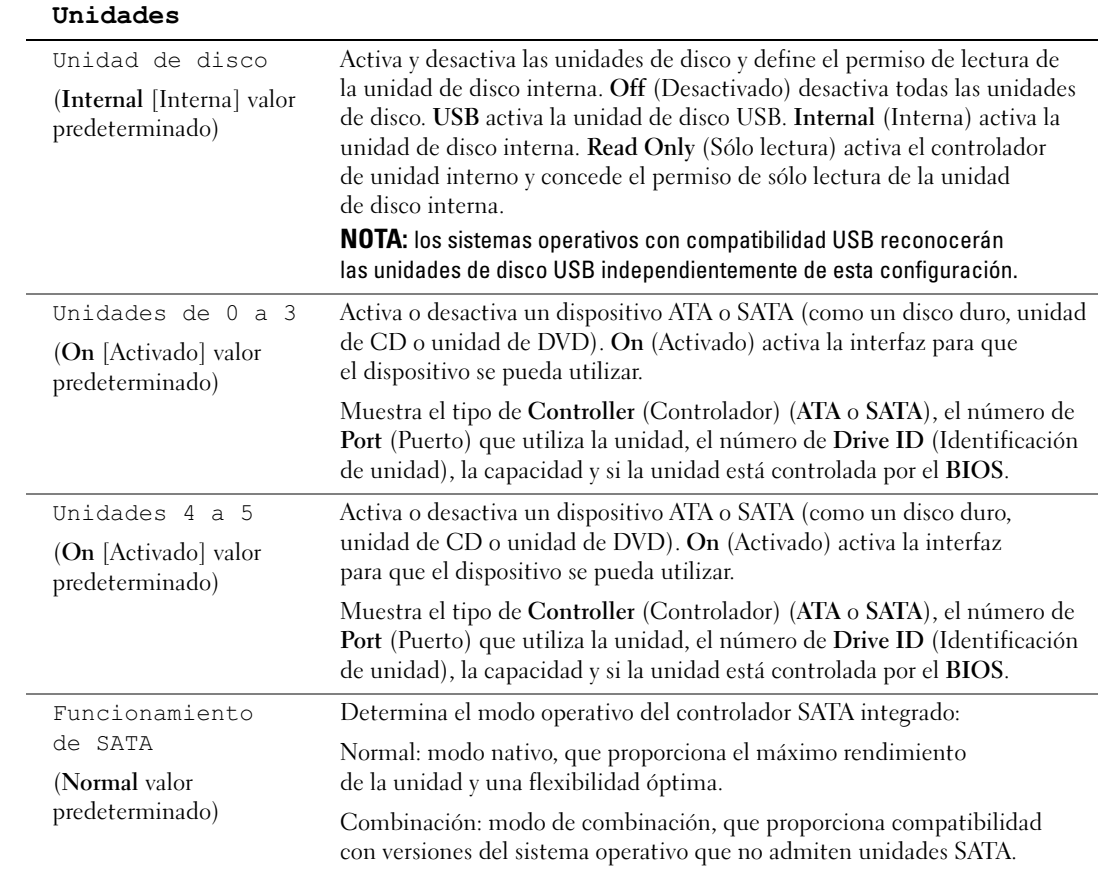

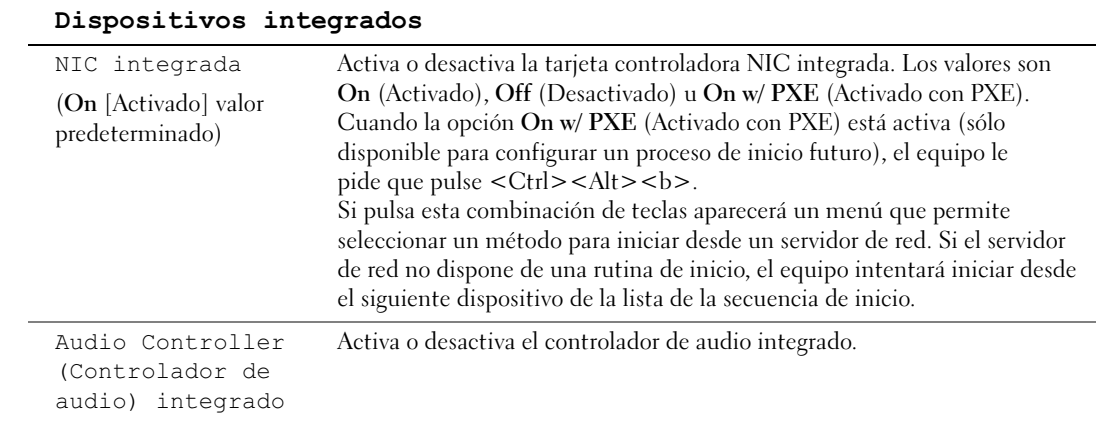

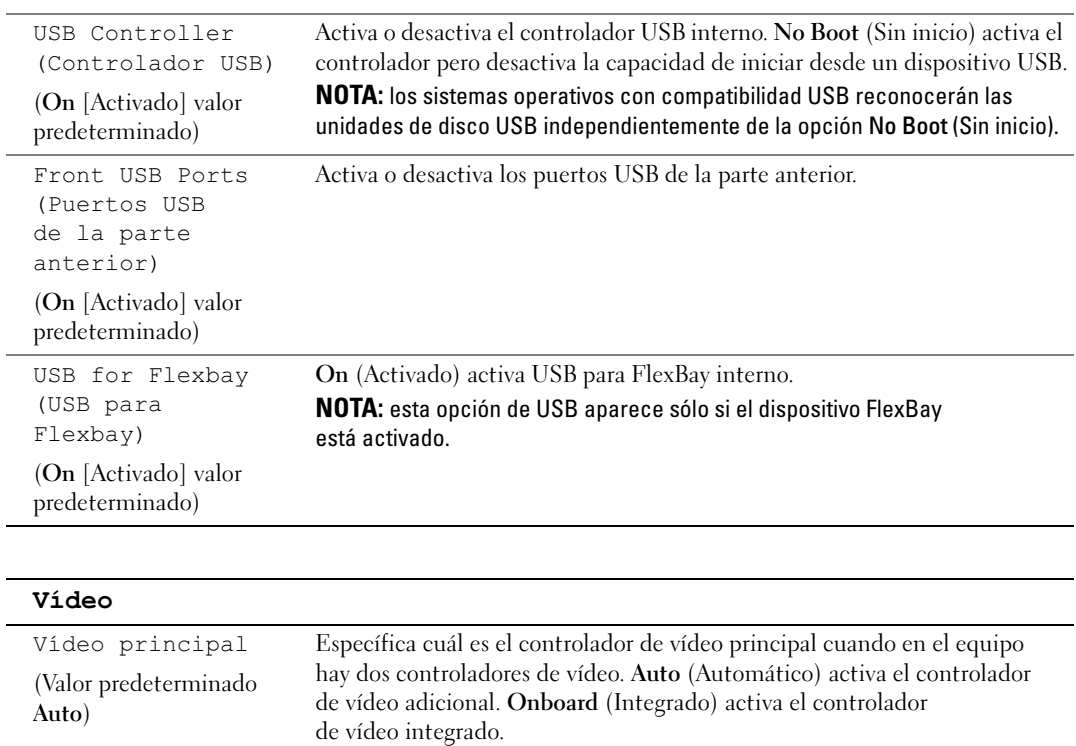

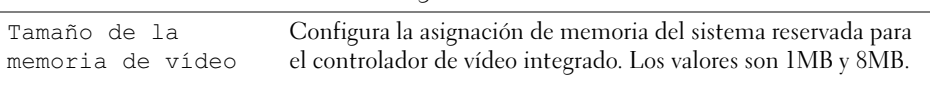

(Valor predeterminado 8 MB)

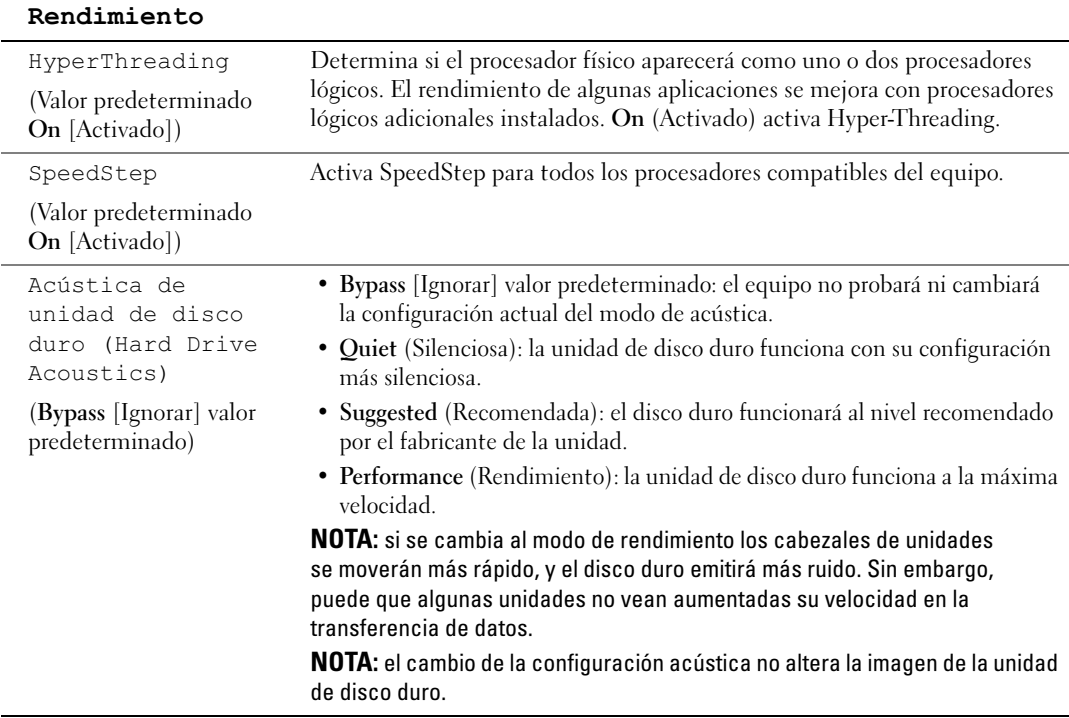

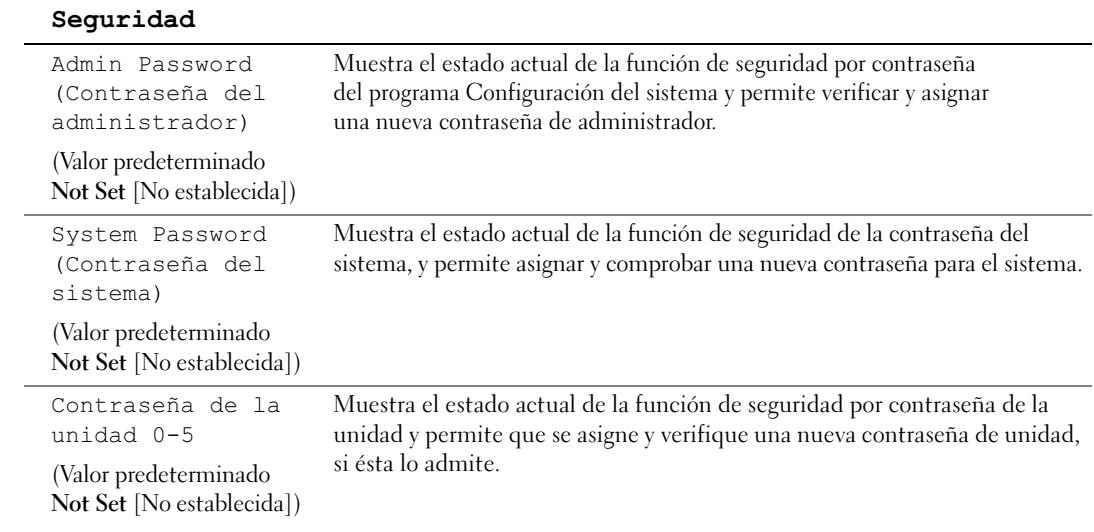

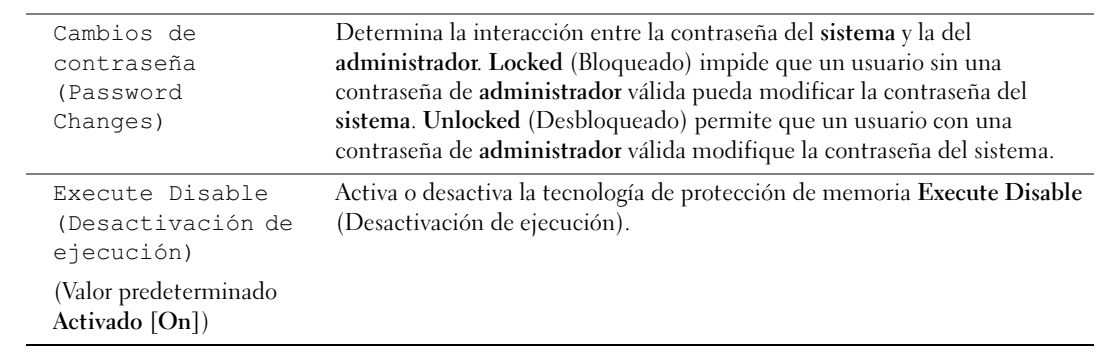

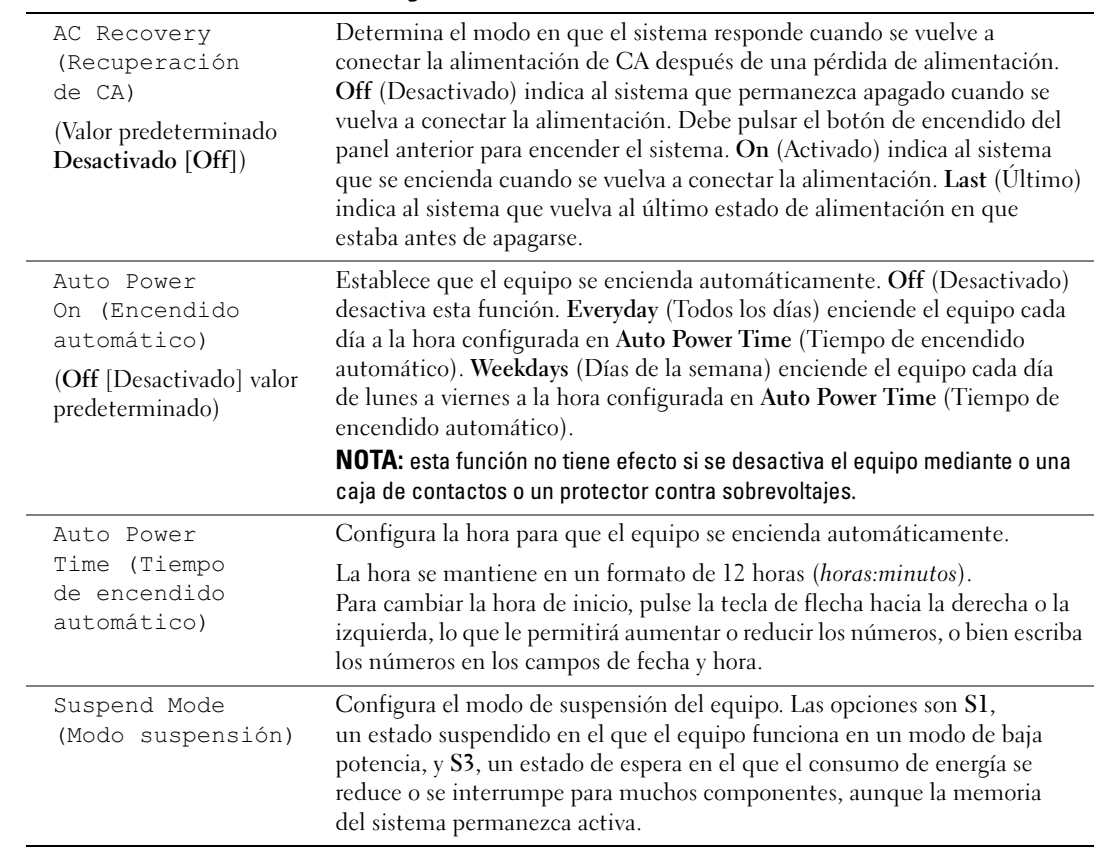

### Administración de energía

#### Mantenimiento

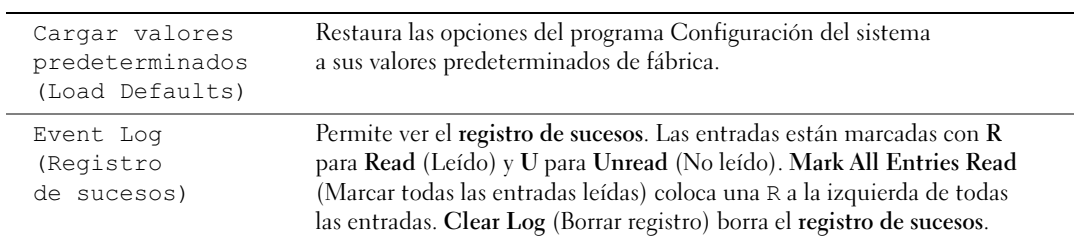

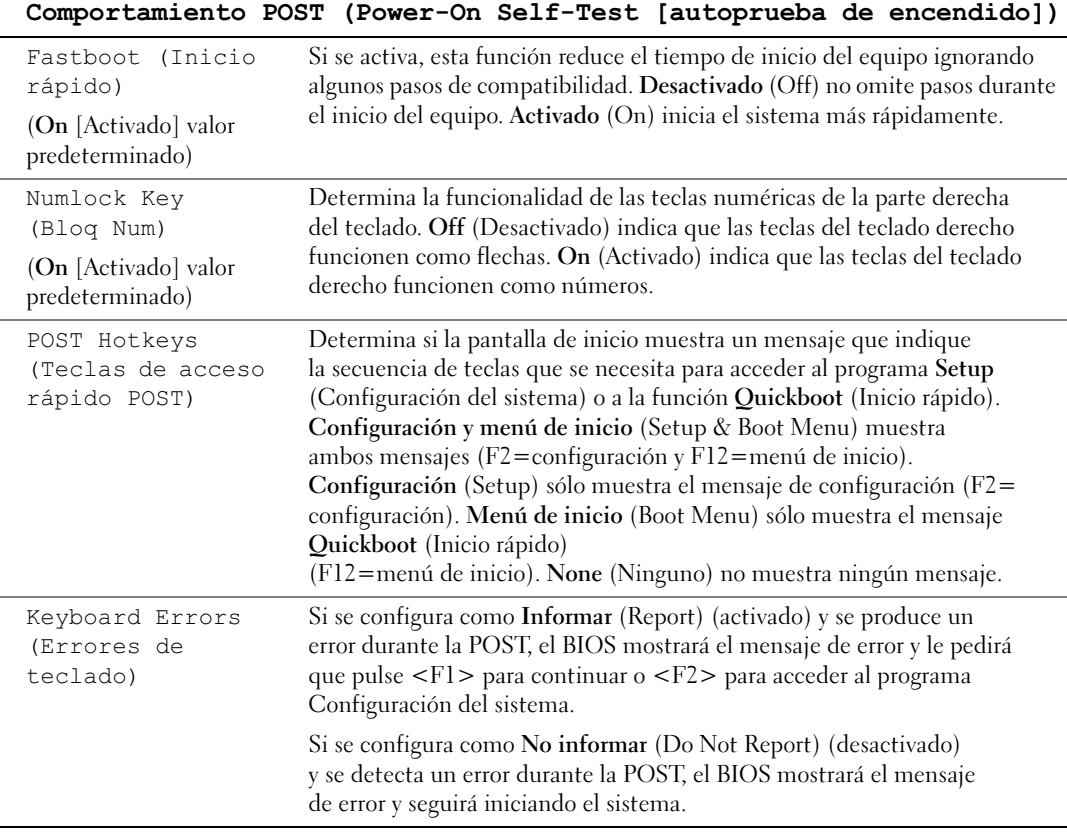

### Secuencia de inicio

Esta característica permite cambiar la secuencia de inicio para los dispositivos.

#### Valores de la opción

- Diskette Drive (Unidad de disquete): el equipo intenta iniciar desde la unidad de disco flexible. Si el disco de la unidad no es iniciable, si no hay un disco en la unidad, o si el equipo no tiene instalada una unidad de disco, se generará un mensaje de error.
- Hard Drive (Unidad de disco duro): el equipo intenta iniciar desde la unidad de disco duro principal. Si la unidad no tiene ningún sistema operativo, el equipo genera un mensaje de error.
- CD Drive (Unidad de CD): el equipo intenta iniciar desde la unidad de CD. Si no hay ningún CD en la unidad, o si el CD no tiene ningún sistema operativo, el equipo genera un mensaje de error.
- USB Flash Device (Dispositivo flash USB): inserte el dispositivo de memoria en un puerto USB y reinicie el equipo. Cuando aparezca F12 = Menú de inicio (F12 = Boot Menu) en la esquina superior derecha de la pantalla, pulse <F12>. El BIOS detecta el dispositivo y agrega la opción de flash USB al menú de inicio.

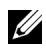

 $\mathscr{D}$  NOTA: para poder arrancar desde un dispositivo USB, éste debe ser de arranque. Para asegurarse de que el dispositivo es iniciable, compruebe la documentación o el sitio Web del dispositivo.

#### <span id="page-114-0"></span>Cambio de la secuencia de inicio del equipo del inicio actual

Puede utilizar esta función, por ejemplo, para reiniciar el equipo desde un dispositivo USB, como una unidad de disco, una clave de memoria o una unidad de CD-RW.

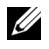

 $\mathscr{D}$  NOTA: si está iniciando desde una unidad de disco USB, primero deberá configurar la unidad de disco como OFF (DESACTIVADO) en la configuración del sistema (consulte la [página 107\)](#page-106-0).

- 1 Si está iniciando desde un dispositivo USB, conecte el dispositivo USB a un conector USB (consulte la [página 105](#page-104-0)).
- 2 Encienda (o reinicie) el equipo.
- **3** Cuando aparezca F2 = Configuración, F12 = Menú inicio ( $F2$  = Setup,  $F12$  = Boot Menu) en la esquina superior derecha de la pantalla, pulse <F12>.

Si espera demasiado y aparece el logotipo del sistema operativo, siga esperando hasta que aparezca el escritorio de Microsoft Windows. A continuación, apague el equipo (consulte la [página 55\)](#page-54-0) y vuelva a intentarlo.

Aparecerá Boot Device Menu (Menú de dispositivos iniciable), mostrando todos los dispositivos iniciable disponibles. Cada dispositivo tiene un número a su lado.

4 En la parte inferior del menú, indique el número del dispositivo que sólo se va a utilizar para el inicio actual.

Por ejemplo, si está iniciando desde una clave de memoria USB, resalte USB Flash Device (Dispositivo flash USB) y presione <Intro>.

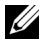

**NOTA:** para poder arrancar desde un dispositivo USB, éste debe ser iniciable. Para asegurarse de que el dispositivo es iniciable, compruebe la documentación o el sitio Web del dispositivo.

#### Cambio de la secuencia de inicio para inicios futuros

- 1 Entre en la Configuración del sistema (consulte la [página 108\)](#page-107-0).
- 2 Use las teclas de flecha para resaltar la opción de menú Boot Sequence (Secuencia de inicio) y presione <Intro> para acceder al menú emergente.

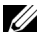

 $\mathbb Z$  NOTA: anote la secuencia de inicio actual en caso de que desee restaurarla.

- 3 Presione las teclas de flecha arriba y abajo para desplazarse por la lista de dispositivos.
- 4 Presione la barra espaciadora para activar o desactivar un dispositivo (los dispositivos activados tienen una marca de verificación).
- 5 Presione el signo más (+) o menos (–) para mover arriba o abajo en la lista un dispositivo seleccionado.

# Eliminación de contraseñas olvidadas

 $\bigwedge$  PRECAUCIÓN: antes de comenzar cualquiera de los procedimientos de esta sección, siga las instrucciones de seguridad que se muestran en la Guía de información del producto.

1 Siga los procedimientos de ["Antes de comenzar" en la página 55.](#page-54-1)

<span id="page-116-0"></span>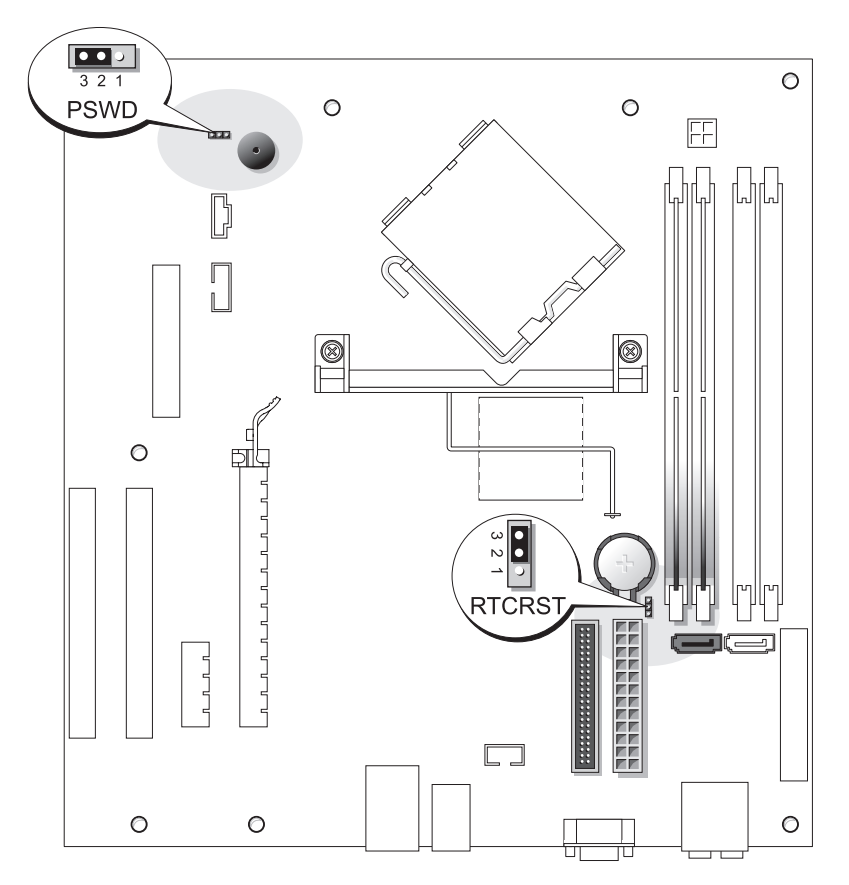

2 Busque el puente de contraseña de 3 patas (PSWD) en la placa base (consulte la [página 64](#page-63-0)) y coloque el tapón del puente en las patas 2 y 3 para borrar la contraseña.

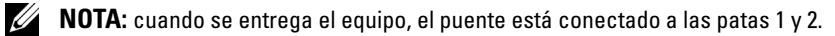

- 3 Cierre la cubierta del equipo (consulte la [página 102\)](#page-101-0).
- 4 Conecte el equipo y los monitores a los enchufes eléctricos y enciéndalos.
- 5 Cuando aparezca el escritorio de Microsoft<sup>®</sup> Windows<sup>®</sup> en el equipo, apáguelo (consulte la [página 55\)](#page-54-0).
- 6 Apague el monitor y desconéctelo del enchufe eléctrico.
- 7 Desconecte el cable de alimentación del equipo del enchufe eléctrico de la pared y pulse el botón de encendido para conectar a tierra la placa base.
- 8 Abra la cubierta del equipo (consulte la [página 61\)](#page-60-0).
- 9 Busque el puente de contraseña de 3 patas (PSWD) en la placa base (consulte la [página 64](#page-63-0)) y coloque el puente en las patas 1 y 2 para volver a activar la función de contraseña.
- 10 Cierre la cubierta del equipo (consulte la [página 102\)](#page-101-0).
- AVISO: para conectar un cable de red, conéctelo primero al dispositivo de red y después al equipo.
- <span id="page-117-0"></span>11 Conecte el equipo y los dispositivos a los enchufes eléctricos y enciéndalos.

# Eliminación de la configuración de la memoria CMOS

#### $\sqrt{N}$  PRECAUCIÓN: antes de comenzar cualquiera de los procedimientos de esta sección, siga las instrucciones de seguridad que se muestran en la Guía de información del producto.

- 1 Siga los procedimientos de ["Antes de comenzar" en la página 55.](#page-54-1)
- 2 Restablezca la configuración actual de la memoria CMOS:
	- a Busque el puente de la memoria CMOS de 3 patas (RTCRST) en la placa base (consulte la [página 64\)](#page-63-0).
	- **b** Quite la tapa del puente de las patas 1 y 3.
	- c Coloque la tapa del puente en las patas  $1 \vee 2 \vee 1$  espere aproximadamente cinco segundos.
	- **d** Quite la tapa del puente de las patas 2 y 3.
- 3 Cierre la cubierta del equipo (consulte la [página 102\)](#page-101-0).

AVISO: para conectar un cable de red, conecte primero el cable al enchufe de red de la pared y después al equipo.

4 Conecte el equipo y los dispositivos a los enchufes eléctricos y enciéndalos.

# Limpieza del equipo

 $\sqrt{N}$  PRECAUCIÓN: antes de comenzar cualquiera de los procedimientos de esta sección, siga las instrucciones de seguridad que se muestran en la Guía de información del producto.

### Equipo, teclado y monitor

- $\sqrt{N}$  PRECAUCIÓN: antes de limpiar el equipo, desconéctelo del enchufe eléctrico. Limpie el equipo con un paño suave humedecido en agua. No utilice ningún líquido limpiador o aerosol que pudiera contener sustancias inflamables.
- Utilice una aspiradora con un accesorio de cepillo para eliminar el polvo de las ranuras, los orificios del equipo y las teclas del teclado.

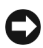

AVISO: no frote la pantalla del monitor con detergentes o soluciones de alcohol. Si lo hace podría dañar el recubrimiento antirreflejante.

- Para limpiar la pantalla del monitor, humedezca ligeramente con agua un paño limpio y suave. Si es posible, use un tejido especial para limpieza de pantalla o una solución adecuada para el recubrimiento antiestático del monitor.
- Frote el teclado, el equipo y la parte de plástico del monitor con un paño de limpieza humedecido con una solución de tres partes de agua y una parte de lavavajillas líquido.

Escurra bien el paño y no permita que el agua chorree dentro del equipo o del teclado.

### Ratón

Si el cursor de pantalla salta o se mueve en la pantalla de manera anormal, limpie el ratón. Para limpiar un ratón que no sea óptico:

- 1 Gire el anillo de retención situado en la parte inferior del ratón en sentido contrario a las agujas del reloj y, a continuación, retire la esfera.
- 2 Frote la esfera con un paño limpio y libre de pelusa.
- 3 Sople cuidadosamente dentro del compartimiento para la esfera a fin de desalojar el polvo y la pelusa.
- 4 Si están sucios, limpie los rodillos utilizando un bastoncillo de algodón humedecido ligeramente con alcohol isopropílico.
- 5 Vuelva a centrar los rodillos en sus canales si no están alineados correctamente. Asegúrese de que no quede pelusa del bastoncillo sobre los rodillos.
- 6 Vuelva a colocar la esfera y el anillo de retención, y gírelo en el sentido de las agujas del reloj hasta que encaje en su lugar.

### Unidad de disco

AVISO: no intente limpiar los cabezales de unidades con un bastoncillo de algodón. Puede desalinear accidentalmente los cabezales y hacer que la unidad deje de funcionar.

Limpie la unidad utilizando un estuche de limpieza de venta en establecimientos comerciales. Estos estuches incluyen discos tratados previamente para eliminar los contaminantes que se acumulan con el funcionamiento normal.

# CD y DVD

AVISO: utilice siempre aire comprimido para limpiar la lente de la unidad de CD/DVD y siga las instrucciones que se incluyen con el dispositivo de aire comprimido. No toque nunca la lente de la unidad.

Si observa algún problema, como saltos, en la calidad de reproducción de los CD o DVD, límpielos.

1 Sujete el disco por el borde exterior. También puede tocar el borde interior del orificio central.

AVISO: para evitar que se dañe la superficie, no limpie el disco con movimientos circulares.

2 Con un paño suave y sin pelusa, frote suavemente la parte inferior del disco (la cara sin etiqueta) en línea recta, desde el centro al borde exterior.

Para la suciedad difícil de eliminar, pruebe con agua o una solución diluida de agua y jabón suave. También puede adquirir productos comerciales para la limpieza de discos que proporcionan cierta protección contra el polvo, las huellas dactilares y los arañazos. Los productos de limpieza para los CD sirven perfectamente para los DVD.

# <span id="page-119-0"></span>Política de asistencia técnica de Dell (sólo EE.UU.)

El soporte técnico asistido por personal técnico requiere la cooperación y la participación del cliente en el proceso de solución de problemas y permite restaurar el sistema operativo, los programas de software y los controladores de hardware a la configuración predeterminada original de Dell, así como verificar el funcionamiento correcto del equipo y del hardware instalado por Dell. Además de esta asistencia técnica con intervención de un técnico, puede encontrar asistencia técnica en línea en support.dell.com. Puede haber otras opciones de soporte técnico disponibles que se pueden adquirir.

Dell proporciona asistencia técnica limitada para el equipo y el software y los periféricos instalados por Dell<sup>1</sup>. El soporte para software y periféricos de terceros lo proporciona el fabricante original, incluidos los adquiridos a Dell Software and Peripherals, Readyware y Custom Factory Integration<sup>2</sup> o los instalados por éstos.

- $1 -$ Se ofrecen servicios de reparación conforme a los términos y condiciones de la garantía limitada y el servicio de asistencia opcional contratado al comprar el equipo.
- $2$  Todos los componentes estándar de Dell incluidos en un proyecto Custom Factory Integration (CFI) están cubiertos por la garantía limitada estándar de Dell del equipo. No obstante, Dell también ofrece un programa de sustitución de piezas para cubrir todos los componentes de hardware no estándar de terceros integrados mediante CFI, válido durante el mismo periodo que el contrato de servicio del equipo.

### Definición de software y periféricos instalados por Dell

El software instalado por Dell incluye el sistema operativo y parte del software que se instala en el equipo durante el proceso de fabricación (Microsoft® Office, Norton Antivirus, etc).

Los periféricos instalados por Dell incluyen tarjetas de expansión internas, el compartimiento modular de la marca Dell o accesorios de tarjeta PC. Asimismo, entre los periféricos se incluyen todos los monitores, teclados, ratones, altavoces, micrófonos para módems telefónicos, estaciones de acoplamiento/replicadores de puertos, productos de red y todos los cables asociados de la marca Dell.

### Definición de software y periféricos "de terceros"

El software y los periféricos de terceros incluyen cualquier periférico, accesorio o programa de software vendido por Dell que no sea de la marca Dell (impresora, escáneres, cámaras, juegos, etc.). Es el fabricante original del producto quien proporciona asistencia técnica para el software y los periféricos de terceros.

# Avisos de la FCC (sólo para EE.UU.)

La mayoría de los equipos Dell están clasificados por la Comisión Federal de Comunicaciones (FCC, del inglés Federal Communications Commission) como dispositivos digitales de Clase B. Para determinar qué clasificación se aplica a su equipo, examine todas las etiquetas de registro FCC ubicadas en la parte inferior, lateral y posterior del equipo, en las placas de sujeción de las tarjetas y en las propias tarjetas. Si alguna de las etiquetas indica una clasificación de Clase A, todo el sistema se considera un dispositivo digital de Clase A. Si todas las etiquetas tienen la clasificación FCC de Clase B acompañadas por el número de identificación FCC o bien el logotipo FCC,  $(\mathbf{F}\mathbf{C})$ , el sistema se considerará como un dispositivo digital de Clase B.

Una vez quede determinada la clasificación FCC del sistema, lea el aviso VCCI correspondiente. Tenga en cuenta que las regulaciones de FCC que indiquen cambios o modificaciones que no hayan sido aprobadas expresamente por Dell podrían invalidar su autoridad para utilizar este equipo.

Este dispositivo cumple con el Apartado 15 de la Normativa de la FCC. El funcionamiento depende de las dos condiciones siguientes:

Este dispositivo no debe provocar interferencias perjudiciales.

Este dispositivo debe aceptar cualquier interferencia recibida, incluidas las que puedan provocar un funcionamiento no deseado.

## Clase A

Este equipo ha sido probado y cumple con los límites establecidos para los dispositivos digitales de Clase A, de conformidad con lo dispuesto en el Apartado 15 de la normativa de la FCC. Estos límites están diseñados para proporcionar una protección razonable contra interferencias perjudiciales en un entorno comercial. Este equipo genera, usa y puede emitir energía de radiofrecuencia y, si no se instala y utiliza de acuerdo con el manual de instrucciones del fabricante, puede ocasionar interferencias perjudiciales con las comunicaciones por radio. El funcionamiento de este equipo en un área residencial puede llegar a provocar interferencias perjudiciales, en cuyo caso se le pedirá que las corrija y que se haga cargo del gasto generado.

### Clase B

Este equipo ha sido probado y cumple con los límites de los dispositivos digitales de Clase B de conformidad con el Apartado 15 de la Normativa de la FCC. Estos límites se han diseñado para ofrecer una protección razonable frente a interferencias perjudiciales en instalaciones residenciales. Este equipo genera, utiliza y puede emitir energía por radiofrecuencia y, si no se instala y utiliza de acuerdo con las instrucciones, puede provocar interferencias en las comunicaciones por radio. Sin embargo, no hay garantías de que no se puedan producir interferencias en un tipo de instalación determinado. Si el equipo produce interferencias perjudiciales en las recepciones por radio o televisión, lo que se puede determinar apagando el equipo y volviéndolo a encender, se aconseja al usuario que adopte una o varias de las medidas siguientes para intentar corregir la interferencia:

- Vuelva a orientar o reubique la antena de recepción.
- Aumente la separación entre el equipo y el receptor.
- Conecte el equipo a un enchufe en un circuito diferente del que esté conectado al receptor.
- Para obtener más ayuda, consulte a su distribuidor o a un técnico con experiencia en radio o televisión.

### Información de identificación de FCC

La información que se proporciona a continuación aparece en el dispositivo o dispositivos mencionados en este documento conforme a las regulaciones FCC:

• Número de modelo: DCTA

Nombre de la organización:

Dell Inc. One Dell Way Round Rock, Texas 78682 USA 512-338-4400

# <span id="page-122-0"></span>Cómo ponerse en contacto con Dell

Para ponerse en contacto con Dell de forma electrónica, puede acceder a los siguientes sitios Web:

- www.dell.com
- support.dell.com (asistencia técnica)
- premiersupport.dell.com (asistencia técnica para clientes del ámbito educativo, gubernamental y sanitario, y grandes y medianas empresas, incluidos los clientes de las categorías Premier, Platinum y Gold)

Para obtener las direcciones Web de su país, busque la sección correspondiente en la siguiente tabla.

NOTA: los números de llamada gratuitos son para uso dentro del país en el que aparecen.

NOTA: en ciertos países, el servicio de asistencia técnica específico de los equipos Dell Inspiron™ XPS se ofrece a través de un número de teléfono independiente que se enumera para los países que participan. Si no aparece ningún número de teléfono específico de los equipos Inspiron XPS, puede ponerse en contacto con Dell a través del número de teléfono de asistencia técnica que se enumera, y dicha llamada se transferirá apropiadamente.

Cuando necesite ponerse en contacto con Dell, utilice las direcciones electrónicas, los números de teléfono y los códigos que se incluyen en la siguiente tabla. Si necesita ayuda para averiguar los códigos que debe utilizar, póngase en contacto con un operador de telefonía local o internacional.

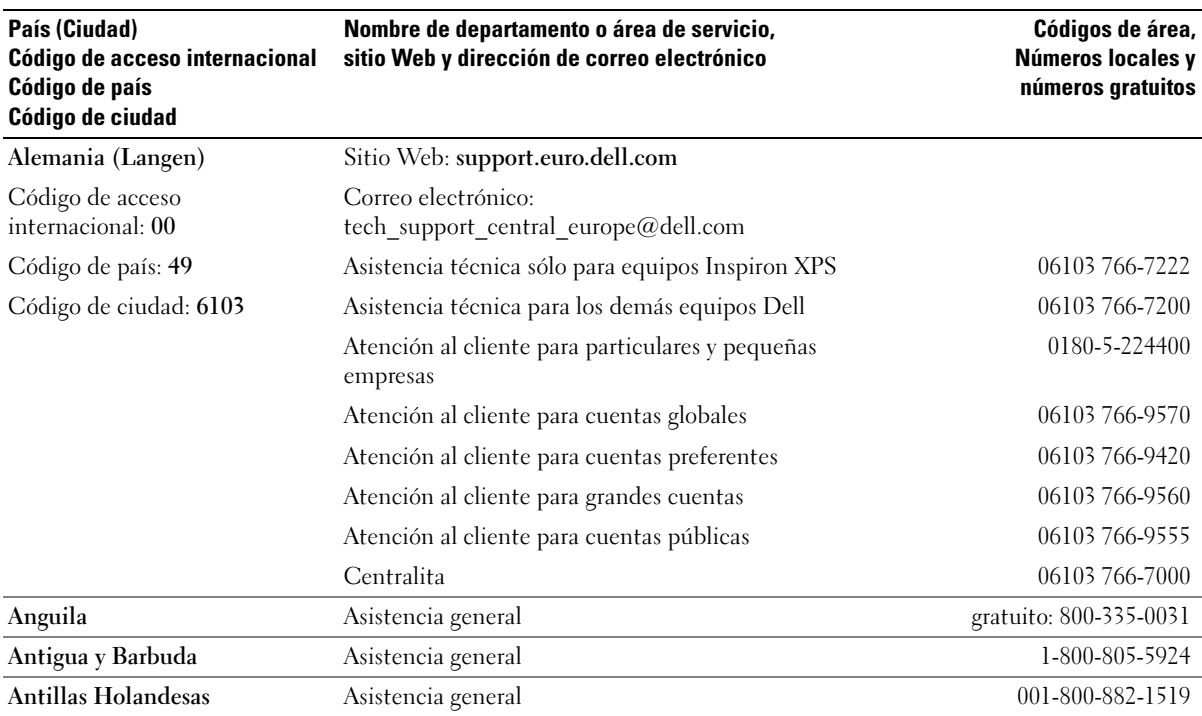

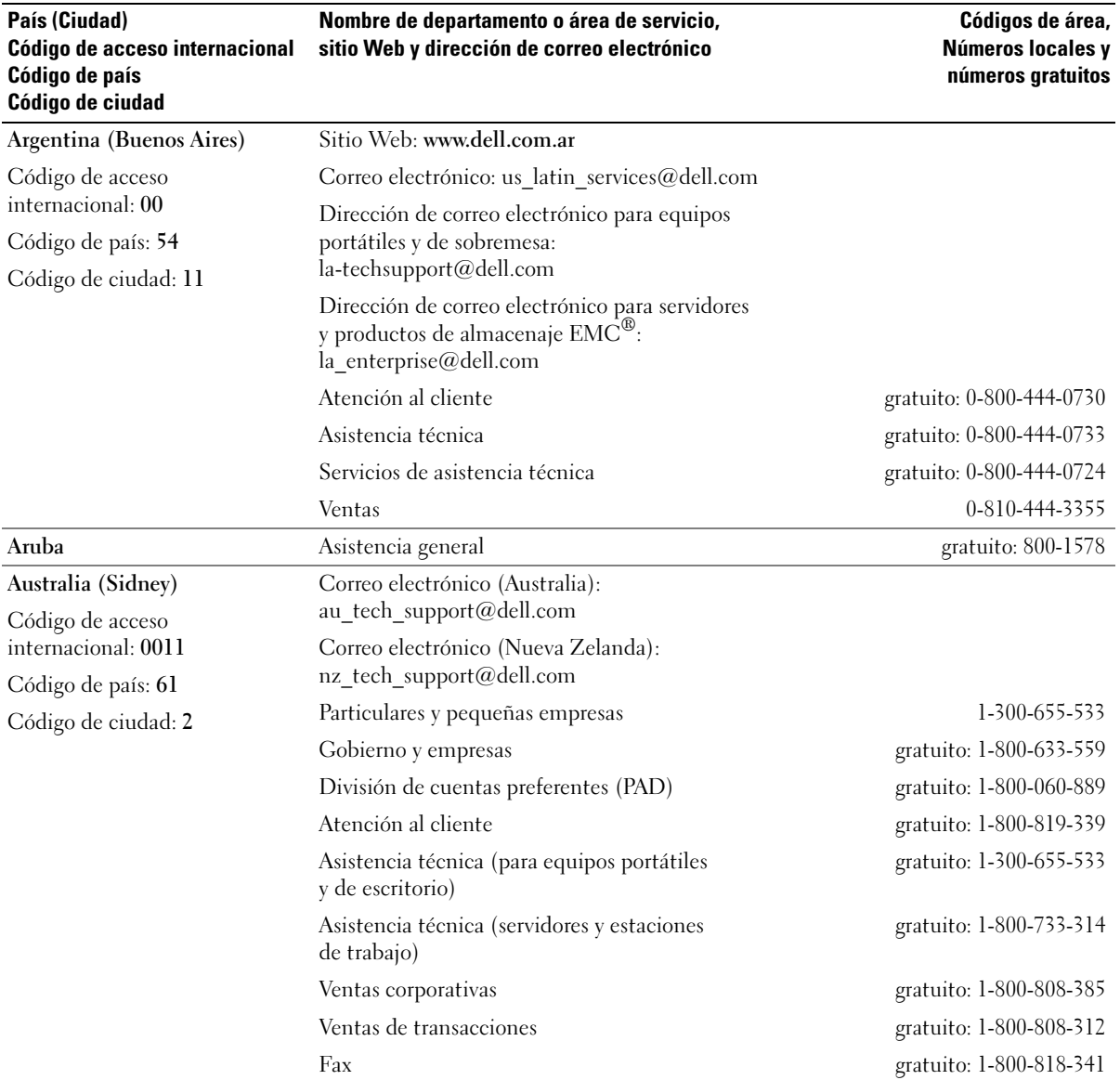

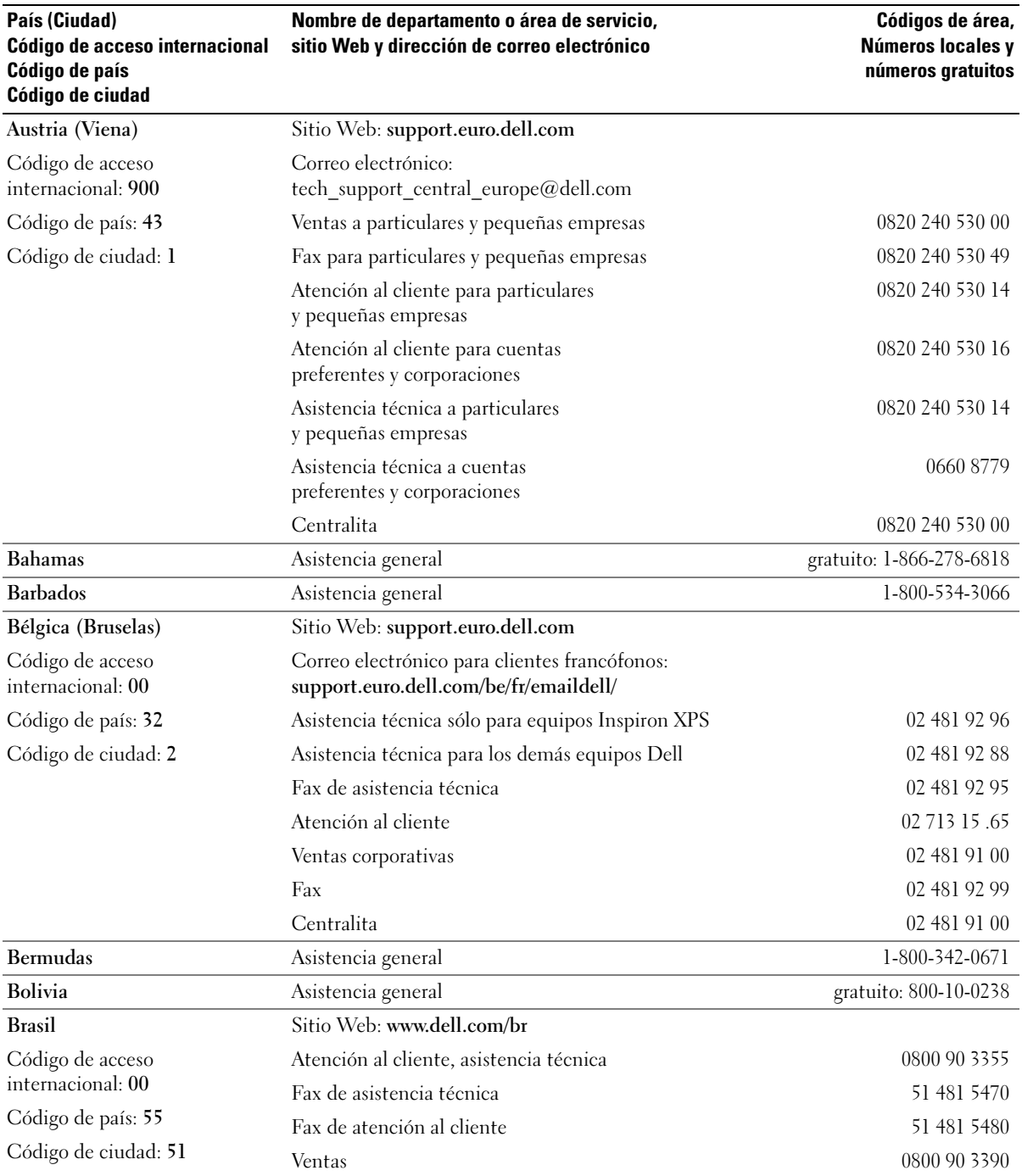

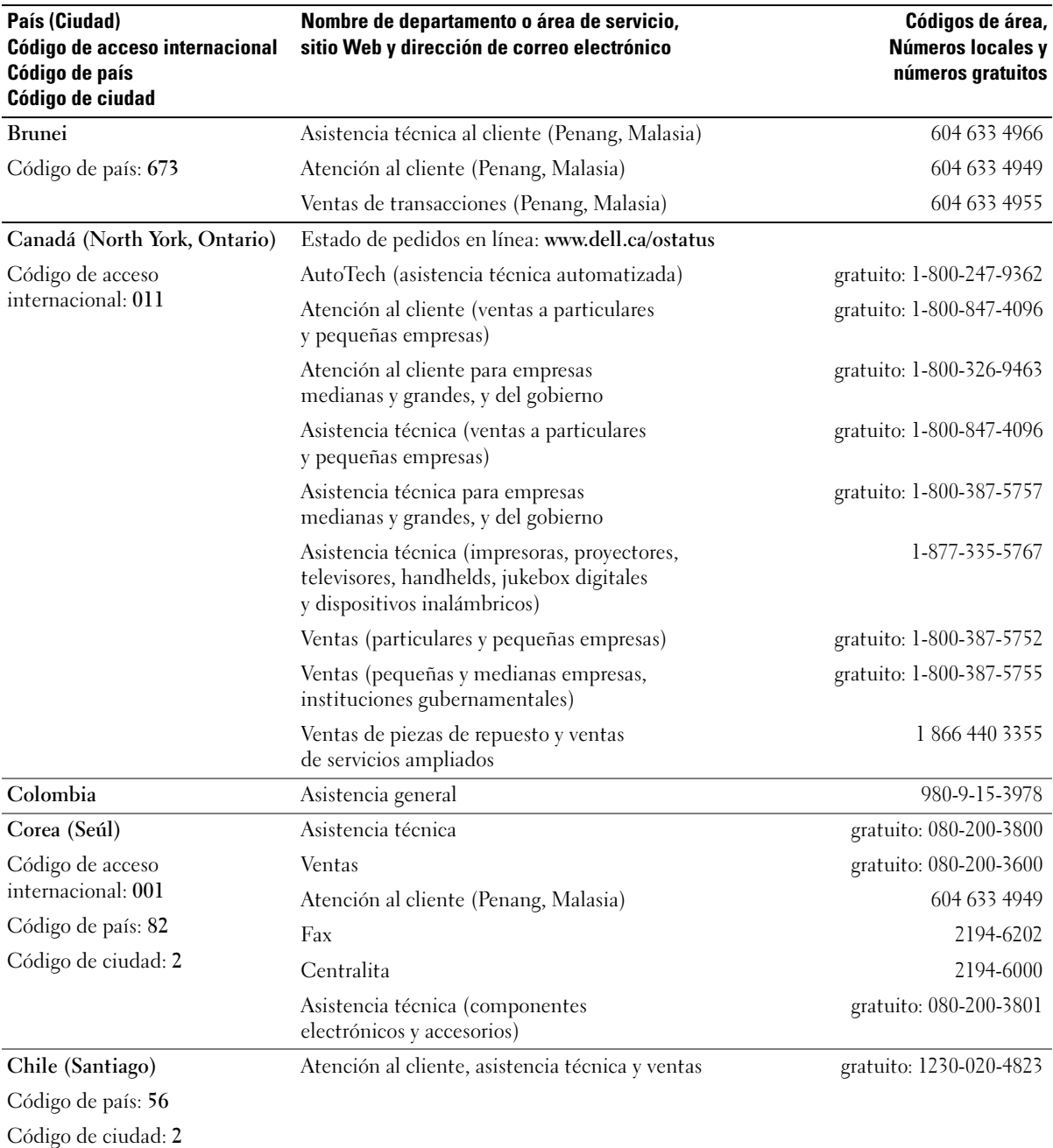

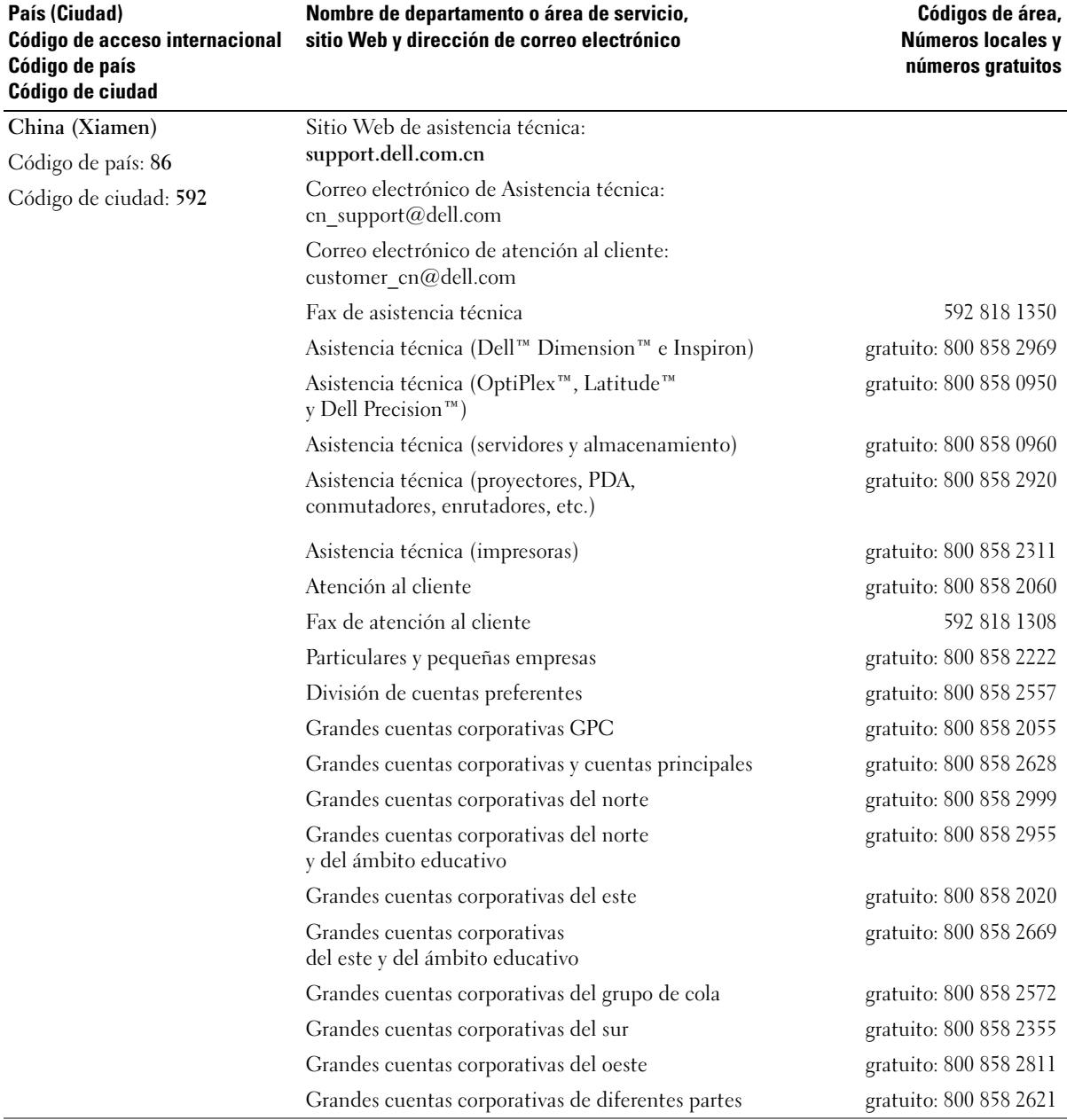

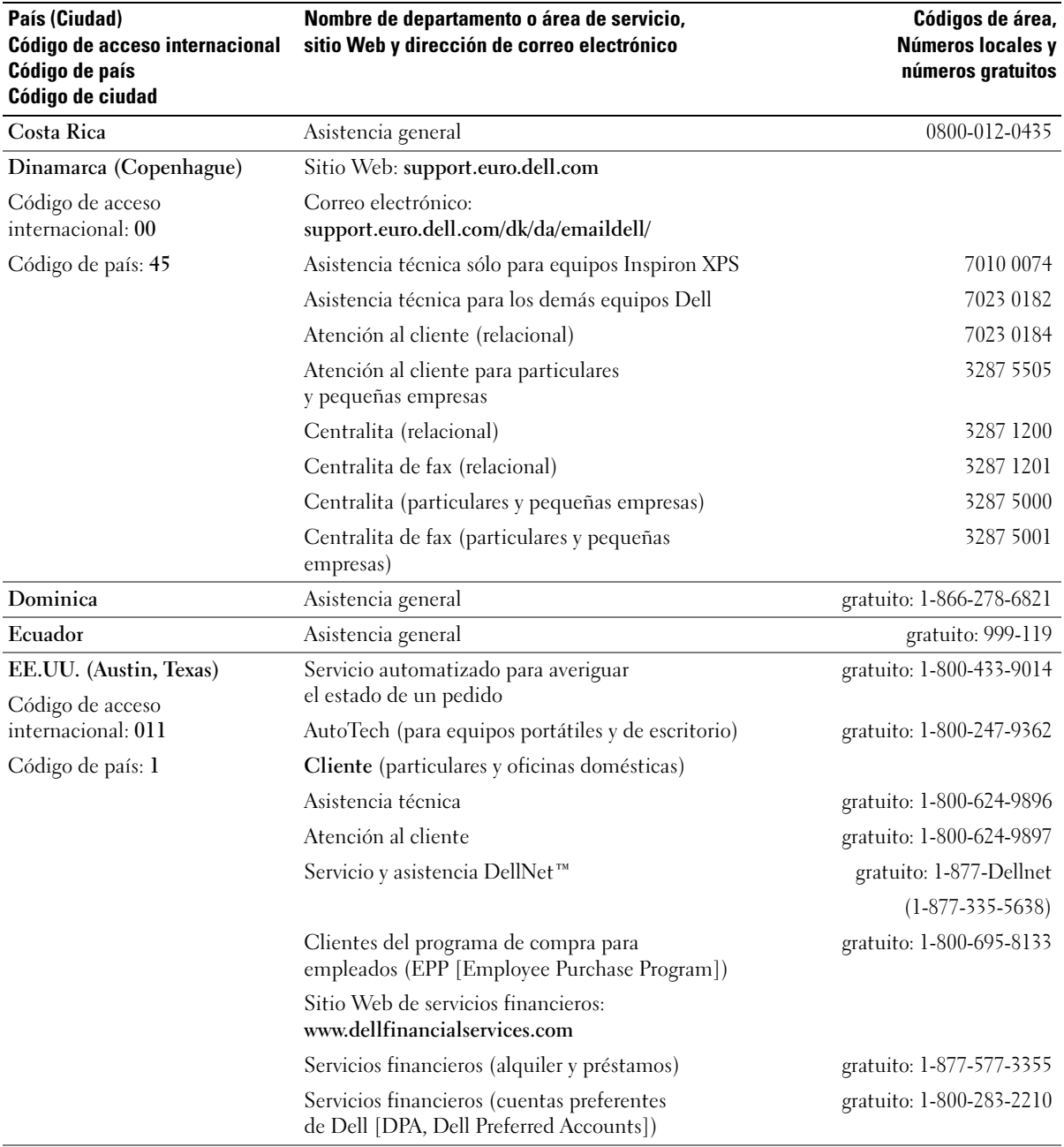

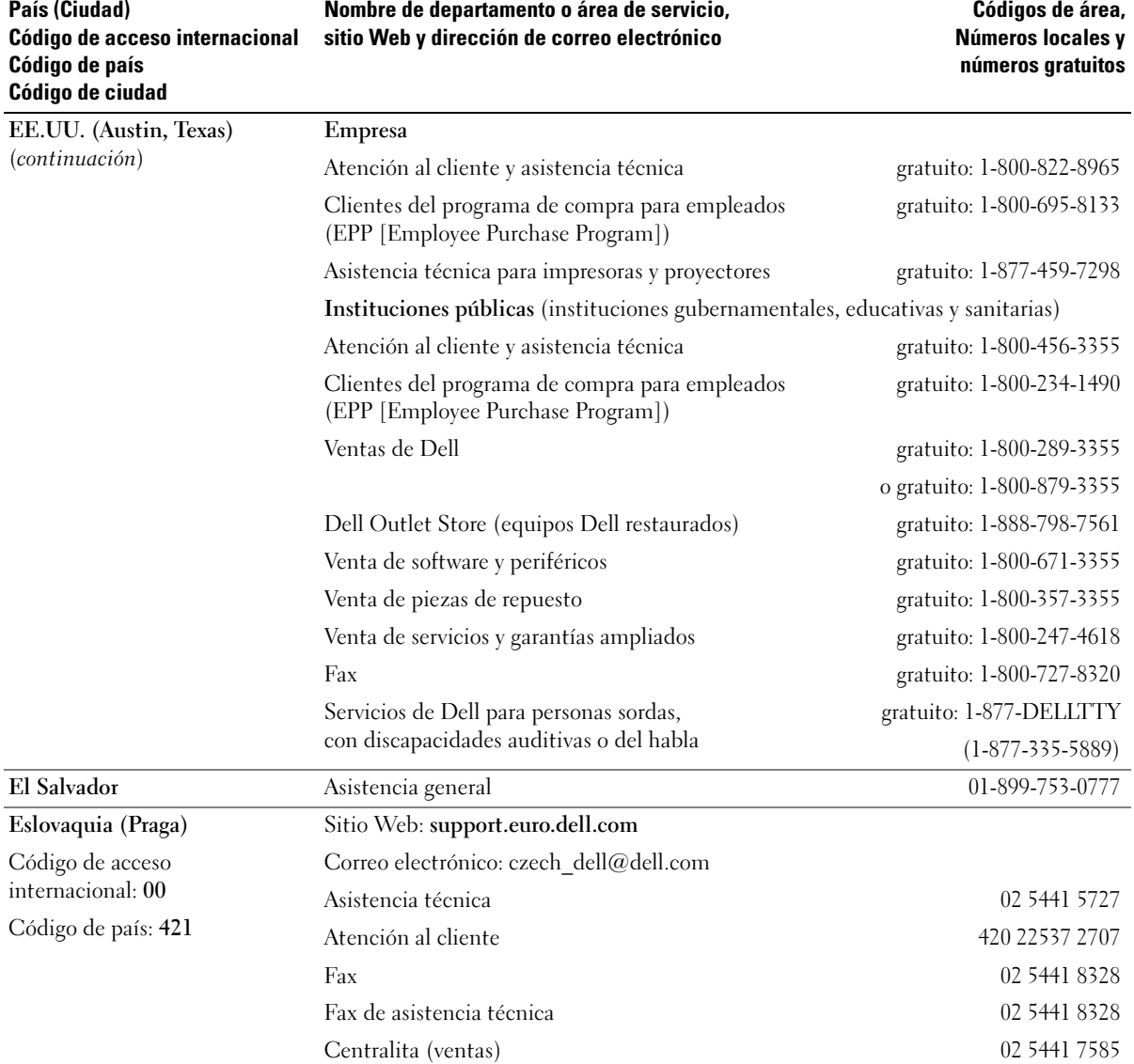

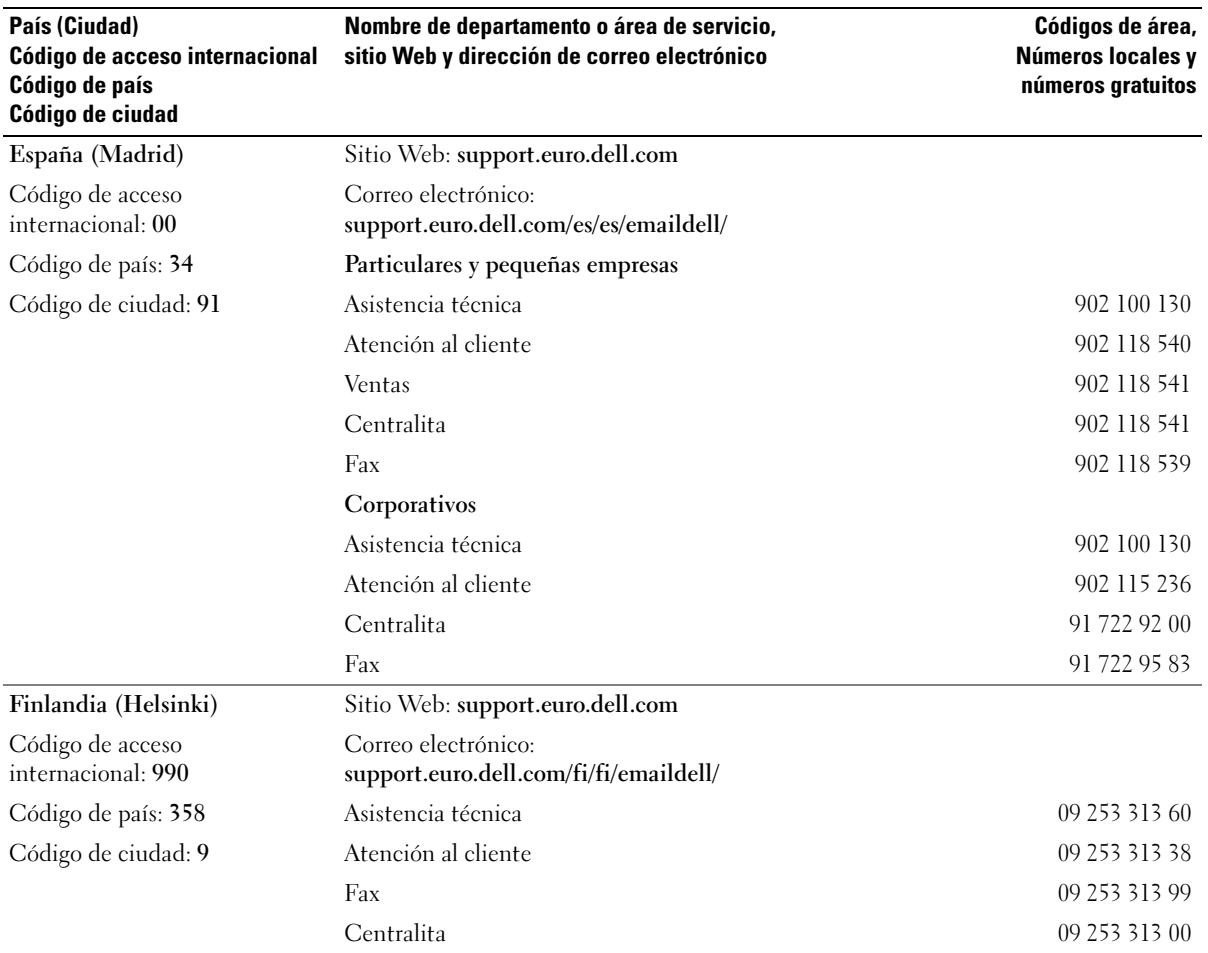

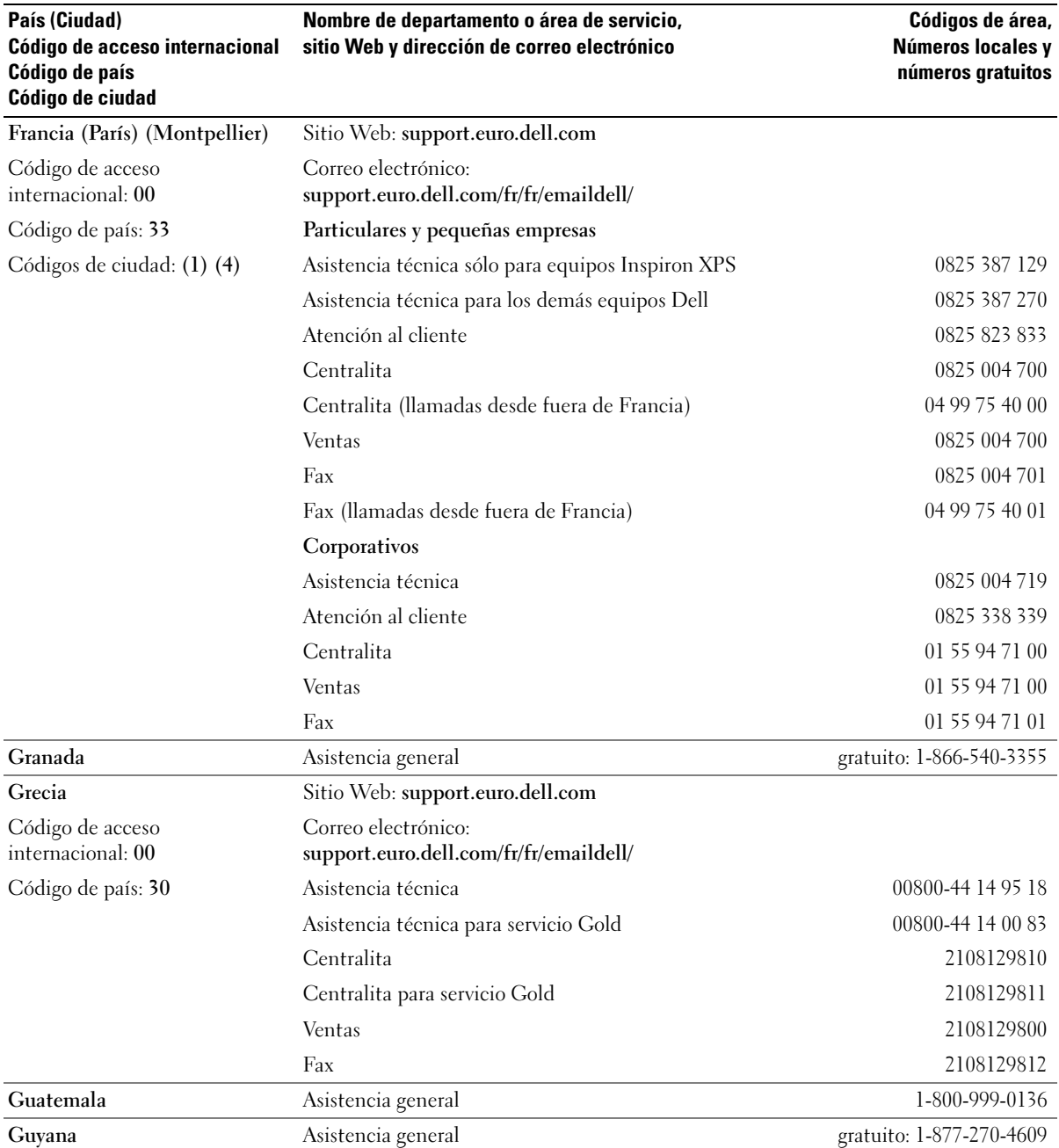

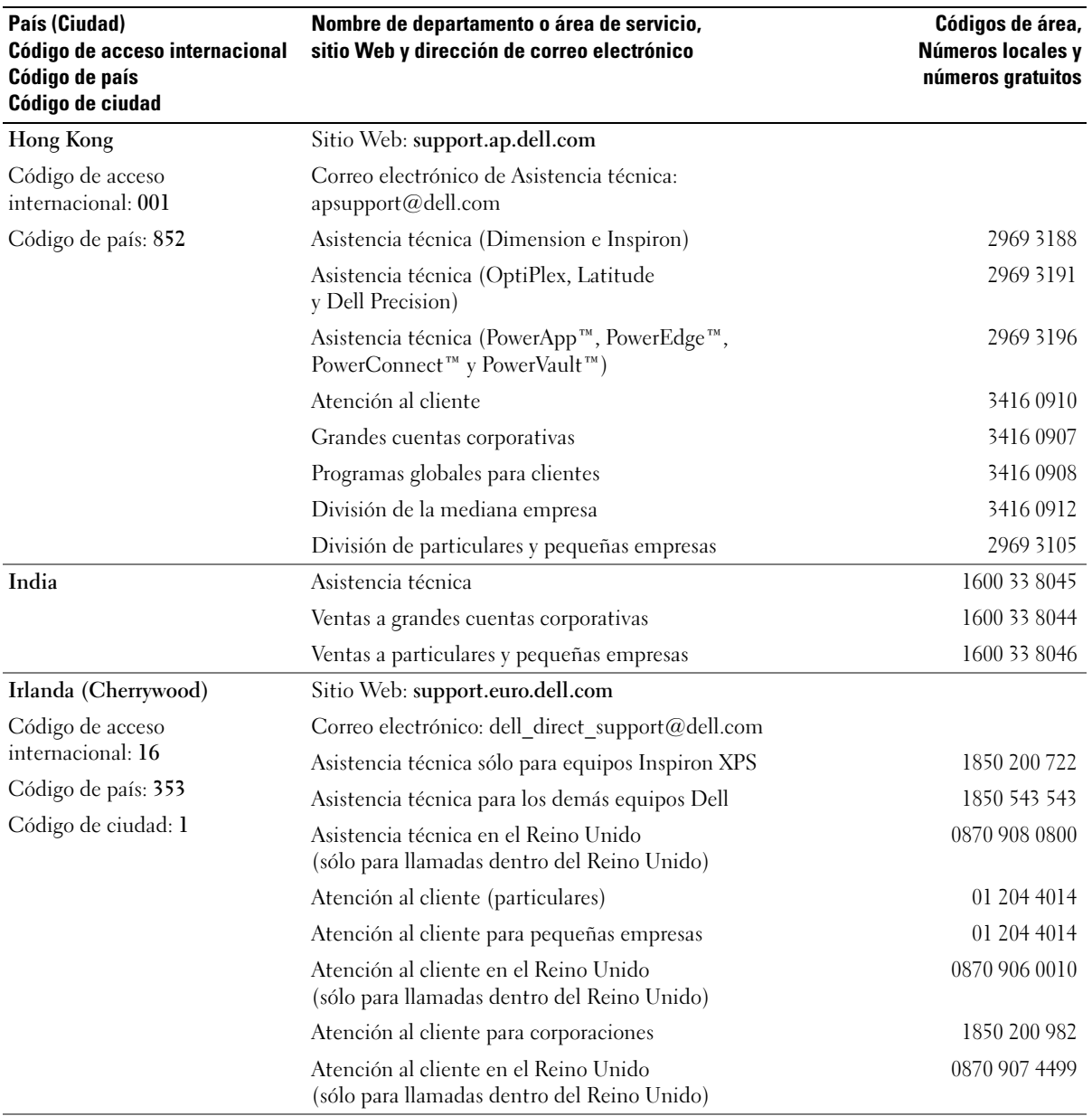

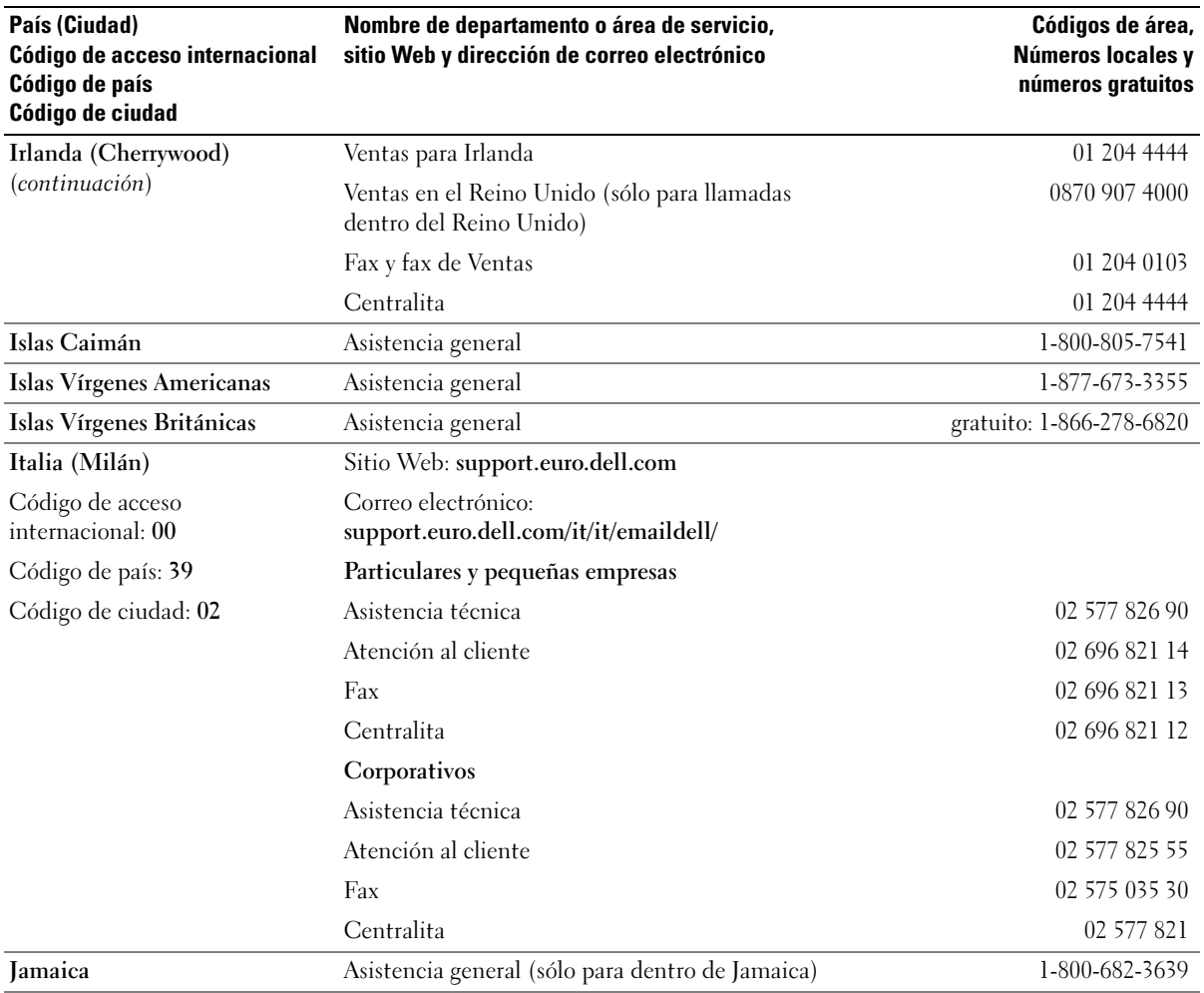

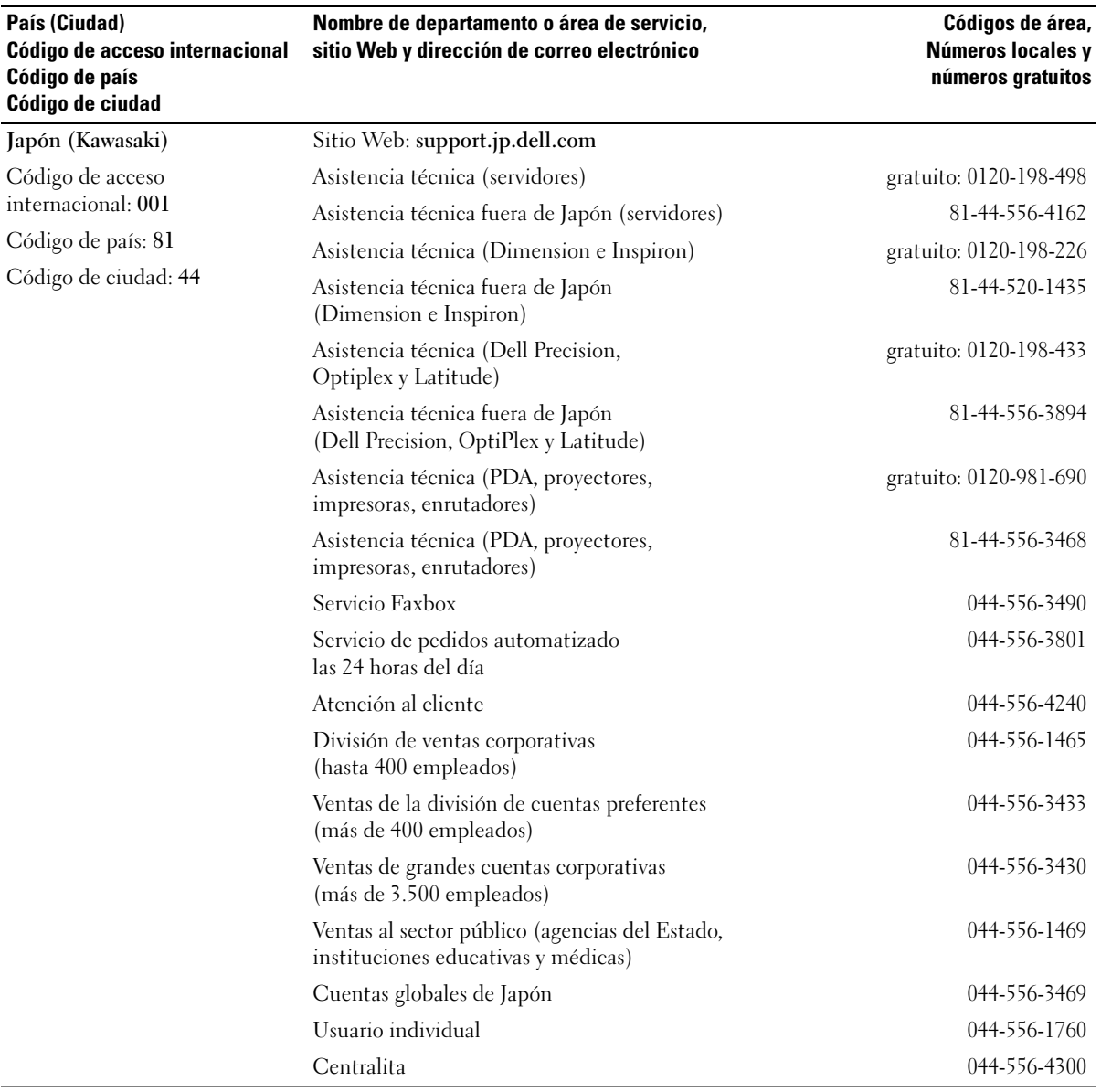

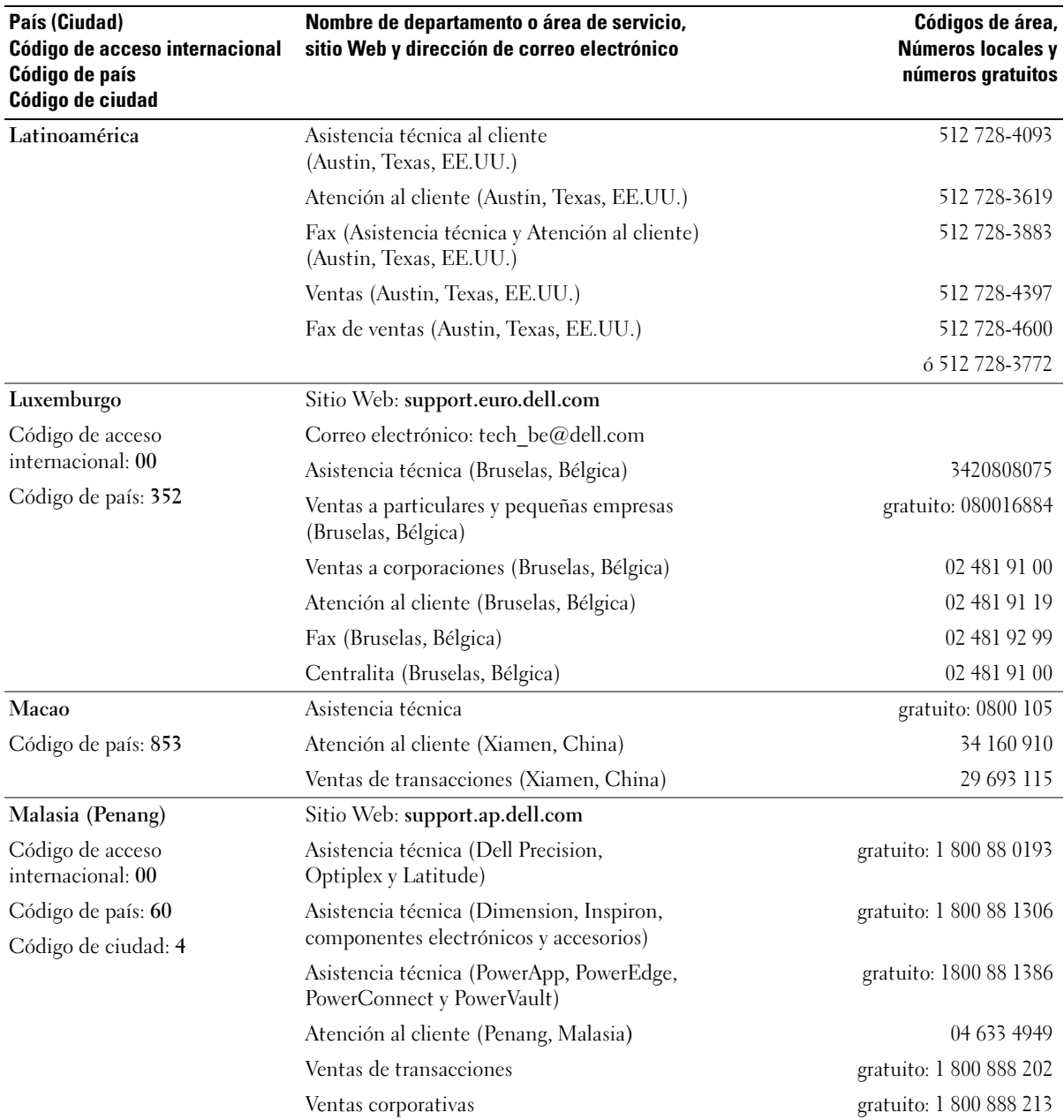

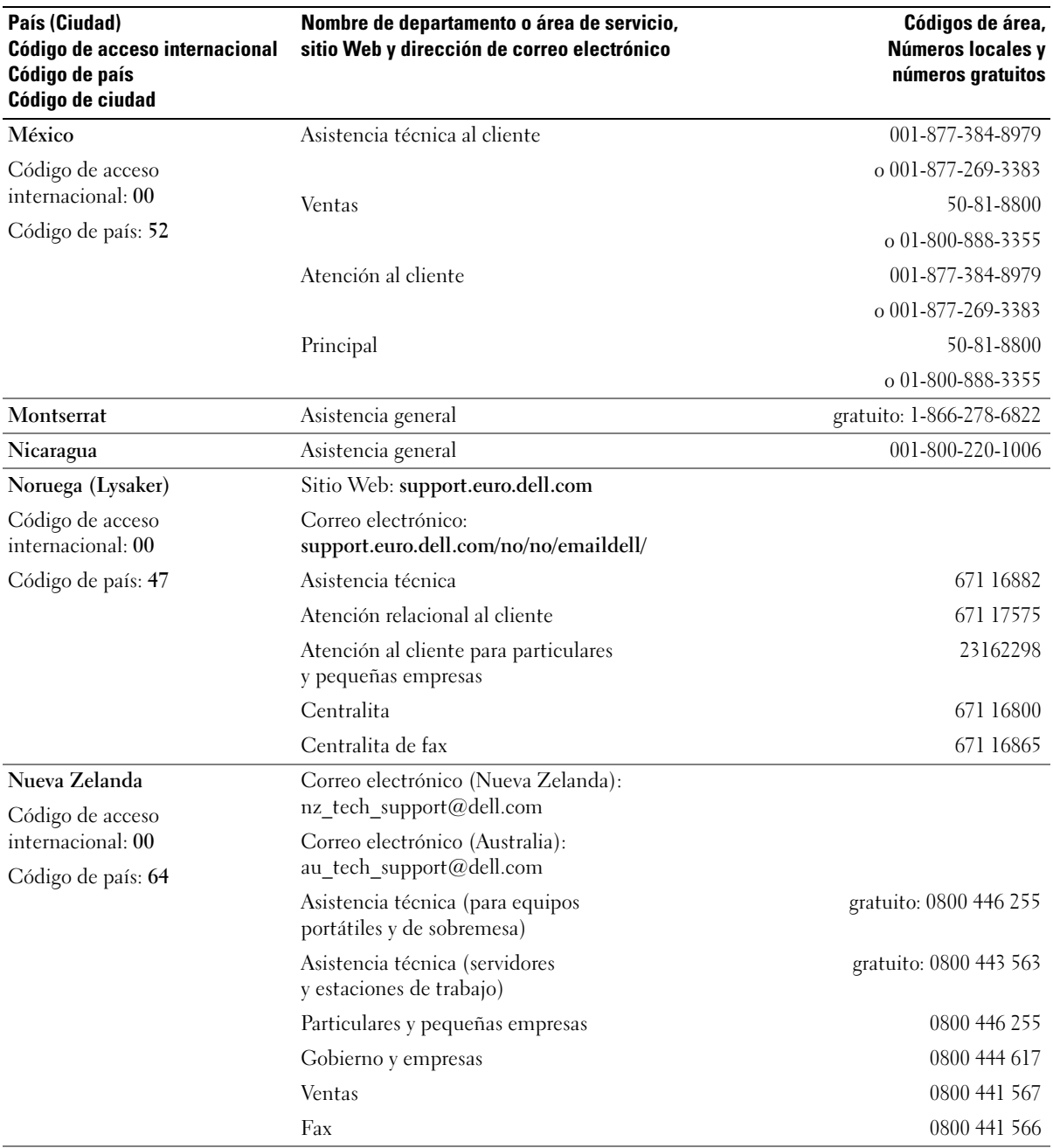

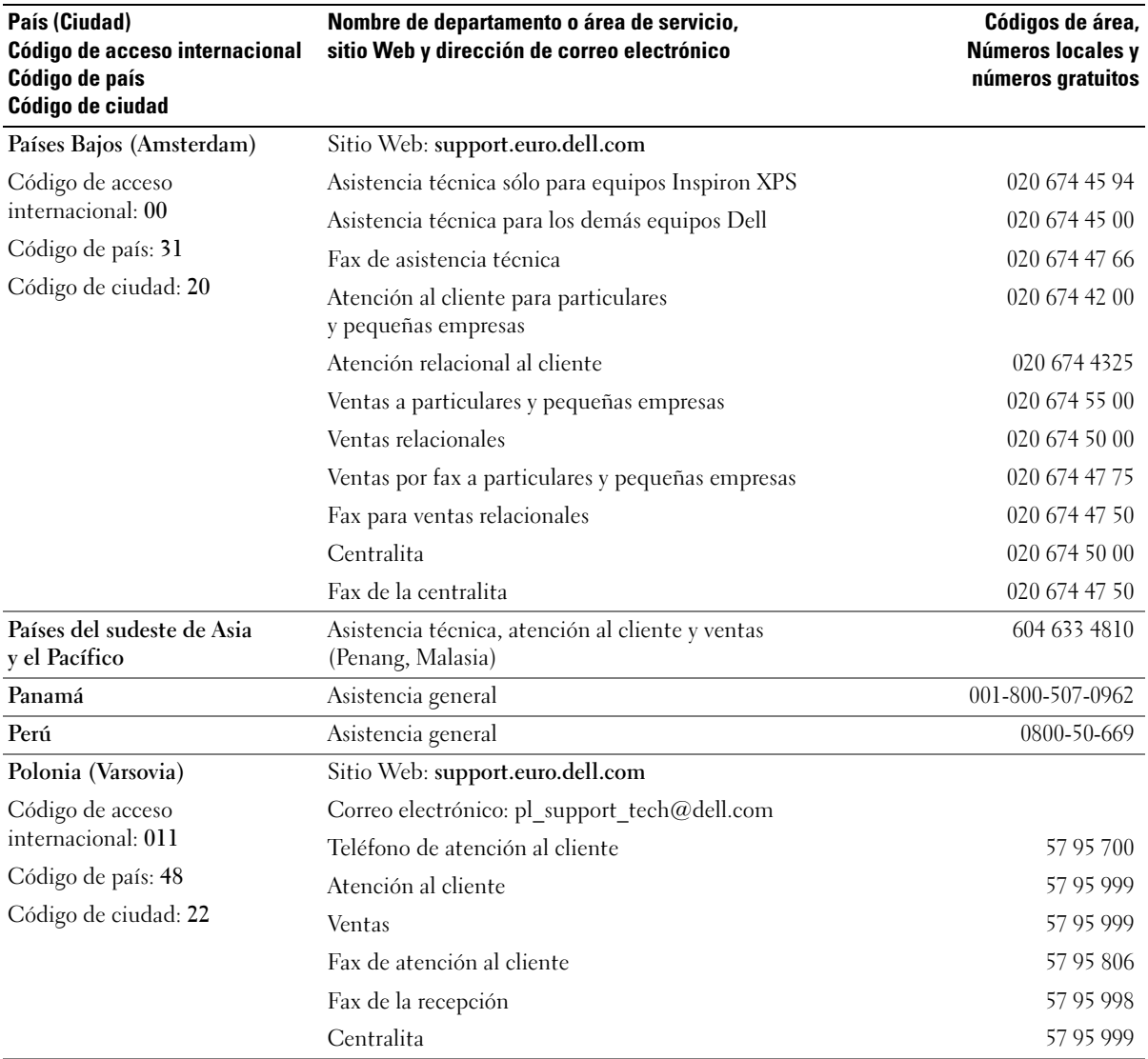

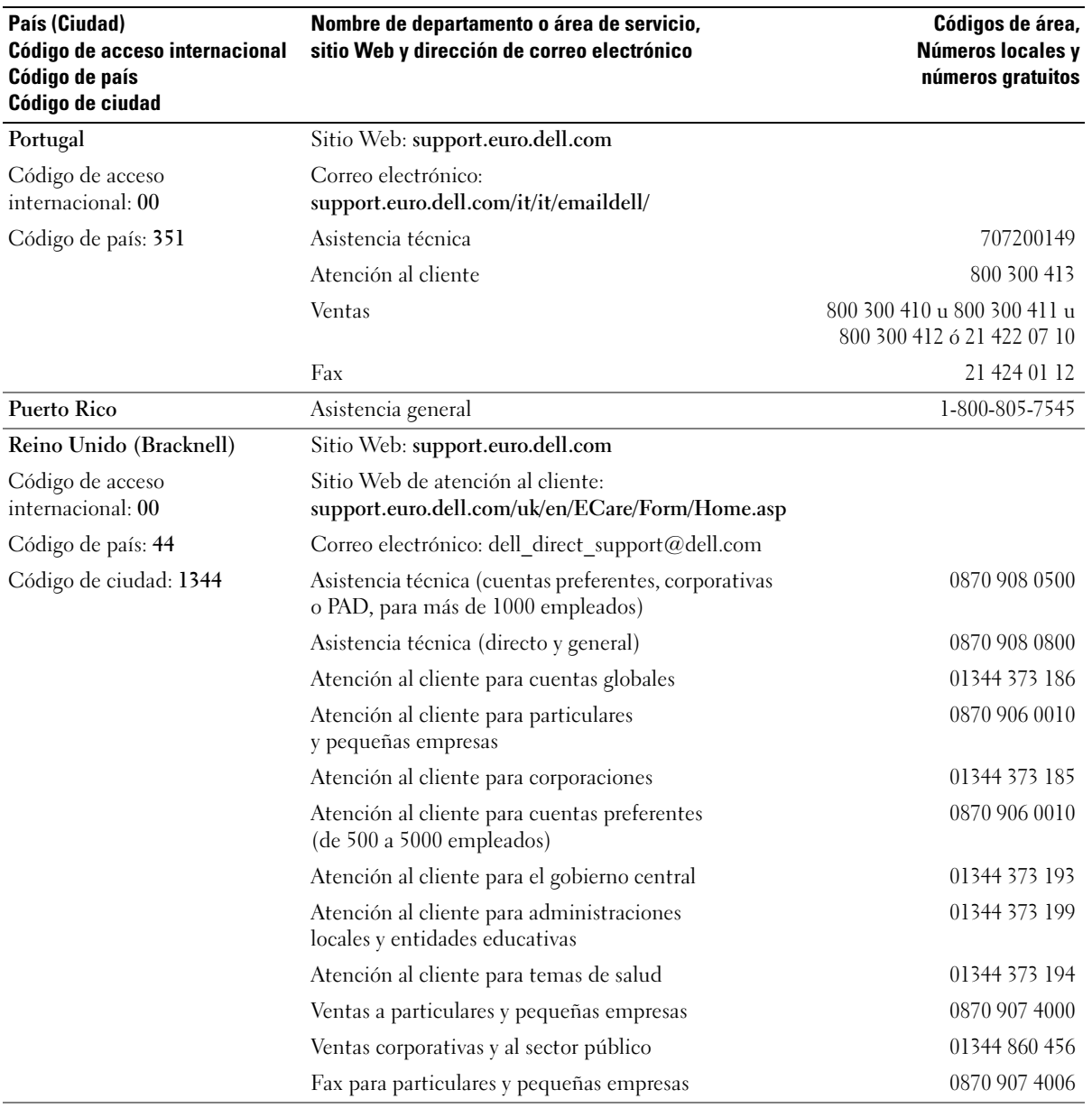

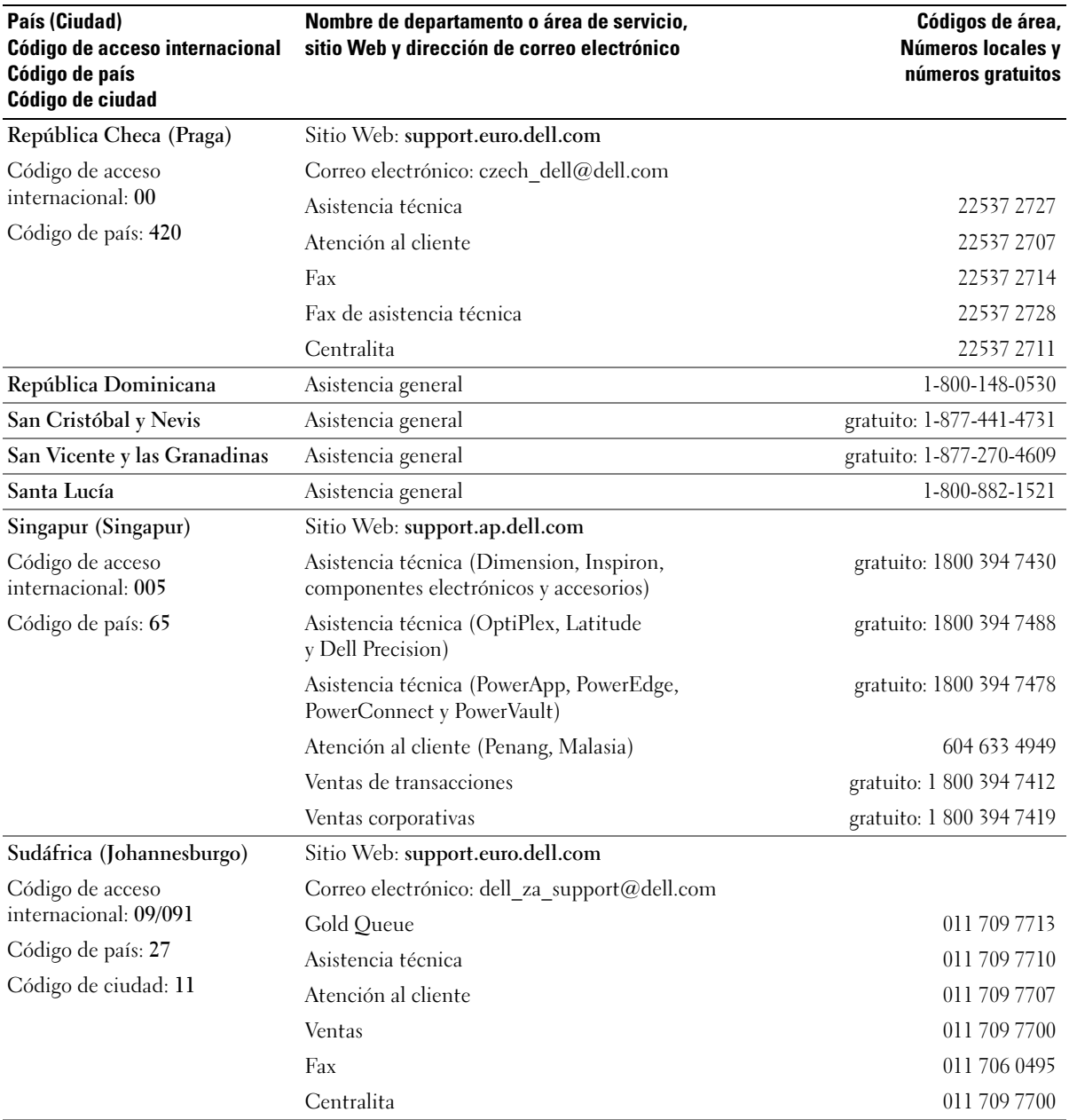

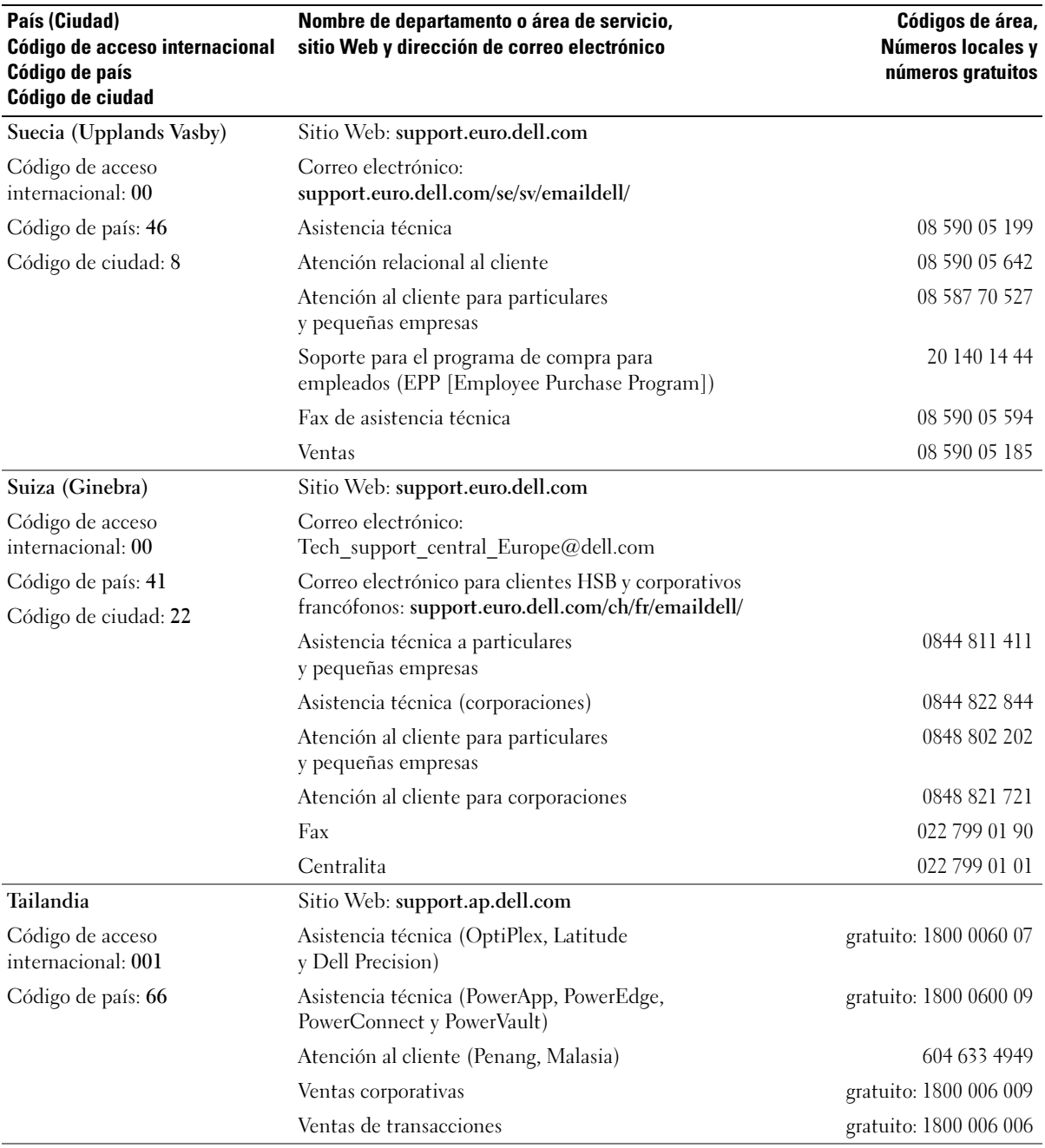

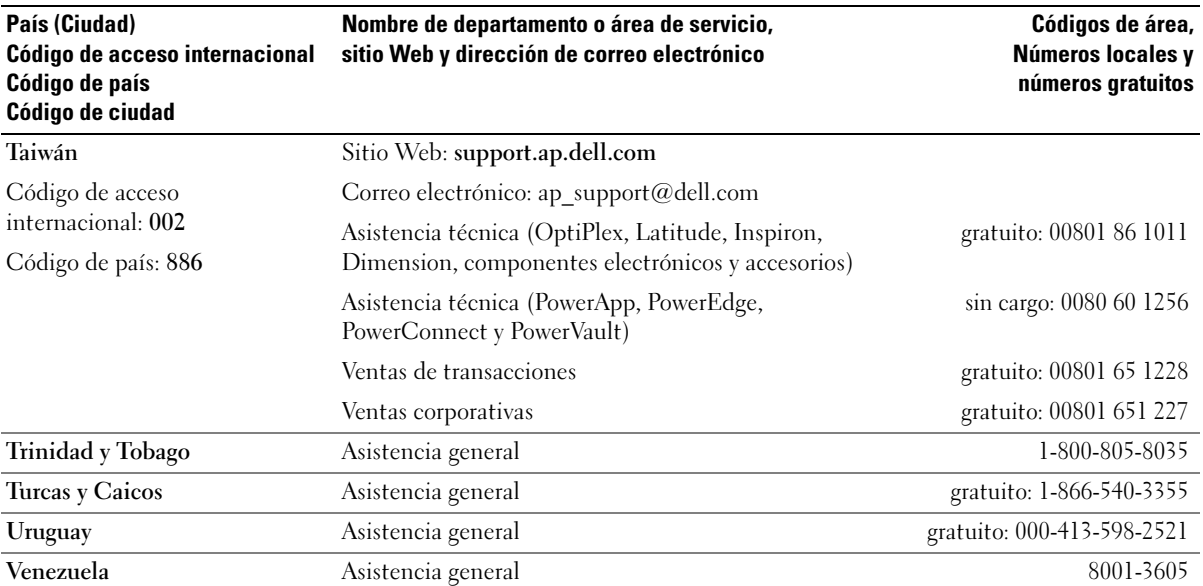

# Índice

# A

alimentación [administración, 23](#page-22-0) [ahorro, 23](#page-22-0) [botón, 58](#page-57-0) [modo de espera, 23](#page-22-1) [modo de hibernación, 24,](#page-23-0) [26](#page-25-0) [opciones, 24](#page-23-1) [opciones, avanzadas, 25](#page-24-0) [opciones, combinaciones, 25](#page-24-1) [opciones, hibernación, 26](#page-25-0) [problemas, 37](#page-36-0) altavoz [problemas, 40](#page-39-0) [volumen, 40](#page-39-0) asistencia técnica [cómo ponerse en contacto](#page-122-0)  con Dell, 123 [política, 120](#page-119-0) asistentes Asistente para compatibilidad [con programas, 34](#page-33-0) [Asistente para](#page-22-2)  configuración de redes, 23 Asistente para [transferencia de archivos](#page-25-1)  y configuraciones, 26 [ATA serie, 85](#page-84-0)

audio [problemas, 40](#page-39-0) [volumen, 40](#page-39-0) auriculares [conector, 58](#page-57-1)

# B

batería [problemas, 27](#page-26-0) [sustitución, 101](#page-100-0) [BIOS, 107](#page-106-1)

# C

carátula del panel de unidad [extracción, 80](#page-79-0) [sustitución, 80](#page-79-1)

[CD, 16](#page-15-0) [reproducción, 14](#page-13-0) compatibilidad con [programas, asistente, 34](#page-33-0) [compruebe el disco, 29](#page-28-0) conectores [auriculares, 58](#page-57-1) [micrófono, 57](#page-56-0) [USB, 58](#page-57-2) configuración de la memoria CMOS

[eliminación, 118](#page-117-0)

[configuración de redes,](#page-22-2)  asistente, 23 configuración del sistema [acceso, 108](#page-107-1) [acerca de, 107](#page-106-1) [opciones, 109](#page-108-0) [pantallas, 108](#page-107-2) contraseña [eliminación, 117](#page-116-0) [puente, 117](#page-116-0) contrato de licencia [para el usuario final, 9](#page-8-0) controladores [acerca de, 48](#page-47-0) [identificación, 48](#page-47-1) copiar CD [Cómo, 17](#page-16-0) [información general, 16](#page-15-0) [sugerencias útiles, 18](#page-17-0) copiar DVD [Cómo, 17](#page-16-0) [información general, 16](#page-15-0) [sugerencias útiles, 18](#page-17-0) correo electrónico [problemas, 29](#page-28-1) cubierta [extracción, 61](#page-60-1)

[sustitución, 102](#page-101-1)

# D

Dell [Diagnósticos Dell, 46](#page-45-0) [política de asistencia, 120](#page-119-0) [ponerse en contacto, 123](#page-122-0) [sitio de asistencia técnica, 10](#page-9-0) diagnósticos [Dell, 46](#page-45-0) [indicadores, 43,](#page-42-0) [58](#page-57-3) [diagrama de configuración, 9](#page-8-1) documentación [contrato de licencia para](#page-8-0)  el usuario final, 9 [diagrama de configuración, 9](#page-8-1) [en línea, 10](#page-9-0) [ergonomía, 9](#page-8-0) [garantía, 9](#page-8-0) [guía de información](#page-8-0)  del producto, 9 [localización de](#page-8-2)  información, 9 [reglamentarios, 9](#page-8-0) [seguridad, 9](#page-8-0) [DVD, 16](#page-15-0)

[reproducción, 14](#page-13-0)

# E

equipo [bloqueo, 33-](#page-32-0)[34](#page-33-1) [componentes internos, 63](#page-62-0) [no responde, 33](#page-32-0) [restaurar al estado anterior, 50](#page-49-0) [vista interior, 63](#page-62-0)

[error, mensajes, 31](#page-30-0) escáner [problemas, 39](#page-38-0) especificaciones [alimentación, 106](#page-105-0) [ambientales, 107](#page-106-2) [audio, 104](#page-103-0) [bus de expansión, 104](#page-103-1) [conectores, 105](#page-104-1) [controles e indicadores, 106](#page-105-1) [físicas, 107](#page-106-3) [información del equipo, 103](#page-102-0) [memoria, 103](#page-102-1) [procesador, 103](#page-102-2) [técnicas, 103](#page-102-3) [unidades, 105](#page-104-2) [vídeo, 104](#page-103-2) etiquetas [Microsoft® Windows®, 10](#page-9-1)

[Service Tag \(Etiqueta de](#page-9-1)  [servicio\), 10,](#page-9-1) [57](#page-56-1)

# F

[Función Restaurar](#page-49-1)  sistema, 50

# G

[guía de información](#page-8-0)  del producto, 9

### H

hardware [Diagnósticos Dell, 46](#page-45-0) [Hyper-Threading, 26](#page-25-2)

# I

impresora [cable, 11](#page-10-0) [conexión, 11](#page-10-1) [configuración, 11](#page-10-1) [problemas, 38](#page-37-0) [USB, 12](#page-11-0) indicador de alimentación [condiciones, 37](#page-36-0) indicadores [actividad de la unidad](#page-57-4)  de disco duro, 58 [diagnóstico, 43,](#page-42-0) [58](#page-57-3) [parte posterior](#page-42-0)  del equipo, 43 información [ergonómica, 9](#page-8-0) [reglamentaria, 9](#page-8-0) [sobre la garantía, 9](#page-8-0) inicio [desde un dispositivo USB, 115](#page-114-0) instalación de piezas [antes de comenzar, 55](#page-54-2) [apagar el equipo, 55](#page-54-3) [herramientas](#page-54-4)  [recomendadas, 55](#page-54-4)
instrucciones [de seguridad, 9](#page-8-0) Internet [conexión, acerca de, 12](#page-11-0) [conexión, configuración, 13](#page-12-0) [conexión, opciones, 12](#page-11-0) [problemas, 29](#page-28-0)

## L

lector de tarjetas multimedia [extracción, 93](#page-92-0) [instalación, 93,](#page-92-0) [95](#page-94-0) [problemas, 32](#page-31-0) [uso, 19](#page-18-0) [localización de información, 9](#page-8-1)

#### M

memoria [Configuraciones de 4-GB, 66](#page-65-0) [descripción general de la](#page-64-0)  memoria DDR2, 65 [directrices de instalación, 65](#page-64-0) [extracción, 68](#page-67-0) [instalación, 67](#page-66-0) [problemas, 35](#page-34-0) [tipo compatible, 65](#page-64-1) mensajes de error [indicadores de diagnóstico, 43](#page-42-0) [solución de problemas, 31](#page-30-0) micrófono [conector, 57](#page-56-0) [Microsoft Windows,](#page-9-0)  etiqueta, 10

módem [problemas, 29](#page-28-0) [modo de espera, 23](#page-22-0) [modo de hibernación, 24,](#page-23-0) [26](#page-25-0) monitor [conectar dos, 20-](#page-19-0)[21](#page-20-0) [conectar DVI, 20-](#page-19-0)[21](#page-20-0) [conectar TV, 20-](#page-19-0)[21](#page-20-1) [conectar VGA, 20-](#page-19-0)[21](#page-20-0) [configuración de pantalla, 22](#page-21-0) [en blanco, 41](#page-40-0) [ilegible, 42](#page-41-0) [modo de clonar, 22](#page-21-0) [modo de escritorio](#page-21-0)  extendido, 22

#### P

[panel de la unidad, 58,](#page-57-0) [79](#page-78-0) [extracción, 79](#page-78-1) [sustitución, 81](#page-80-0) pestillo de liberación [cubierta, 57](#page-56-1) [placa base, 64](#page-63-0) problemas [ajuste del volumen, 40](#page-39-0) [alimentación, 37](#page-36-0) [batería, 27](#page-26-0) [bloqueo de programa, 33](#page-32-0) [bloqueo del equipo, 33-](#page-32-1)[34](#page-33-0) [compatibilidad entre los](#page-33-1)  programas y el sistema operativo Windows, 34 [consejos para la solución](#page-26-1)  de problemas, 27

problemas (continuación) [correo electrónico, 29](#page-28-0) [Diagnósticos Dell, 46](#page-45-0) [el equipo no responde, 33](#page-32-1) [escáner, 39](#page-38-0) [estado del indicador de](#page-36-0)  alimentación, 37 [generales, 33](#page-32-2) [impresora, 38](#page-37-0) [indicadores de diagnóstico, 43](#page-42-0) [Internet, 29](#page-28-0) [lector de tarjetas](#page-31-0)  multimedia, 32 [memoria, 35](#page-34-0) [mensajes de error, 31](#page-30-0) [módem, 29](#page-28-0) [monitor en blanco, 41](#page-40-0) [monitor ilegible, 42](#page-41-0) [pantalla en azul, 34](#page-33-0) [pantalla en blanco, 41](#page-40-0) [pantalla ilegible, 42](#page-41-0) [política de asistencia](#page-119-0)  técnica, 120 [ratón, 35](#page-34-1) [red, 36](#page-35-0) [restaurar al estado anterior, 50](#page-49-0) [software, 33-](#page-32-3)[34](#page-33-1) [sonido y altavoces, 40](#page-39-1) [teclado, 32](#page-31-1) [un programa deja de](#page-32-3)  responder, 33 [unidad de CD, 28](#page-27-0) [unidad de CD-RW, 29](#page-28-1) [unidad de disco duro, 29](#page-28-2) [unidad DVD, 28](#page-27-0) [unidades, 28](#page-27-1) [Propiedades de opciones](#page-23-1)  [de energía, 24](#page-23-1)

# R

ratón [problemas, 35](#page-34-1)

#### red

[Asistente para configuración](#page-22-1)  de redes, 23 [configuración, 22](#page-21-1) [problemas, 36](#page-35-0)

reinstalación [En Windows XP, 50](#page-49-1)

[rejillas de ventilación, 58](#page-57-0) [panel anterior, 58](#page-57-0) [reproducción de CD y](#page-13-0)  DVD, 14

## S

[SATA. Consulte](#page-84-0) ATA serie secuencia de inicio [acerca de, 114](#page-113-0) [cambio, 115-](#page-114-0)[116](#page-115-0) opciones de [configuración, 115](#page-114-1) [Service Tag \(Etiqueta](#page-9-0)  [de servicio\), 10,](#page-9-0) [57](#page-56-2) sistema operativo reinstalación de [Windows XP, 50](#page-49-1) software [Hyper-Threading, 26](#page-25-1) [problemas, 33-](#page-32-3)[34](#page-33-1) solución de problemas [consejos, 27](#page-26-1) [Diagnósticos Dell, 46](#page-45-0)

solución de problemas (continuación) [indicadores de diagnóstico, 43](#page-42-0) [restaurar al estado anterior, 50](#page-49-0) [solucionador de problemas](#page-49-2)  de hardware, 50 [solucionador de problemas](#page-49-2)  de hardware, 50 [support.dell.com, 10](#page-9-1)

# T

tarjetas [extracción de una tarjeta](#page-72-0)  PCI, 73 [extracción de una tarjeta](#page-77-0)  PCI Express, 78 [instalación de tarjetas PCI, 70](#page-69-0) [instalación de una tarjeta](#page-73-0)  PCI Express, 74 [PCI, 69](#page-68-0) [PCI Express, 74](#page-73-1) [ranuras, 69](#page-68-1) tipos de tarjeta [compatibles, 69](#page-68-1) teclado [problemas, 32](#page-31-1) [transferencia de archivos](#page-25-2)  y configuraciones, asistente, 26 [transferir información](#page-25-2)  a un equipo nuevo, 26 TV

[conectar al equipo, 20-](#page-19-0)[21](#page-20-1)

#### U

unidad de CD o DVD [botón de expulsión, 57](#page-56-3) [extracción, 97](#page-96-0) [indicador de actividad, 57](#page-56-4) [instalación, 99](#page-98-0) [problemas, 28](#page-27-0) unidad de CD-RW [problemas, 29](#page-28-1) unidad de disco [extracción, 88](#page-87-0) [instalación, 91](#page-90-0) unidad de disco duro [extracción, 85](#page-84-1) [indicador de actividad, 58](#page-57-1) [instalación, 86](#page-85-0) [instalación de la segunda](#page-86-0)  unidad de disco duro, 87 [problemas, 29](#page-28-2) unidad de Flex Bay [Lector de tarjetas](#page-56-5)  multimedia, 57 unidad DVD [problemas, 28](#page-27-0) [unidades, 82](#page-81-0) [ATA serie, 85](#page-84-0) [extracción de CD/DVD, 97](#page-96-0) [extracción de la unidad de](#page-87-0)  disco, 88 [extracción de la unidad de](#page-84-1)  disco duro, 85 [instalación de CD/DVD, 99](#page-98-0) [instalación de la unidad de](#page-85-0)  [disco duro, 86](#page-85-0)

[unidades, \(](#page-81-0)continuación) [instalación del disco, 91](#page-90-0) [problemas, 28](#page-27-1) [segunda unidad de](#page-86-0)  disco duro, 87 [unidad de disco duro, 85](#page-84-0) USB [conectores, 58](#page-57-2) [inicio desde dispositivos, 115](#page-114-0)

## V

valores [configuración del sistema, 107](#page-106-0) volumen [ajuste, 40](#page-39-0)

## W

Windows XP [Asistente para compatibilidad](#page-33-1)  con programas, 34 [Asistente para configuración](#page-22-1)  de redes, 23 [Asistente para transferencia](#page-25-2)  de archivos y configuraciones, 26 [Deshacer controlador de](#page-48-0)  dispositivos, 49 [escáner, 39](#page-38-1) [Función Restaurar sistema, 50](#page-49-0) [Hyper-Threading, 26](#page-25-1) [reinstalación, 50](#page-49-1) [solucionador de problemas](#page-49-2)  [de hardware, 50](#page-49-2)